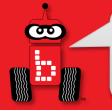

#### **Botball Season**

#### Welcome to the 2024 Botball Season

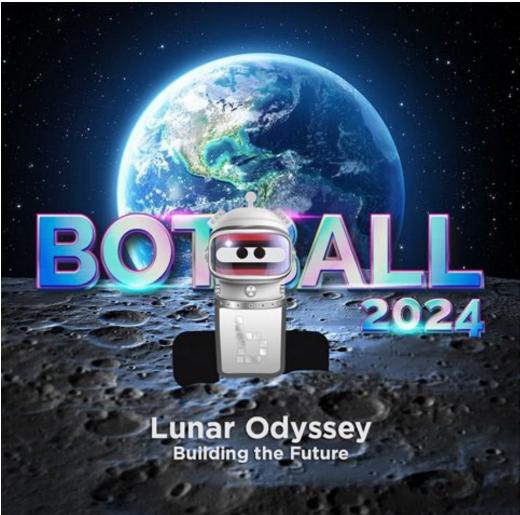

Professional Development Workshop © 1993 – 2024 KIPR #Botball

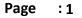

## **Botball Timeline**

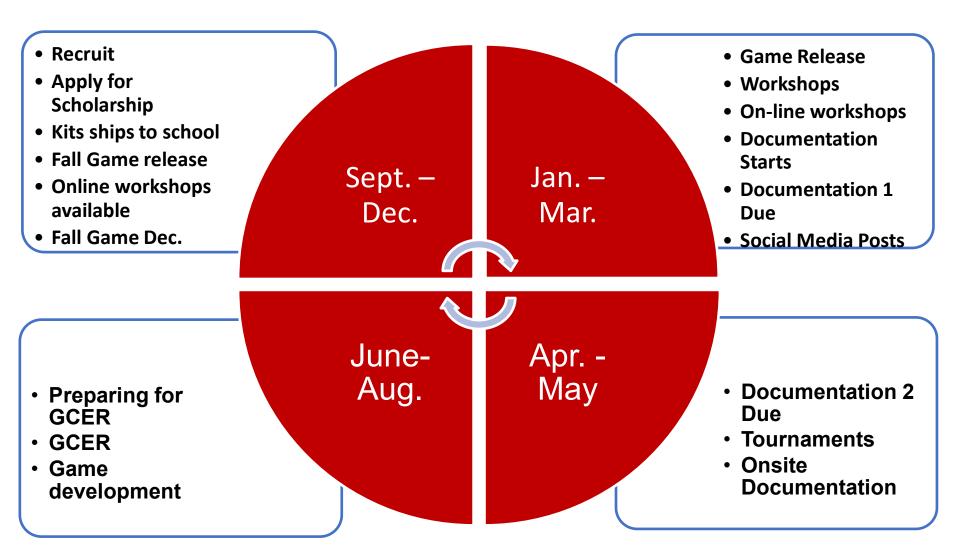

#### #Botball

#### 

### What to Expect During the Season

#### Before Register for the

- workshopBuild Demobot
- Build Create Demo-Bot
- Build Board if possible

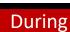

- Bring all materials
- Bring laptops for students (with chargers)
- Learn to Code
- Ask Questions
- Work on What You
   Need

#### After

- Break down tasks
- Continue to work on strategies
- Make timelines of Documentation Due Dates

#### Tournament

- On site Presentation
- 3 Seeding Rounds
- Double Elimination
- Alliances

#### #Botball

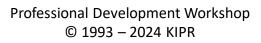

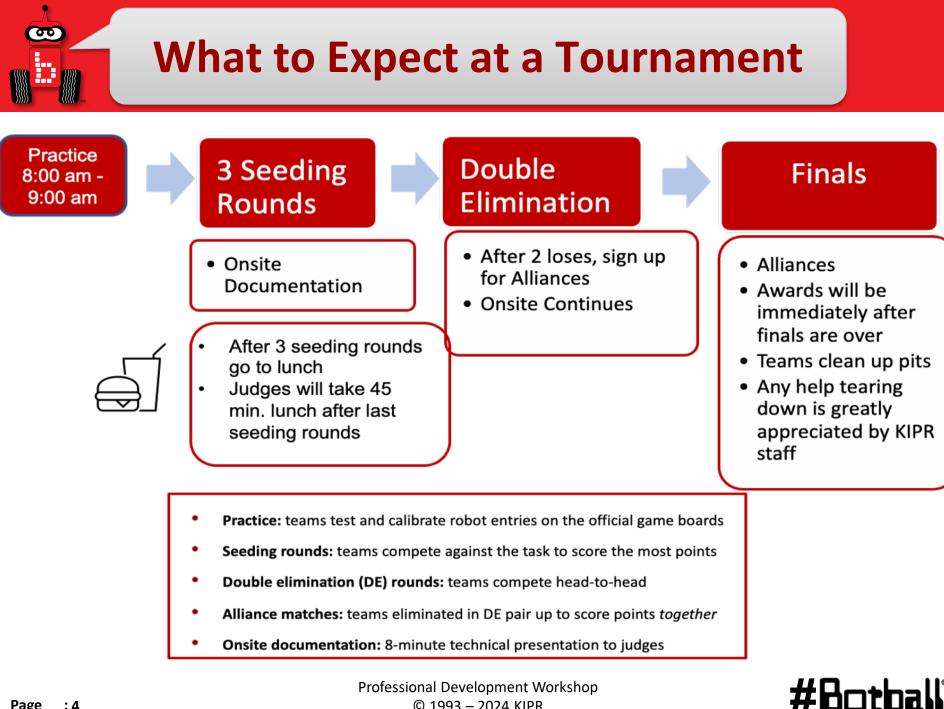

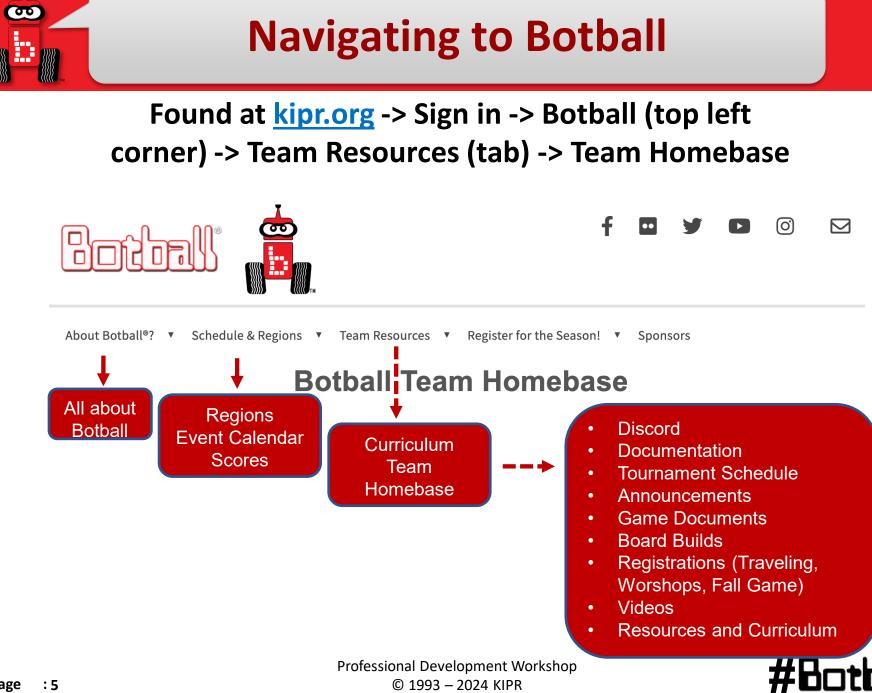

#### **Navigating Team Home Base**

#### Found at <u>kipr.org</u> -> Sign in -> Botball (top left corner) -> Team Resources (tab) -> Team Homebase

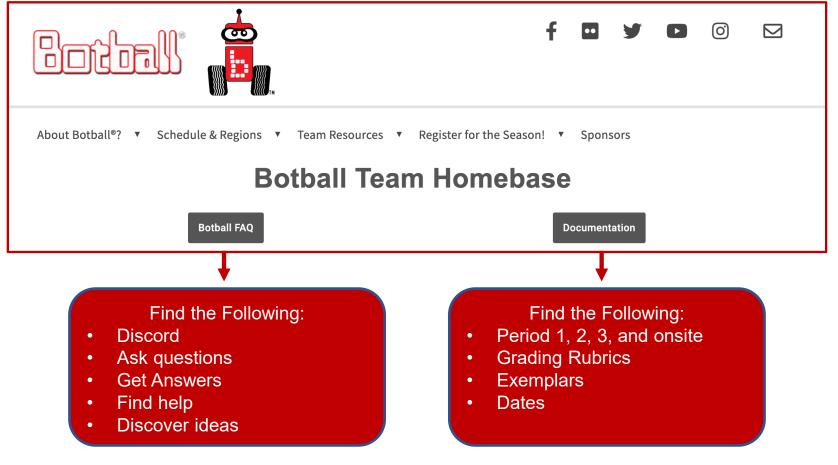

#### #Botball

#### **Documentation**

#### Due Dates are on the Documentation page

#### **Period 1 Documentation:**

- Part 1 Organizing and Planning
- Part 2 Quiz

#### **Period 2 Documentation:**

• TBD

#### **Period 3 Documentation:**

• Exact requirements are TBD

#### **Onsite Presentation:**

• (8 minutes) at the regional tournament

#### Why do we need to do documentation?

- To reinforce the Engineering Design Process
- Points earned in **Documentation** factor into the overall tournament scores!

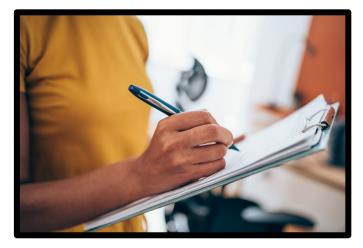

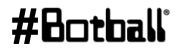

#### **GCER-2024**

#### Global Conference on Educational Robotics

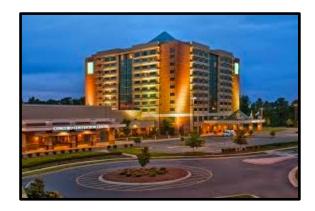

- Concord, North Carolina July 27-31, 2024- Embassy Suites
- International Botball Tournament
- Autonomous Robotics Showcase
- Aerial Botball Challenge
- International Junior Botball Challenge

2024 - Concord, North Carolina

2025 - Norman, Oklahoma

- Meet and network with students from around the country and world
- Talks by internationally recognized robotics experts
- Teacher, student, and peer reviewed track sessions

#### #Botball

kipr.org

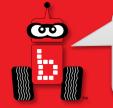

#### **Botball Team Home Base**

#### Found at <u>kipr.org</u> -> Sign in -> Botball -> Team Resources -> Team Homebase

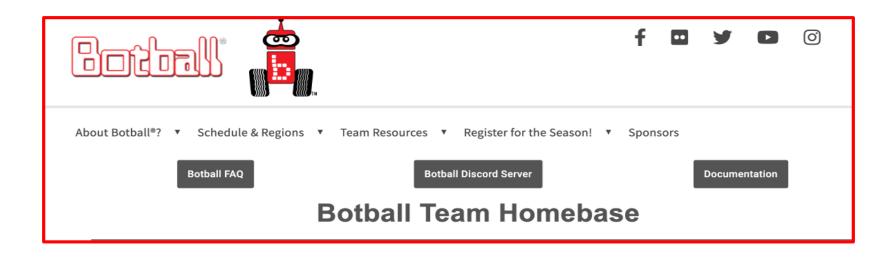

#Botball

## **Index of Workshop Slides**

- Botball Game Review
- <u>Charging KIPR Robotics Controller</u>
- Updating the Wombat
- Botball Overview
- <u>Getting started with the KIPR Software Suite</u>
- Explaining the "Hello, World!" C Program
- Designing Your Own Program
- Moving the DemoBot with Motors
- Moving the DemoBot Servos
- Making Smarter Robots with Sensors
- Motor Position Counters
- Making a Choice
- Line-following

- <u>Tournament Code Template</u>
- Fun with Functions
- Moving the iRobot Create: Part 1
- Moving the iRobot Create: Part 2

#Bot

- Logical Operators
- <u>Color Camera</u>
- iRobot Create Sensors
- <u>Resources and Support</u>

#### **Quick Links**

Can you do the following?

- <u>Square up....</u> Slide 224
- <u>Create ....Slide 290</u>
- <u>Slow down a servo....Slide 254</u>
- Following a line.....Slide 214
- Line follow with a Create.....Slide 287
- Start with light....Slide 237
- <u>Get motor position counter (drive to a certain</u> <u>distance).....Slide 177</u>

#### **Wombat Controller Guide**

00

Pesource

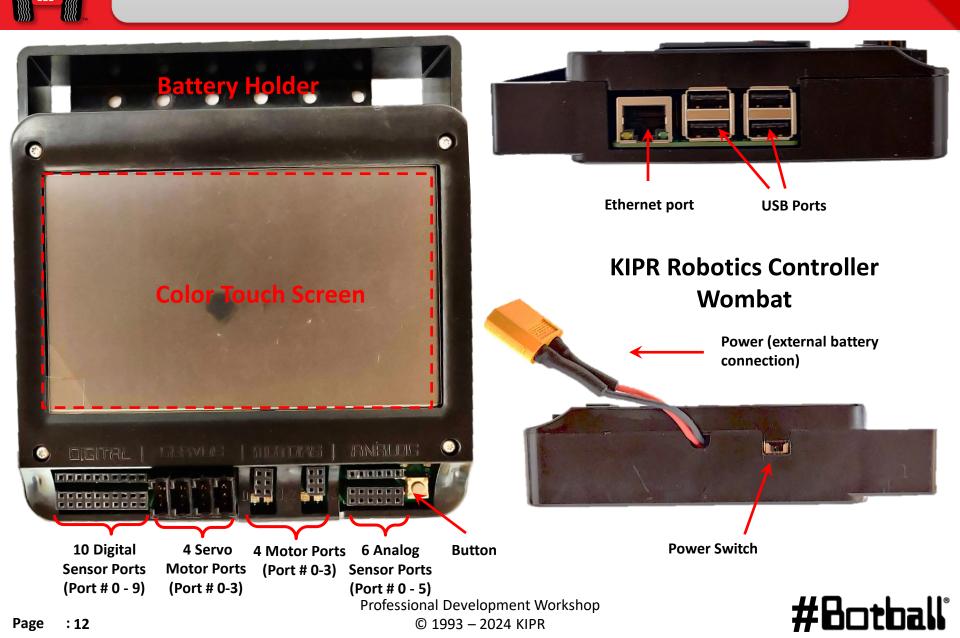

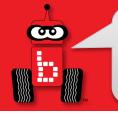

#### **Wombat Power**

- The KIPR Robotics Controller Wombat, uses an external battery pack for power.
  - It will void your warranty to use a battery pack with the Wombat that hasn't been approved by KIPR.
- Make sure to follow the shutdown instruction on the next slide. <u>Failure to do so will drain your battery to the point where it can</u> <u>no longer be charged.</u> If you plug your battery into the charger and the blue lights continue to flash then you have probably drained your battery to the point where it cannot be charged again. You can purchase a replacement battery from <u>https://www.kipr.org/</u>

## **Charging the Controller's Battery**

- For charging the controller's battery, use only the power supply which came with your controller, see next slide for connections.
  - It is possible to damage the battery by using the wrong charger or excessive discharge!

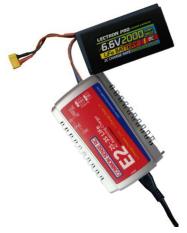

- The standard power pack is a lithium iron
   (LiFe) battery, a safer alternative to lithium polymer
   batteries. The safety rules applicable for recharging any
   battery still apply:
  - Do <u>NOT</u> leave the battery unattended while charging.
  - Charge in a cool, open area away from flammable materials.

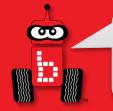

## **Making the Connection**

#### All connections are as follows:

• Yellow to Yellow (battery to controller)

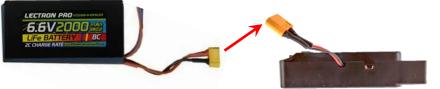

- White small to White small (charger to battery)
  - Yours may vary slightly, <u>use caution unplugging</u>

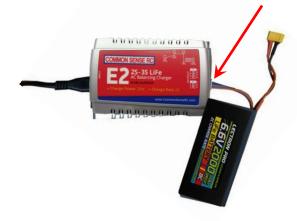

• Black to Black (motors, servos, sensors)

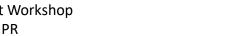

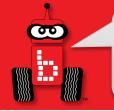

#### **Wombat Powering On**

• The power switch is located on the side of the Wombat controller next to the external battery connection

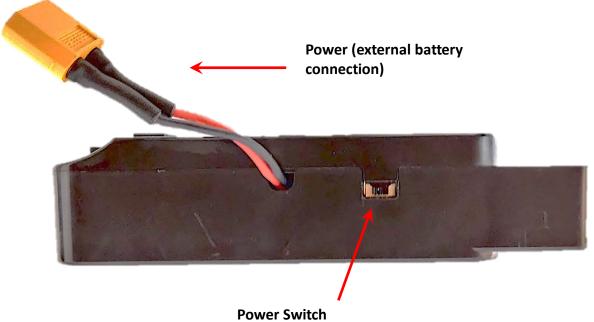

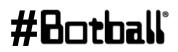

## 

#### **Wombat Power Down**

- From the Wombat Home Screen press Shutdown
  - Select Yes

|                                                                                                 | /        |                                                                                    |                         |
|-------------------------------------------------------------------------------------------------|----------|------------------------------------------------------------------------------------|-------------------------|
| É About É Shut                                                                                  | Down     | About                                                                              | Shut Down               |
| <ul> <li>Programs</li> <li>File Manager</li> <li>Motors and Sensor</li> <li>Settings</li> </ul> | S.       | Procu<br>After system halted, sl<br>disconnect battery<br>Continue?<br>Yes<br>Sett | ide power switch off or |
|                                                                                                 | LiFe 🗾 📀 |                                                                                    | LiFe 🛄 📀                |

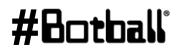

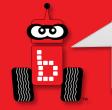

#### **Wombat Power Down**

 After shutting down from the main home screen, slide the power switch to off AND <u>unplug the</u> <u>battery</u>; use/grab the yellow connectors, being careful not to pull on the wires

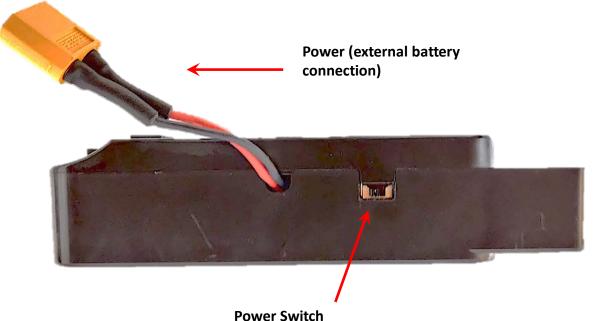

Professional Development Workshop © 1993 – 2024 KIPR

#6c

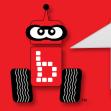

#### **Battery Level**

- The KIPR Robotics Controller Wombat has a color keyed battery indicator (green-yellow is ok, red is getting low.
- A Yellow LED that will flash when the battery is critically low
- If it gets too low you may see this rainbow screen
  - If this happens, turn the Wombat off and replace the battery with one that is charged

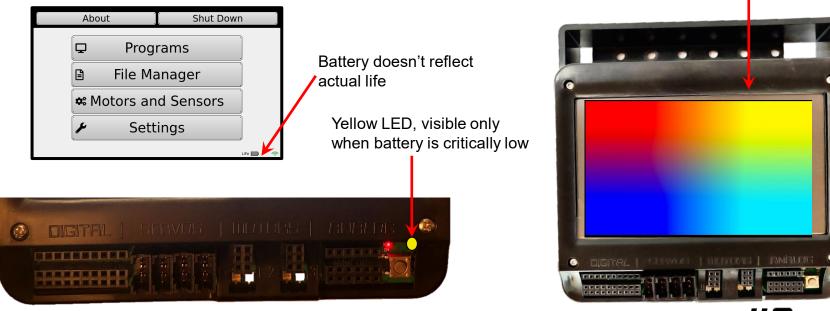

#### #Botball

# Update Wombats to 30.2.2

To update your Wombat Bring it to the KIPR Staff, who will follow this flowchart to determine the correct process:

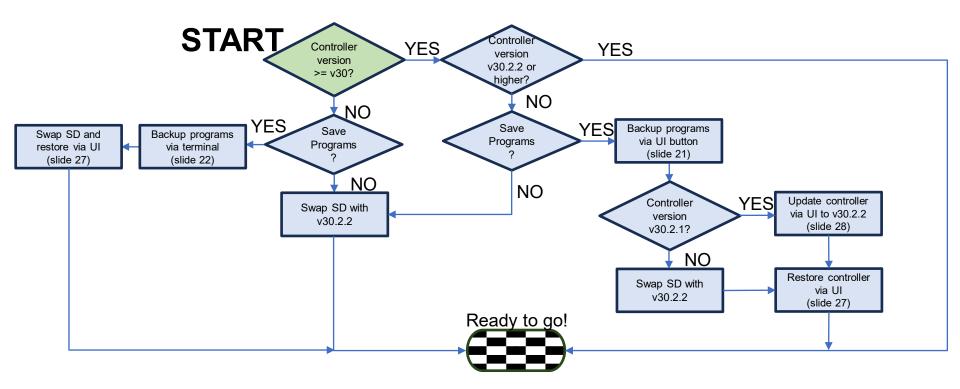

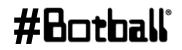

## **Backup Programs via Botui**

- 1. Boot up and insert USB drive into Wombat
- 2. Select Settings
- 3. Select Backup
- 4. Click Backup

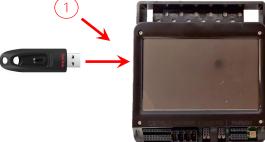

| Abou                | ıt (    | j Shut | Down |       |   |  |  |
|---------------------|---------|--------|------|-------|---|--|--|
| <b>P</b>            | Prog    | rams   |      |       |   |  |  |
|                     | File Ma | anager | )    |       |   |  |  |
| Sensors and Sensors |         |        |      |       |   |  |  |
| ۶                   | Sett    | ings   |      |       |   |  |  |
|                     | 1       |        | L    | iFe 🛄 | ¢ |  |  |
| <br>(2)             |         |        |      |       |   |  |  |

| Camera View Camera View Channels Update |  |
|-----------------------------------------|--|
|                                         |  |
| 🖵 Channels 🚺 🗖 Update                   |  |
|                                         |  |
| 👯 Calibrate 🗳 Backup                    |  |
| 🕳 Hide UI 🔤 🗮 Advanced                  |  |
| Life 📑                                  |  |

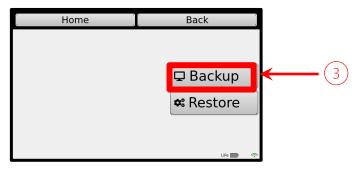

#Botball

90

NOTE: If you are not comfortable with working in the terminal, ask a KIPR staff member

- 1. Insert USB drive into laptop/computer
- 2. Go to <u>https://github.com/kipr/wombat-os/blob/main/Backup/backup256.sh</u>
- 3. Download "backup256.sh" to the USB drive

| E C kipr / wombat-os                                                                                      |                                                                                                    | Q Type [] to search   >   + • ] () 🕅 🖨 🌚 |
|----------------------------------------------------------------------------------------------------|----------------------------------------------------------------------------------------------------|------------------------------------------|
| <> Code      Issues      Pull requests                                                                    | ⓒ Actions 🖽 Projects 🖽 Wiki 🔘 Security 🗠 Insights 🕸 Settings                                                                                                    |                                          |
| • Files                                                                                                   | wombat-os / Backup / backup 256 sh                                                                                                    |                                          |
| If main     -     +     Q       Q Go to file     (t)                                                      | Serinharrington-12 added backup script for Wombats on V25.6                                                                                                    | fcc8618 - 7 mice sigo 🕥 History          |
| Q Go to file 🔳                                                                                            | Code Blame 13 lines (0 loc) - 323 Bytes                                                                                                    | Raw 🖞 👌 🌶 🖂                              |
| ClearDrivesh backup256.sh restore.sh  cnfigFiles  cnfigFiles  databFiles  updateFiles  LUCENSE  README.md | <pre>1 #!/bin/bash 2 3 sudo mount /der/sd?? /wnt 4 echo -e *Copying files to USB Drive\n* 5  6 cp -r /home/root/Documents/KISS/* /wnt 7 echo -e *Removing unwanted files \n* 9 cd /wnt &amp;&amp; rm -r bin &amp;&amp; rm -r data &amp;&amp; rm -r lib &amp;&amp; rm -r include 10 sudo uncount /der/sd? 11 12 13 14 15 15 16 echo -e *\n \nkll projects backed up on flash drive! \n* 17 18  19 echo -e *\n \nkll projects backed up on flash drive! \n* 10 00000000000000000000000000000000000</pre> |                                          |
| <ul> <li>splash.png</li> <li>wombat.jpg</li> </ul>                                                        |                                                                                                    |                                          |

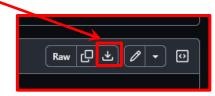

00

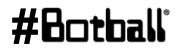

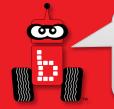

- 1. Boot up and insert USB drive into Wombat
- 2. Select Settings
- 3. Select Hide UI
  - 1. If you don't see this option, select GUI
  - 2. Check the "Hide UI" box
- 4. Click Backup

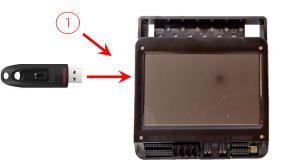

3.

| _ |                     |           |                 |          |          | 2          |         |                         |
|---|---------------------|-----------|-----------------|----------|----------|------------|---------|-------------------------|
|   | About               | Shut Down |                 | Home     |          | [ 🚩 н      | ome     | Back                    |
|   | 🖵 Progra            | ams       | <b>@</b> Camera | view 🤇 🤋 | Network  | Hide UI ∞  |         | Fullscreen: •           |
|   | 🖹 File Mar          |           | 🖵 Chan          | rels 🛛 🗐 | Language |            | Invert  | Screen                  |
|   |                     |           | 🖽 GU            | li 🛛     | Update   |            | !! Warı | ning !!                 |
|   | <b>*</b> Motors and | Sensors   | 🛟 Calibr        | rate 🗧   | Battery  | Invert Scr |         | t your device without a |
|   | 🖌 🖌 Settir          | ngs       | 🔔 Hide          | UI       | Backup   |            | pror    | πρι                     |
|   |                     | Life 🛄 奈  | 1               |          | Life 🛄 🥱 | ,          |         | LiFe 🛄) 🛷               |
|   | 2                   |           | 3               |          |          |            |         |                         |

3

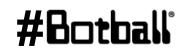

- 1. Double click "Root Terminal"
- 2. Type "cd /media/pi"
- 3. Type "ls" to find USB name. Example shows "26A4-9960"
- 4. Type "cd \*your\_usb\_name\*"
- 5. Type "sudo sh backup256.sh"

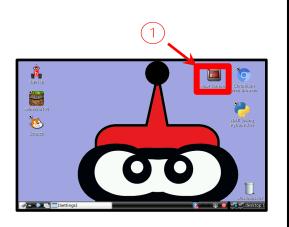

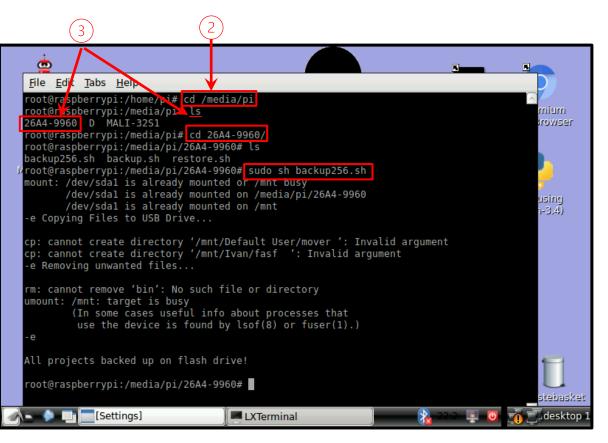

- 1. Notice there are two "Invalid argument" returns
- 2. This is because there are spaces after the program name

This is why you are not to Use special characters or spaces in program names

SOLUTION:

1. Click "File Manager"

Continue on next slide

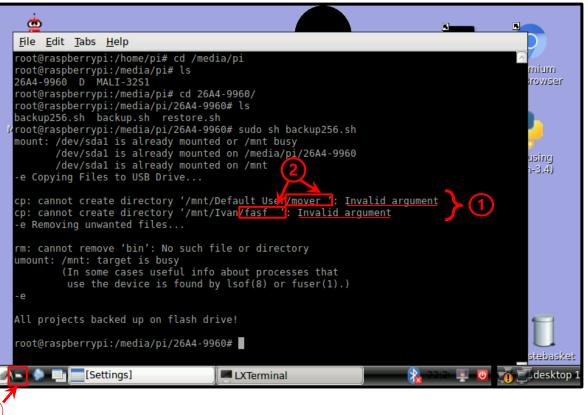

1. Click the up arrow

90

- 2. Double click "root"
- 3. Double click "Documents"
- 4. Double click "KISS"
- 5. Double click the User that had the misnamed project *Example shows Default User and Ivan*
- 6. Right click on misnamed project and remove space See previous slide terminal for specific projects

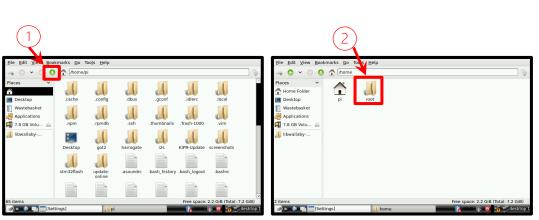

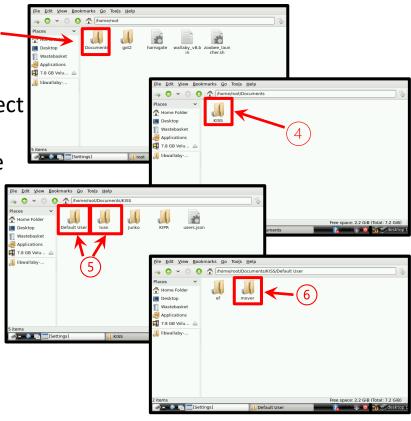

#### #Botball

#### **Restore Programs via Botui**

- 1. Insert a flash drive into one of the USB ports on the Wombat that has your programs on it (that you have previously backed up)
- 2. Select "Settings"
- 3. Select "Backup"
- 4. Select "Restore"
- 5. Wait for Restore Complete Message

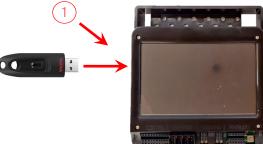

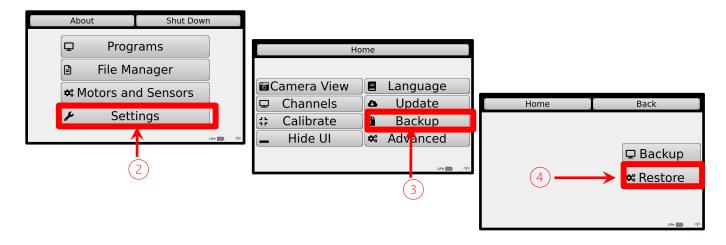

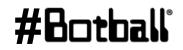

# Update Wombat via Botui

- 1. Select "Settings"
- 2. Select "Update"
- 3. Be sure to be connected to Wi-Fi via Client Mode (slide 40) or connected by ethernet
- 4. Select "Online Update"

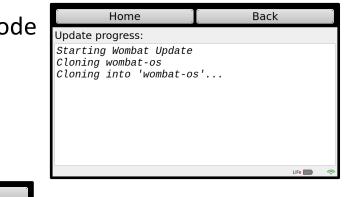

| . About      | Shut Down     | n .      |              |             |             |          |   |                  |     | LiFe 🔲 🗢      |
|--------------|---------------|----------|--------------|-------------|-------------|----------|---|------------------|-----|---------------|
| Ţ <b>_</b> F | Programs      |          | •<br>•       | H           | ome         |          |   |                  |     | _             |
| 🖹 File       | e Manager     |          |              |             |             |          |   |                  |     |               |
| 🗢 Motor      | s and Sensors |          | 6            | Camera View |             | Language |   |                  |     |               |
|              |               |          |              | Channels    |             | Update   |   | Home             |     | Back          |
| ع            | Settings      |          | - J L<br>7 F | Calibrate   |             | Backup   | 5 | elect an update: |     |               |
|              | 1             | LiFe 📄 奈 |              | Hide UI     | ¢°          | Advanced |   |                  |     | USB Update    |
|              |               |          | L <u></u>    |             | <u>ب</u> ار |          |   |                  |     | Refresh       |
|              | (1)           |          |              |             |             | LiFe 📰 📀 |   |                  | (3) |               |
|              |               |          |              |             |             | 2        |   |                  |     | *             |
|              |               |          |              |             |             | <u> </u> |   |                  |     | Online Update |
|              |               |          |              |             |             |          |   |                  |     | LiFe 🔜 🤿      |

#### #Botball

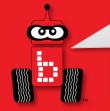

#### **Inverting your screen**

- 1. You can invert your screen
- 2. Select "Settings"
- 3. Select "Advanced"
- 4. Select "GUI"
- 5. Select "Invert Screen"

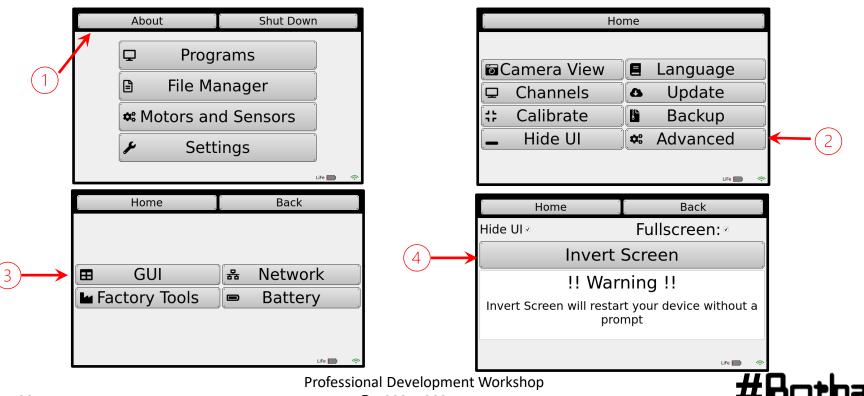

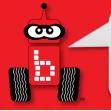

## **Build the DemoBots**

#### Build your robot using the DemoBot Building Guide

(This can be found on your desktop. Also accessible via your Botball account: kipr.org/Botball -> **Sign in** -> Team Resources -> Team Homebase)

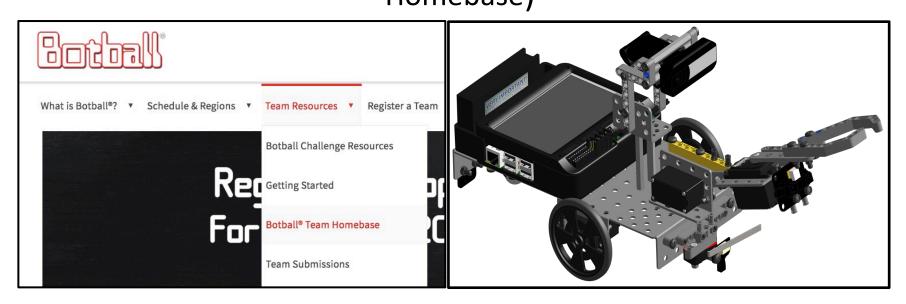

\*Must be signed into your Botball team account to view the Team Homebase.

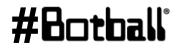

#### Join Us Online!

#### Like & **Follow Us Today!**

@botballrobotics

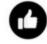

œ

/BotballRobotics

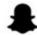

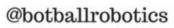

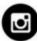

@botballrobotics

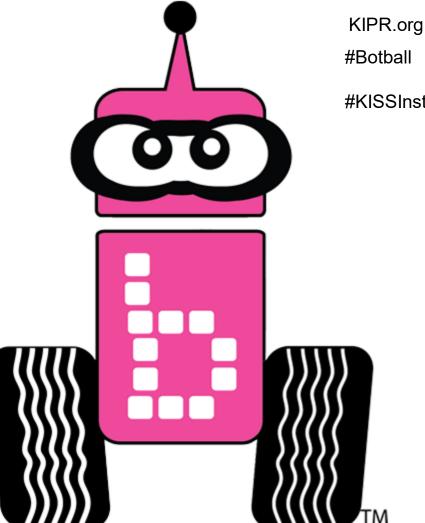

**#KISSInstitute** 

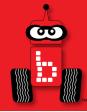

#### **Botball Overview**

## What and When? GCER

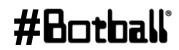

Professional Development Workshop © 1993 – 2024 KIPR

Page : 32

## What is Botball?

- Produced by the KISS Institute for Practical Robotics (KIPR), a non-profit organization based in Norman, OK.
- Engages middle and high school aged students in a team-oriented robotics competition based on national education standards.
- By designing, building, programming, and documenting robots, students use science, technology, engineering, math, and writing skills in a hands-on project that reinforces their learning.

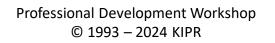

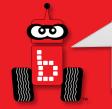

#### **Botball Discord: How-To**

#### Found at <u>kipr.org</u> -> Sign in -> Botball -> Team Resources -> Team Homebase

| f •                                                                                         | y D 0 |  |  |  |  |  |  |  |
|---------------------------------------------------------------------------------------------|-------|--|--|--|--|--|--|--|
| About Botball®? ▼ Schedule & Regions ▼ Team Resources ▼ Register for the Season! ▼ Sponsors |       |  |  |  |  |  |  |  |
| Botball FAQ Botball Discord Server Documentation                                            |       |  |  |  |  |  |  |  |
| Botball Team Homebase                                                                       |       |  |  |  |  |  |  |  |

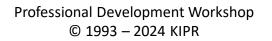

#Botball

## **Botball Student Discord**

## What is Discord?

 Discord is a messaging social platform that gives users the ability to communicate with voice calls, video calls and messaging

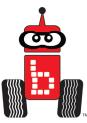

## What is the Botball Student Discord?

- The Botball Student Discord is for Botball students and coaches to connect with others in the activity
- The official point of contact for KIPR GAME FAQ

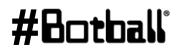

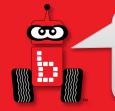

#### **Botball Discord: How-To**

#### **Click "Accept Invite"**

Note: You may have to create a Discord account

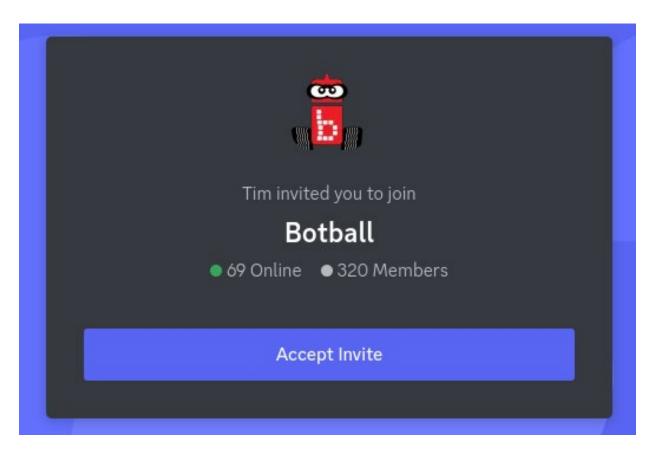

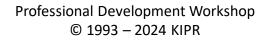

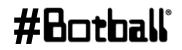

Page : 36

# **Botball Discord: How-To**

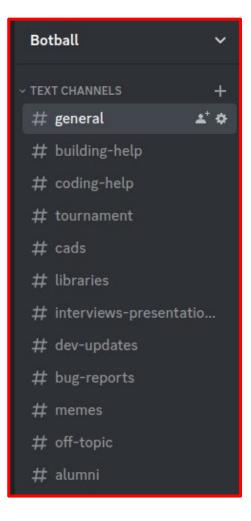

- Each <u>Text Channel</u> has a separate messaging space for specific topics of conversation
  - This directory is located on the left side of the page

90

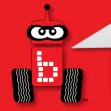

# **Botball Discord: How-To**

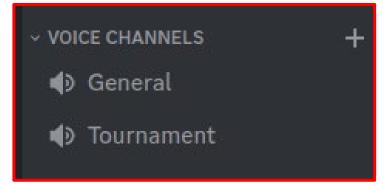

- Each <u>Voice Channel</u> has a separate voice chatting space for specific topics of conversation
- This directory is located on the left side of the page

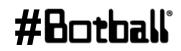

# **Botball Discord: How-To**

- OFFICIAL BOTBALL FAQ
   # game-rules-and-scoring
   # programming
   # kit-and-construction
   # documentation
   # virtual-tournament
   # other
- The <u>Official Botball FAQ</u> section is for asking specific questions and viewing other questions previously asked
- Each channel is dedicated to that specific topic
- This directory is located on the left side of the page

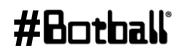

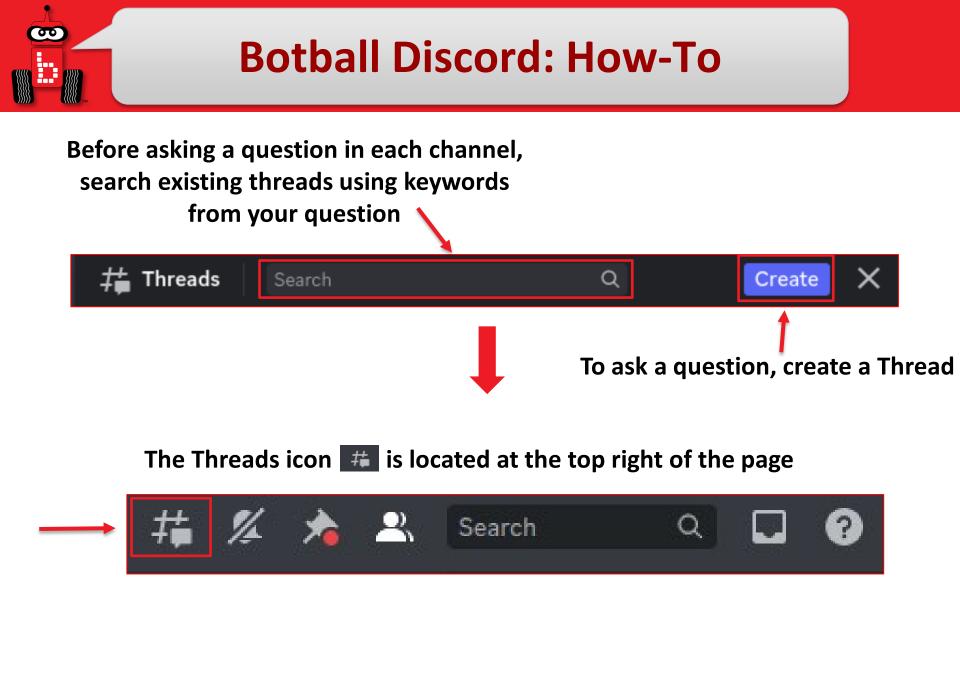

**#H** 

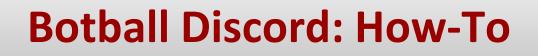

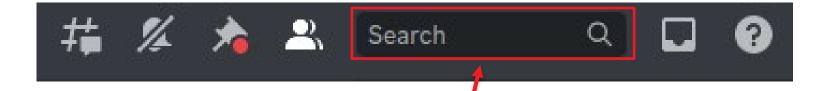

- You can also search topics using keywords in the search bar
- The search bar is located at the top right of the page

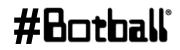

σ

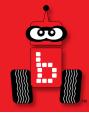

# **Getting Started with the KIPR Software Suite**

What is a programming language? How can I create new projects and files? How can I write and compile source code? How can I run programs on the KIPR Wombat?

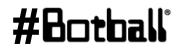

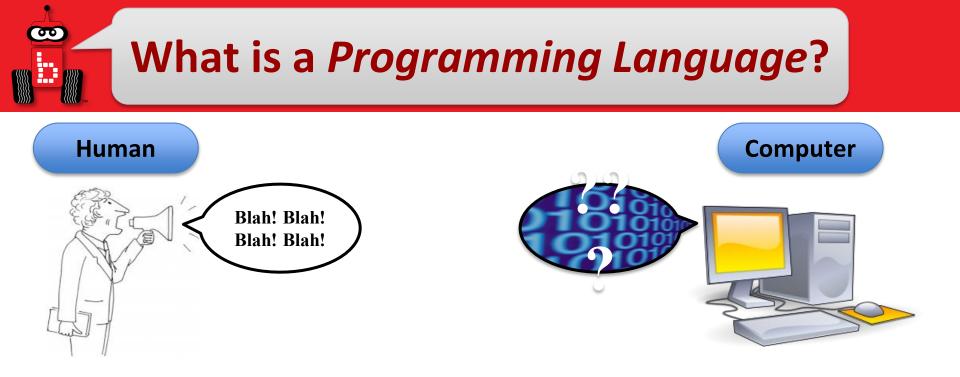

- Computers only understand machine language (stream of bytes), which computers can read and execute (run).
- Unfortunately, humans don't speak machine language...

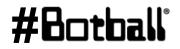

# What is a *Programming Language*?

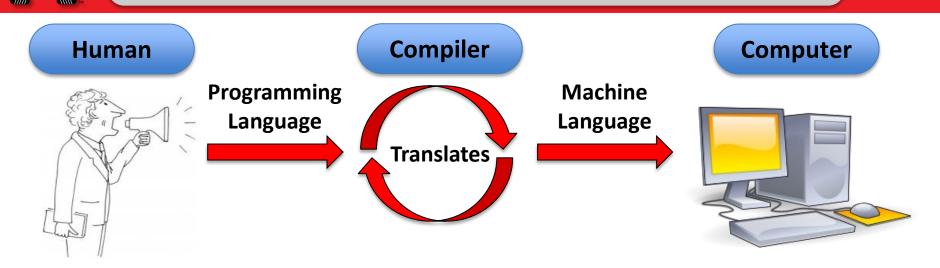

- Humans have created programming languages that allow them (humans) to write "source code" that is easier for them (humans) to understand.
- Source code is compiled (translated) by a compiler (part of the KIPR Software Suite) into machine language so that the computer can read and execute (run) the code.
- Programming languages have funny names (C, C++, Java, Python, ...)

Professional Development Workshop © 1993 – 2024 KIPR

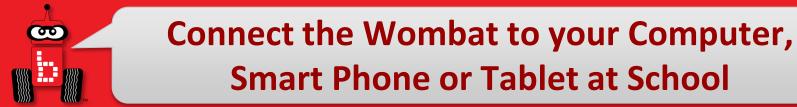

- Connect the Wombat to your Browser device via Wi-Fi
  - Turn on the Wombat with the black switch on the side (after turning on, wait until you see your Wombat as available to connect to with your device Wi-Fi.
     This should take a minute or so)

|                 | Disconnect |
|-----------------|------------|
| 🛜 ffff-wombat 🗲 | _          |
| 🕋 KIPR          |            |
| Allshore        |            |

| * | Ab        | out       | Shut Dow  | n      | • |
|---|-----------|-----------|-----------|--------|---|
|   |           | Prog      | rams      | ,<br>, |   |
|   |           | File Ma   | anager    |        |   |
|   | <b>\$</b> | Motors an | d Sensors |        |   |
|   | ×         | Sett      | ings      | Ì      |   |
|   |           |           |           | LiFe 🌅 | ŕ |

| . Ho       | ome                                                    |                                                     |   |
|------------|--------------------------------------------------------|-----------------------------------------------------|---|
| Versio     | t — f f f f<br>n 30.1.2<br>2012 - 2023<br>Practical Ro | botics                                              |   |
| Developers | Network<br>SSID:<br>Password:<br>WiFi:<br>LAN:         | ffff-wombat<br>66f0cc00<br>192.168.125.1<br>0.0.0.0 | 2 |

2. Use the info (Wombat SSID # and Password), from the **about** page, to connect via Wi-Fi.

# Connection

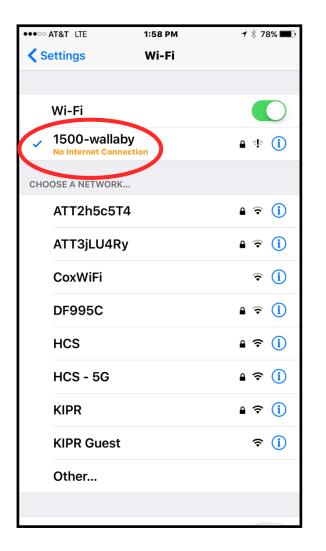

When you are connected to your Wombat, your device may give various errors; "no internet connection" or "connected with limited"

<u>This is normal.</u> Proceed with opening a browser and connecting to the KISS IDE.

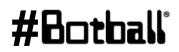

# Switching Wombat to Client Mode

For more advanced users, you can put your Wombat in client mode:

- 1. Select "Settings"
- 2. Select "Advanced"
- 3. Select "Network"

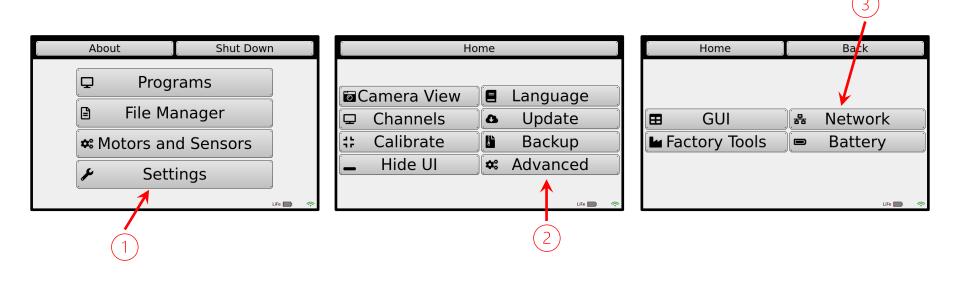

# **Switching Wombat to Client Mode**

- 4. Select drop down box that says "AP Mode"
- 5. Change selection to "Client Mode"
- 6. Select "Connect to ... "
- 7. Select desired network, then select "Connect"
- 8. Enter password for given network, then select "Join"

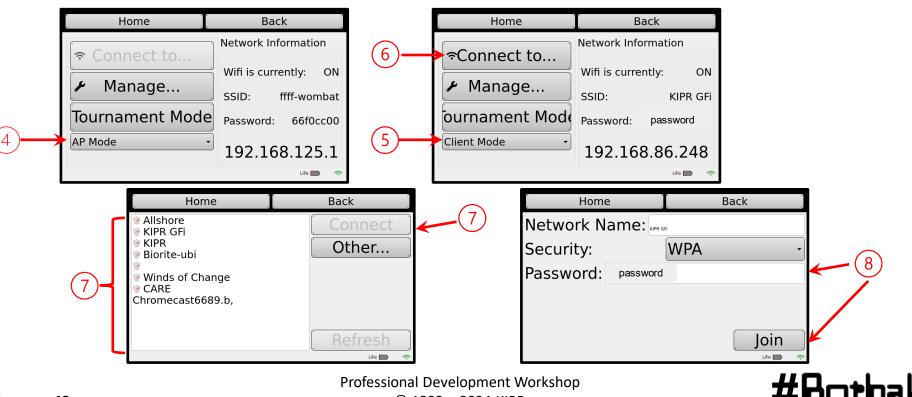

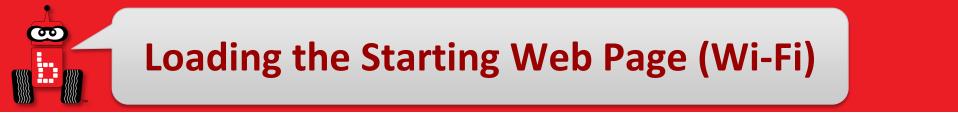

- Launch a web browser such as Chrome or Firefox (Internet Explorer will not work).
- 2. Copy this IP address into your browser's address bar followed by ":" and port number 8888; e.g.,

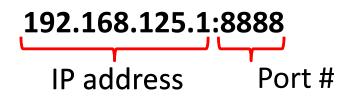

- **3.** The user interface for the package will now come up in your browser.
- 4. You may use a computer, tablet or even a smart phone through Wi-Fi.
  - 1. Optionally you may use an ethernet cable (instead of Wi-Fi).

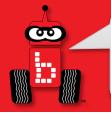

#### **Connection Troubleshooting**

- If you have trouble connecting your Wombat via Wi-fi, try ethernet:
  - 1. Plug ethernet cord from Wombat to ethernet switch, then an ethernet cord from ethernet switch to computer

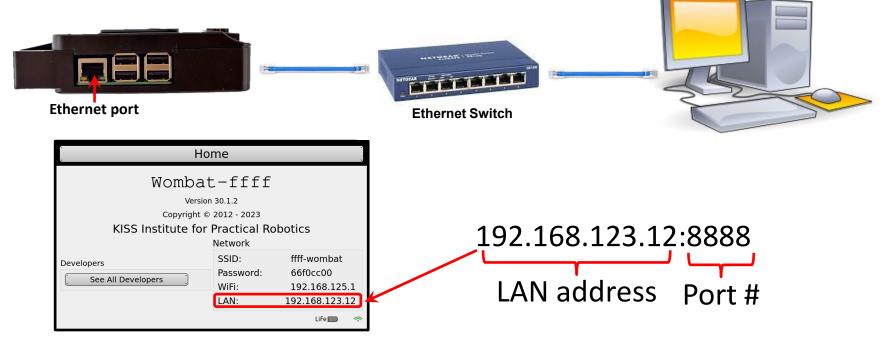

- 2. Copy this LAN address into your browser's address bar followed by ":" and port number 8888; e.g.,
- 3. Note: this LAN address will appear when plugged into ethernet switch to computer

## Using the KIPR Integrated Development Environment (IDE)

To make it easier for you to learn and use a programming language, KIPR provides a web-based **Software Suite** which will allow you to write and compile source code using the **C programming language**.

The development environment will work with almost any web browser **except Internet Explorer**.

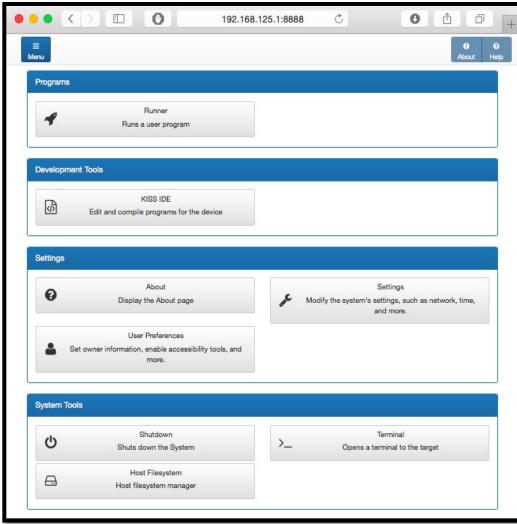

#### #Botbal

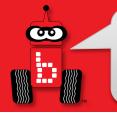

# **Creating a Project**

#### 1. Click on the *KISS IDE* button.

| ••• <     |                                               | 192.168.125.1:8888 | Ċ |                   |
|-----------|-----------------------------------------------|--------------------|---|-------------------|
| ≡<br>Menu |                                               |                    |   | O O<br>About Help |
| Programs  |                                               |                    |   |                   |
| 4         | Runner<br>Runs a user program                 |                    |   |                   |
|           |                                               |                    |   |                   |
| Developme | ant Tools                                     |                    |   |                   |
| மி        | KISS IDE<br>Edit and compile programs for the | device             |   |                   |
|           |                                               |                    |   |                   |
|           |                                               |                    |   |                   |
| Settings  |                                               |                    |   |                   |

NOTE: The buttons might be in different locations depending on device type and screen

size.

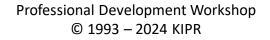

#Botball

# **Creating a User Folder**

- 1. Add a new user folder by clicking the *+* sign in the **Project Explorer**.
- Name your new user folder by the student's name to help organization. All of your different projects will go into this user folder.
   \*No special characters allowed in name.

| Coto Runner | Create New User<br>User Name<br>Student Name | Cancel Create  | Project Explorer<br>Default User<br>+ Add Project |          |
|-------------|----------------------------------------------|----------------|---------------------------------------------------|----------|
|             |                                              | Professional D | evelopment                                        | Workshop |

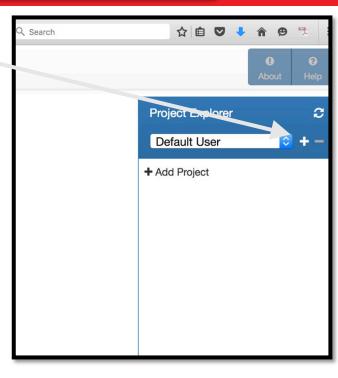

3. Click *Create* to complete.

#### #Botball

Page

: 53

© 1993 – 2024 KIPR

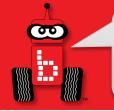

# **Creating a Project**

- Go back to Project Explorer and select the User Name you created from the drop down. This is the folder you created.
- 2. Click +Add Project. You are adding a project to your folder.

| - |
|---|
|   |

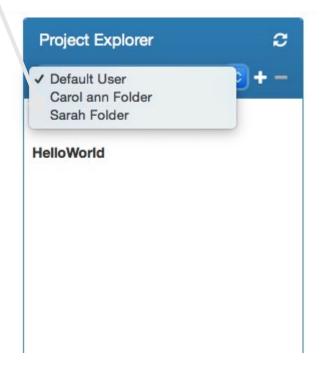

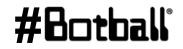

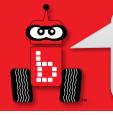

# **Creating a Project**

- 1. Give your project a **descriptive name** 
  - **Note:** you will have a lot of student's projects, so consider using their first name followed by the name of the activity.
  - No special characters allowed in name. . , / ? \$ # % ~\_-&\* or emojis
- 2. Press the *Create* button

| Create New Project   | ×             |
|----------------------|---------------|
| Project name         |               |
| My First Project     |               |
| Programming Language |               |
| С                    | •             |
| Source file name     |               |
| main.c               |               |
|                      |               |
|                      | Cancel Create |

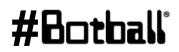

# **Compile and Run a Project**

 Click the *Compile* button for your project and, if successful (compilation succeeded), click *Run* so you can run your project to see if it works.

| Image: Save main.c     Image: Save main.c     Image: Save m                                                                                                    |                  | OOAboutHelp       |
|----------------------------------------------------------------------------------------------------|------------------|-------------------|
| File: main.c                                                                                                    | Project Explorer | ະ                 |
| 1 #include <kipr botball.h=""></kipr>                                                                                                    | Botgal Folder    | <del>\$</del> + - |
| <pre>int main() </pre>                                                                                                    | + Add Project    |                   |
| <pre>4 { 5 printf("Hello World\n"); 6 printf("Hello World\n"); 6 printf("Hello World\n"); 6 printf("Hello World\n"); 6 printf("Hello World\n"); 7 printf("Hello World\n"); 7 printf("He</pre> | My First project |                   |
| <pre>6 return 0; 7 }</pre>                                                                                                    | Source Files     |                   |
| 8                                                                                                    | 🗋 main.c         |                   |
|                                                                                                    |                  |                   |
| Compilation succeeded                                                                                                    |                  |                   |
| Compilation succeeded                                                                                                    |                  |                   |
|                                                                                                    |                  |                   |

NOTE: When you compile, your project is automatically saved.

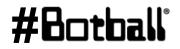

Professional Development Workshop © 1993 – 2024 KIPR

# 

#### **Running Program from Robot**

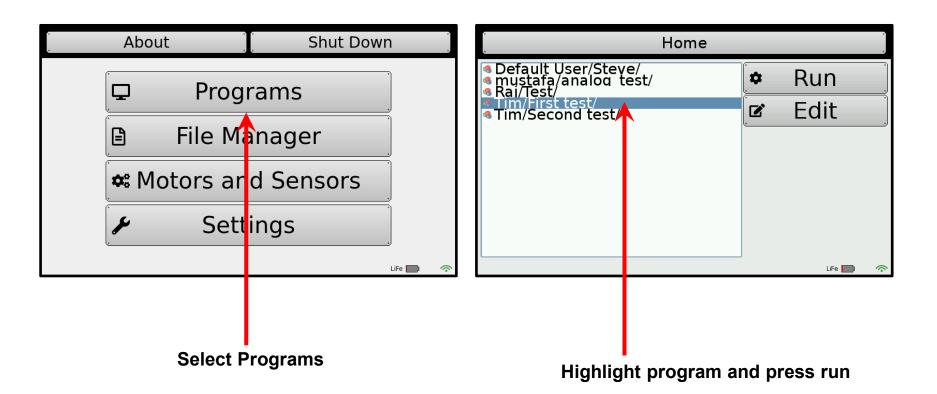

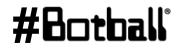

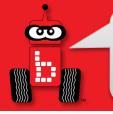

#### **Connection Issues**

Your computer may disconnect from the KIPR Robotics Controller. You will know this happens when:

You hit compile and the button **Does Not** turn red (nothing happens)

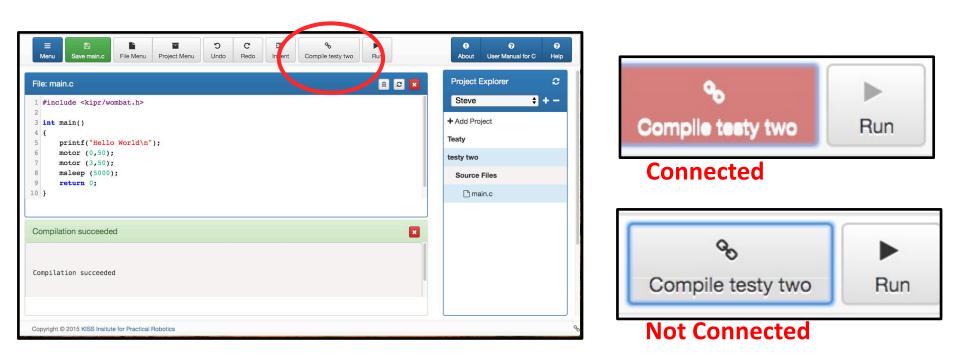

#### #Botball

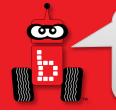

# **Starting Another Project**

**Note:** one *project* = one *program*.

- Click the + Add Project button or click the Menu button to return to the starting menu.
- Proceed as before.
- The **Project Explorer** panel will show you all of the user folder projects and actively edited files.

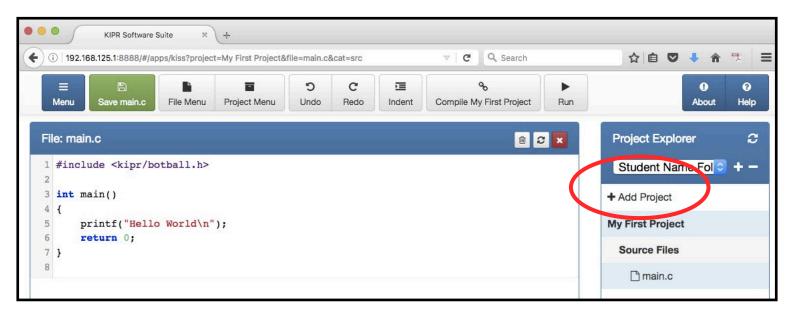

#### #Botball

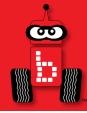

# Explaining the "Hello, World!" C Program

# Program flow and the main function Programming statements and functions Comments

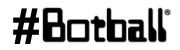

Professional Development Workshop © 1993 – 2024 KIPR

# "Hello, World!"

#### File: main.c

```
#include <kipr/botball.h>
1
2
3
  int main()
  £
4
                                                 Note: We will use this template
        printf("Hello World\n");
5
                                                 every time; we will delete lines
                                                   we don't want, and we will
6
        return 0;
                                                   add lines that we do want.
7
   }
8
```

#Botball

90

# **Program Flow and Line Numbers**

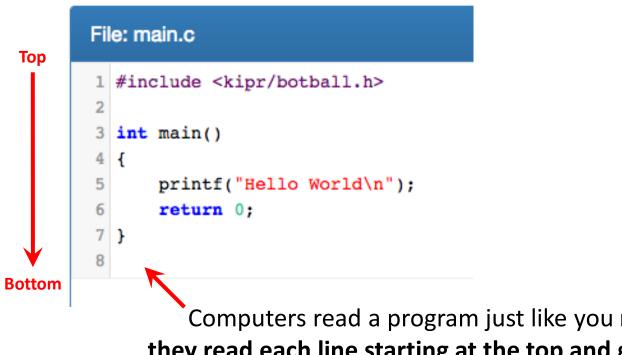

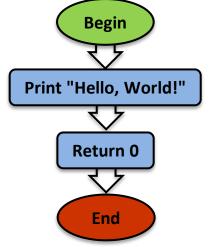

**#B**r

Computers read a program just like you read a book they read each line starting at the top and go to the bottom.

> Computers can read incredibly quickly— Millions of lines per second!

> > Professional Development Workshop © 1993 – 2024 KIPR

#### **Source Code**

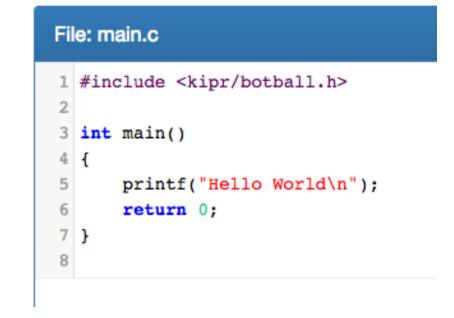

This is the **source code** for our first **C program**.

Let's look at each part of the **source code**.

Professional Development Workshop © 1993 – 2024 KIPR

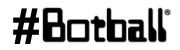

٩

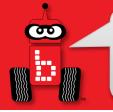

#### The main Function

A **function** defines a list of actions to take. A function is like a **recipe** for baking a cake. When you **call** (use) the function, the program follows the instructions and bakes the cake.

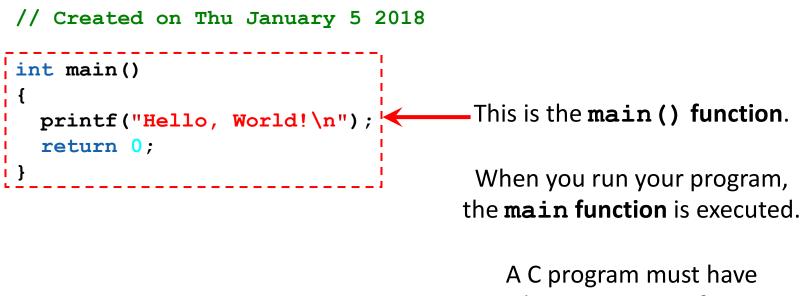

exactly one main () function.

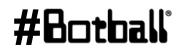

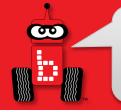

# **Block of Code**

The list of actions that the function performs is defined inside a **block of code**.

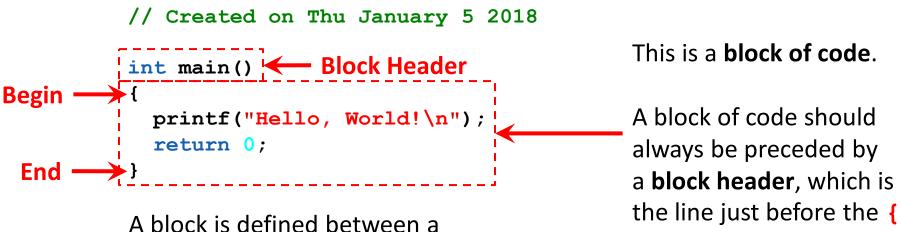

A block is defined between a **beginning** curly brace { and an **ending** curly brace }

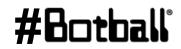

#### **Programming Statements**

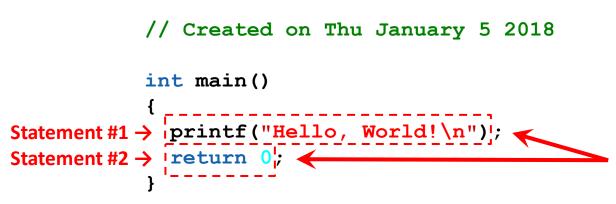

Inside the **block of code** (between the { and } braces), we write lines of code called **programming statements**.

Each **programming statement** is an action to be executed by the computer (or robot) **in the order that it is listed**.

There can be any number of **programming statements** within a **block of code**.

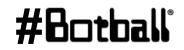

#### **KIPR functions reference sheet**

Until you are familiar with the functions that you will be using, use this function reference **sheet** as an easy reference.

Copying and pasting your own code is also very helpful.

|                                                     | Wombat                                                            |
|-----------------------------------------------------|-------------------------------------------------------------------|
| <pre>cintf("text\n");</pre>                         | // Prints the specified text to the screen                        |
| <pre>sleep(# milliseconds);</pre>                   | // Another name for wait_for_milliseconds                         |
| <pre>ptor(port #, power);</pre>                     | // Turns on motor with specified port # at % velocity             |
| v(port #, velocity);                                | // Move motor at specified velocity (# ticks per second)          |
| ();                                                 | // All off; turns all motor ports off                             |
| mable servos();                                     | // Turns on servo ports                                           |
| isable servos();                                    | // Turns off servo ports                                          |
| at servo position (port #, position);               | // Moves servo in specified port # to specified position          |
| ait for light(port #);                              | // Waits for light in specified port # before next line           |
| nalog(port #);                                      | // Get a sensor reading from a specified analog port #            |
| igital(port #);                                     | // Get a sensor reading from a specified digital port #           |
| <pre>nut_down_in(time in seconds);</pre>            | // Shuts down program after specified # of seconds                |
|                                                     | Camera                                                            |
| amera_open();                                       | // Opens the camera for use                                       |
| amera_close();                                      | // Closes the current camera instance                             |
| amera_update();                                     | // Pulls a new image from the camera for processing               |
| <pre>st_object_center_x(channel #, object #);</pre> | // The x-axis center of a specified object on a specified channel |
| at_object_area();                                   | //Returns area of bounding box                                    |
| <pre>et_object_count(channel);</pre>                | // Counts the number of objects using the given channel           |
|                                                     | Create                                                            |
| reate_connect();                                    | // Establishes a connection to the create                         |
| <pre>reate_disconnect();</pre>                      | // Disconnects from the create                                    |
| <pre>reate_drive_direct(l_speed, r_speed);</pre>    | // Moves left(l) and right(r) create motors at specified speeds   |
| <pre>reate_stop();</pre>                            | // Turns all create motors off                                    |
| et_create_total_angle();                            | // Gets the creates current angle; negative is counterclockwise   |
| et_create_total_angle(angle);                       | // sets the total angle of the create to the specified value      |
| et_create_lbump():                                  | // returns value of left bump sensor                              |
| et_create_rbump()                                   | // returns value of right bump sensor                             |
| et_create_lfcliff_amt()                             | //returns the value from the left front cliff sensor              |
| at_create_rfcliff_amt()                             | //returns the value from the right front cliff sensor             |
| Pri                                                 | nting Sensor Values                                               |
| rintf("left cliff Value: %d\n",get create lfcli:    | ff amt())//prints the value of the left front cliff sensor        |
| rintf("Distance Value: %d\n",get_create_distance    |                                                                   |
| rintf("Angle Value: %d\n",get_create_total_angle    |                                                                   |

Professional Development Workshop © 1993 – 2024 KIPR

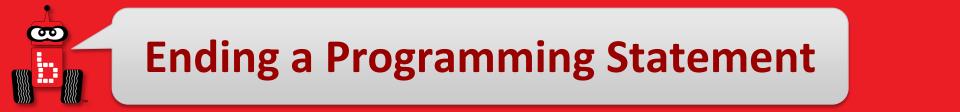

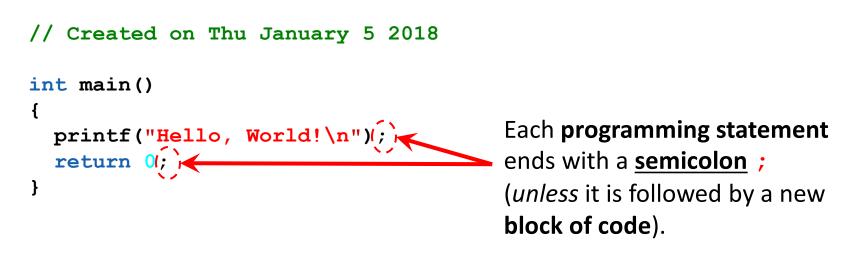

This is similar to an **English sentence**, which ends with a **period**.

If an **English sentence** is missing a **period**, then it is a run-on sentence.

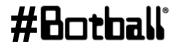

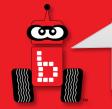

#### Ending the main Function

```
// Created on Thu January 5 2018
```

```
int main()
{
    printf("Hello, World!\n");
    !return 0;
}
```

The **main function** ends with a **return** statement, which is a response or answer to the computer (or robot).

The **return** statement is generally the **last line before the } brace**.

In this case, the "answer" back to the computer is **0**.

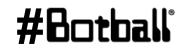

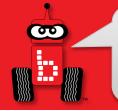

#### Comments

The green text at the top of the program is called a "comment".

```
// Created on Thu January 5 2018
int main()
{
    printf("Hello, World!\n");
    return 0;
}
```

**Comments** are helpful notes that can be read by you or your team—**they are** *ignored* (not read) by the computer!

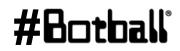

The KISS IDE highlights parts of a program to make it easier to read. (By default, the KISS IDE colors your code and adds line numbers.)

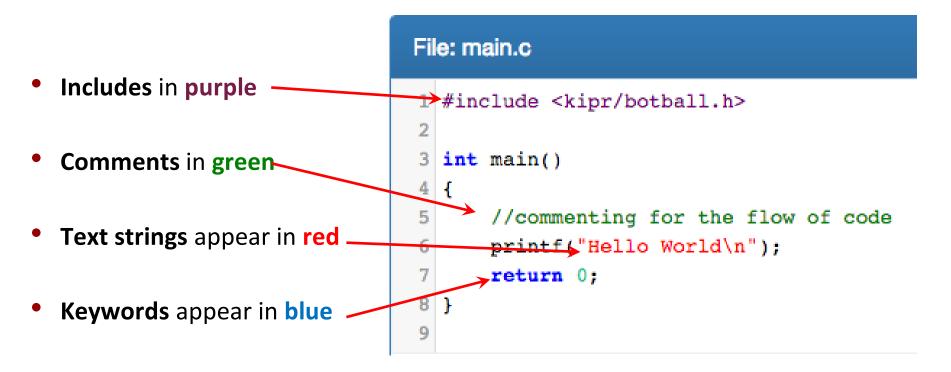

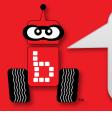

### **Print Your Name**

**Description**: Write a program for the KIPR Wombat that prints your name.

#### Solution:

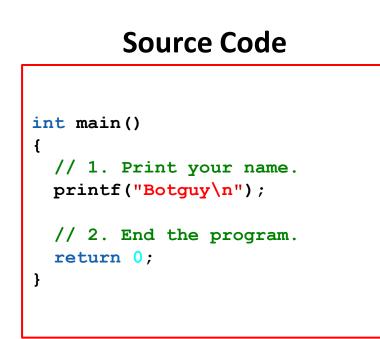

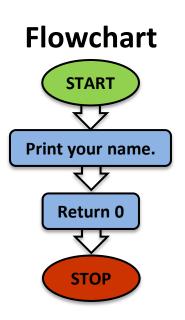

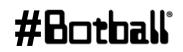

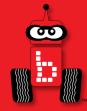

## **Designing Your Own Program**

# Breaking Down a Task Pseudocode, Flowcharts, and Comments msleep() Function Debugging Your Program

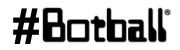

Professional Development Workshop © 1993 – 2024 KIPR

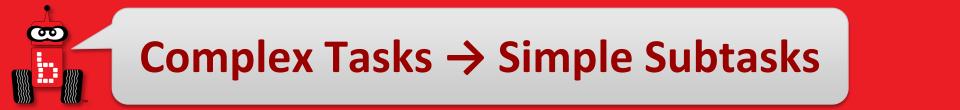

- Break down the objectives (complex tasks) into smaller objectives (simple subtasks).
- Break down the smaller tasks into even smaller tasks.
   Continue this process until each subtask can be accomplished by a list of individual programming statements.
- For example, the larger task might be to make a PB&J Sandwich which has smaller tasks of getting the bread and PB&J ready and then combining them.

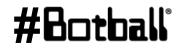

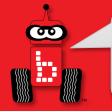

## **Practice Printing**

**Description:** Write a program for the KIPR Wombat that prints "Hello, World!" on one line, and then prints your name on the next line.

<u>Analysis</u>: What is the program supposed to do?

#### Pseudocode

#### Comments

// 2. Print your name.

- 1. Print "Hello, World!" // 1. Print "Hello, World!"
- 2. Print your name.
- 3. End the program. // 3. End the program.

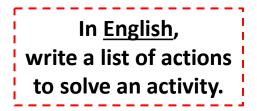

These are three different ways to do this.

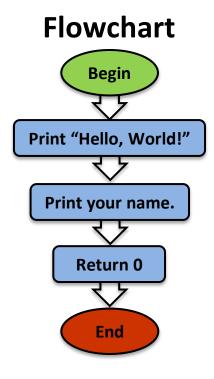

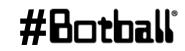

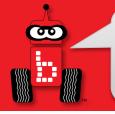

### **Practice Printing**

Solution: Create a new project, create a new file, and enter your pseudocode and source code in the main function.

• **Note:** remember to give your project and file descriptive (<u>unique</u>) names!

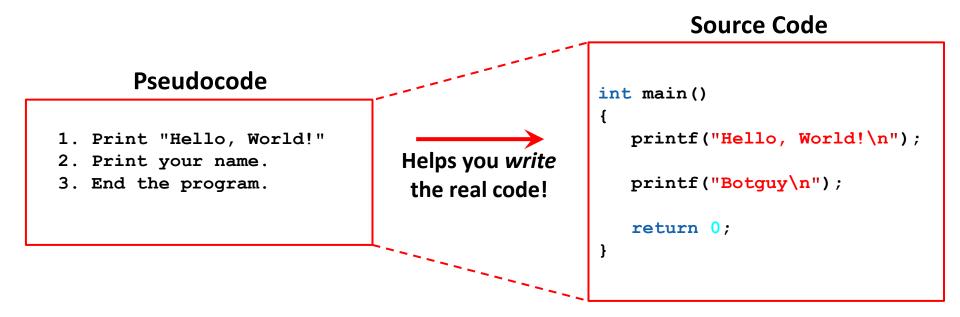

**Execution:** Compile and run your program on the KIPR Wombat.

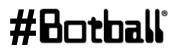

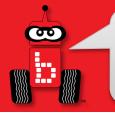

## **Practice Printing**

**<u>Reflection</u>**: What did you notice after you ran the program?

- The KIPR Robotics Controller reads code and [generally] goes to the next line faster than a blink of your eye.
- The KIPR Robotics Controller is executing thousands of lines of code per second!
- To control a robot, sometimes it is helpful to **wait for some duration of time** after a function has been called so that it can actually perform the task.
- To do this, we use the built-in function called msleep()

#### Let's use this!

Professional Development Workshop © 1993 – 2024 KIPR

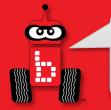

## **Waiting for Some Time**

<u>Description</u>: Write a program that prints "Hello, [your name]!" on one line, waits two seconds, and then prints "Good bye." on the next line.

**Flowchart** 

**Begin** 

Analysis: What is the program supposed to do?

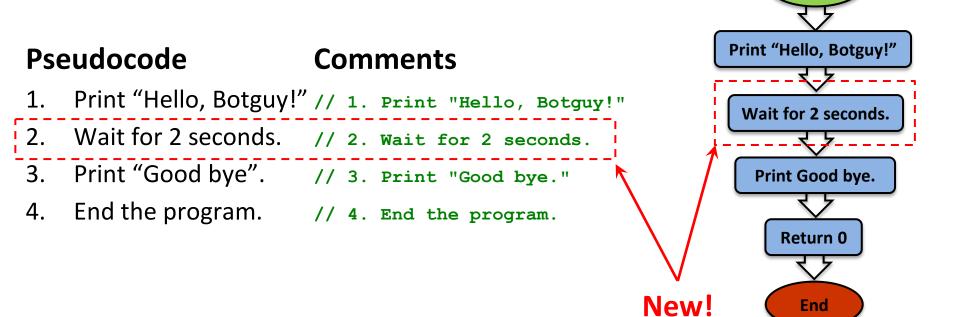

## Waiting for some time

<u>Solution</u>: Create a new project, create a new file, and enter your pseudocode and source code in the main function.

• **Note:** remember to give your project and file descriptive (<u>unique</u>) names!

Source Code

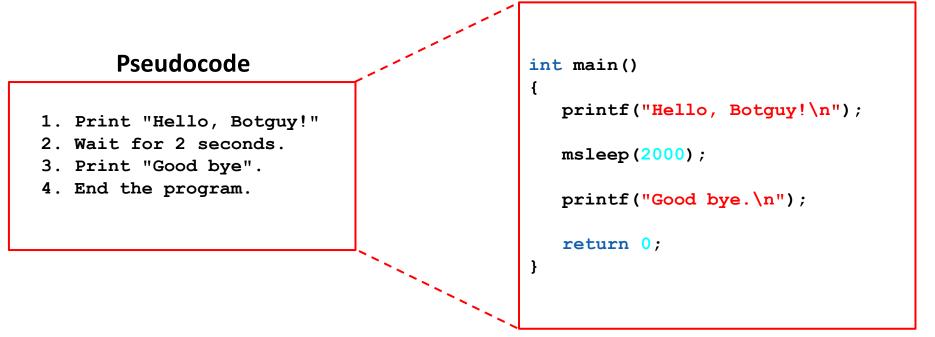

#### **Execution:** Compile and run your program.

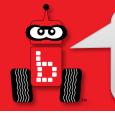

## Waiting for Some Time

**<u>Reflection</u>**: What did you notice after you ran the program?

- Did your code work the first time you typed it in?
- Did you have any **errors**?

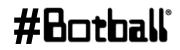

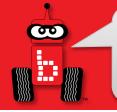

# **Debugging Errors**

### **!!! ERROR !!!**

- If you do not follow the rules of the programming language, then the compiler will get confused and not be able to translate your source code into machine code—it will say "Compile Failed!"
- The Wombat will try to tell you where it *thinks* the **error** is located.
- The process of trying to resolve this **error** is called "**debugging**".
- **To test this**, remove a ; from one of your programs and compile it.
  - How about if you remove a " from one of your printf statements?
  - What if you type msleep() as Msleep()?

# **Debugging Errors**

line # : col # (the error is <u>on or before</u> line # 6)

/home/root/Documents/KISS/Default User/hey/src/main.cx In function 'main': /home/root/Documents/KISS/Default User/hey/src/main.c:6:5: error: expected ';' before 'return' return 0; " expected ; " (semicolon) File: main.c 1 #include <kipr/botball.h> When there is an error, you can ignore the first error line int main() 3 ("In function 'main'") and read the next to see what printf("Hello World\n") the first error is. If you have a lot of errors, start fixing return 0; 6 them from the top going down. Fix one or two and 7 } recompile. 8 Compilation Faile Compilation Failed /home/root/Documents/KISS/Default User/hey/src/main.c: In function 'main': /home/root/Documents/KISS/Default User/hey/src/main.c:6:5: error: expected ';' before 'return' Professional Development Workshop

© 1993 – 2024 KIPR

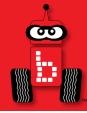

## **Moving the DemoBot with Motors**

## Plugging in motors (ports and direction) motor functions

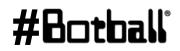

Professional Development Workshop © 1993 – 2024 KIPR

Page :83

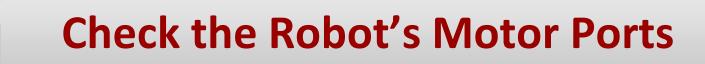

- To program your robot to move, you need to know which motor ports your motors are plugged into.
- Computer scientists tend to start counting at 0, so the four motor ports are numbered 0, 1, 2, and 3.

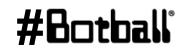

### **Wombat Motor Ports**

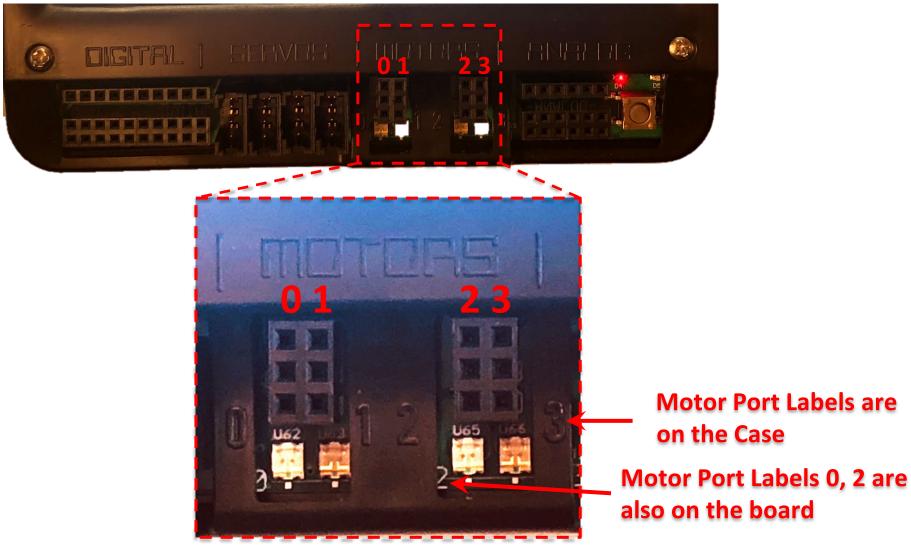

#Botball

Professional Development Workshop © 1993 – 2024 KIPR

**@** 

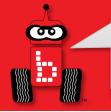

# **Plugging in Motors**

- Motors have red wire and a black wire with a <u>two-prong plug</u>.
- The Wombat has 4 motor ports numbered 0 & 1 on left, and 2 & 3 on right.
- When a port is powered (receiving motor commands), it has a light that glows green for one direction and red for the other direction.
  - Plug orientation order determines motor direction.
  - By convention, green is forward (+) and red is reverse (-)
    - Unless you plug in the motors "backwards".

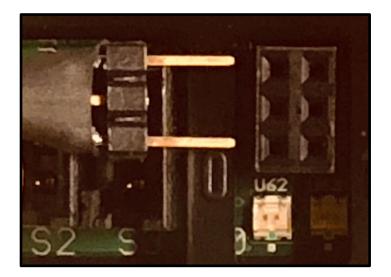

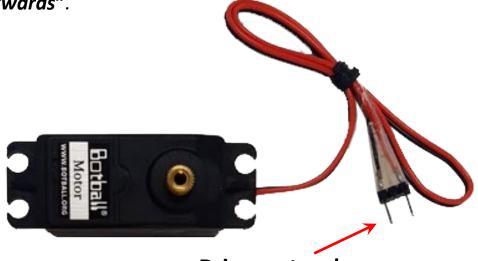

Drive motors have a two-prong plug.

Professional Development Workshop © 1993 – 2024 KIPR

### **Plugged in Motor**

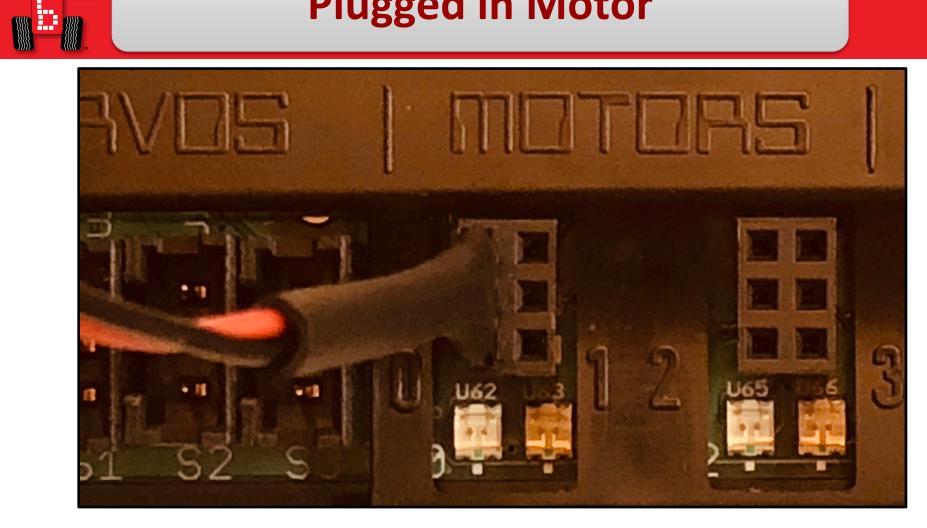

#### Motor Plugged into Port 0 (right wheel on DemoBot)

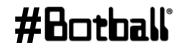

**Professional Development Workshop** © 1993 – 2024 KIPR

CO

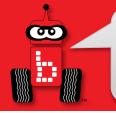

### **Motor Direction**

#### You want your motors going in the same direction; otherwise, your robot will go in circles!

- Motors have a red wire and a black wire with a two-prong plug.
- You can plug these in two different ways:
  - One direction is clockwise, and the other direction is counterclockwise.
  - The red and black wires help determine motor direction.

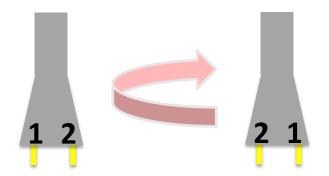

Professional Development Workshop © 1993 – 2024 KIPR

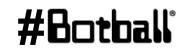

## **Motor Port and Direction Check**

#### There is an easy way to check this!

- Manually rotate the tire, and you will see an LED light up below the motor port (the port # is labeled on the board).
  - If the LED is **green**, it is going **forward** (+).
  - If the LED is **red**, it is going **reverse** (-).

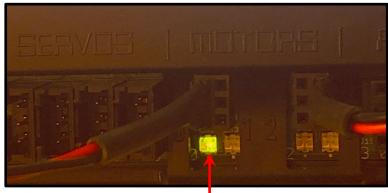

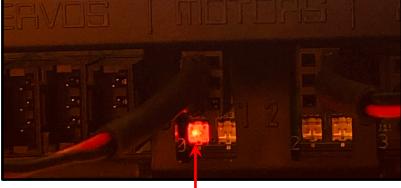

forward

backward

- Use this trick to check the port #'s and direction of your motors.
  - If one is red and the other is green, turn one motor plug 180° and plug it back in.
  - The lights should both be green if the robot is moving forward.

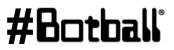

## **Use the Motor Widget**

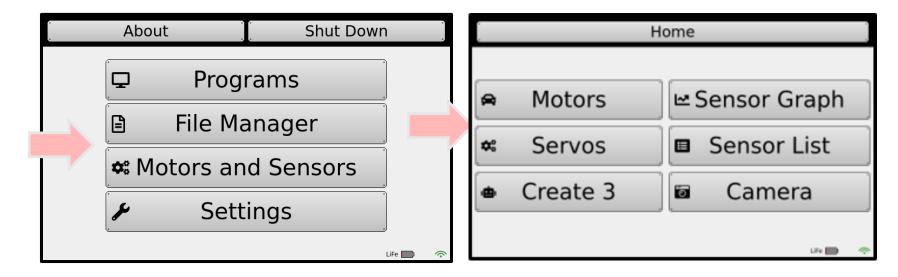

| . Home     | Back         | Clear Position              |
|------------|--------------|-----------------------------|
| • Motor 0  | -Position: C |                             |
|            |              | Stop<br>Forward<br>Backward |
| ₽Power ≁Ve | elocity      |                             |

#### #Botball

Professional Development Workshop © 1993 – 2024 KIPR

œ

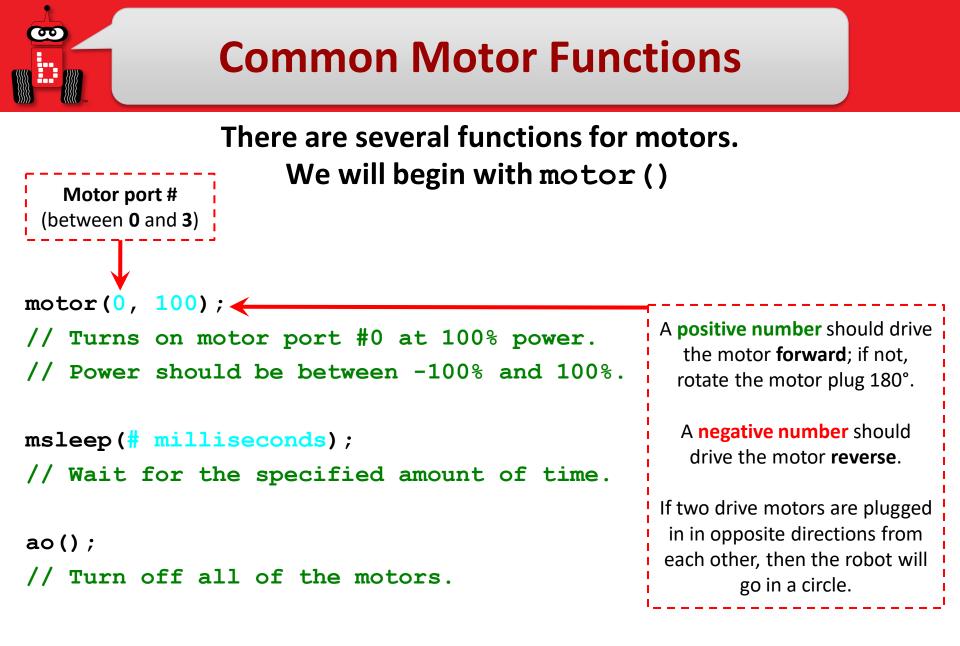

#### #Botball

**Description**: Write a program that drives the DemoBot forward at 80% power for two seconds, and then stops.

Analysis: What is the program supposed to do?

#### Pseudocode

#### Comments

- 1. Drive forward at 80%.// 1. Drive forward at 80%.
- 2. Wait for 2 seconds. // 2. Wait for 2 seconds.
- 3. Stop motors. // 3. Stop motors.
- 4. End the program. // 4. End the program.

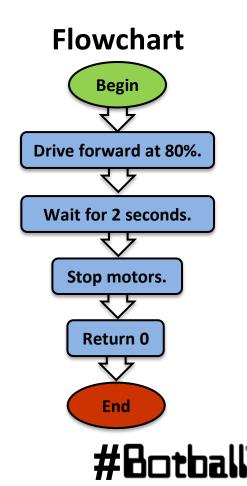

### **Moving the DemoBot**

Solution: Create a new project, create a new file, and enter your pseudocode (as comments) and source code in the main function.

Note: remember to give your project and file descriptive, <u>unique</u> names!

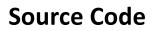

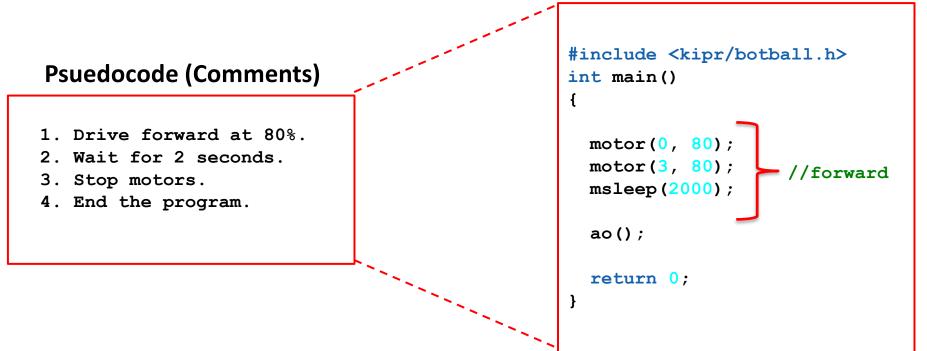

#### **Execution**: Compile and run your program.

#### #Botball

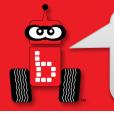

### **Moving the DemoBot**

**<u>Reflection</u>**: What did you notice after you ran the program?

- Did the DemoBot move forward?
  - **Positive** (+) numbers should move the motors in a clockwise direction (forward); if not, rotate the motor plug 180° where it plugs into the Wombat.
  - If your robot moves in a circle, one motor is either not moving (is it plugged in?) or they are moving in opposite directions (rotate the motor plug 180°).
- Did the DemoBot drive straight?
- How could you adjust the code to make the robot drive straight?
- How can you make the robot drive backwards?
- How can you make the robot turn left or right?

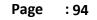

## **Robot Driving Hints**

#### Remember your # line:

positive numbers (+) go forward and negative numbers (-) go in reverse.

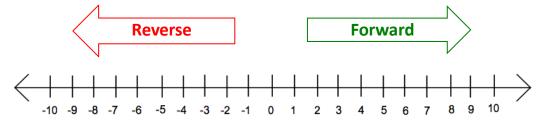

#### **Driving straight:** it is surprisingly difficult to drive in a straight line...

- **Problem:** Motors are not exactly the same.
- **Problem:** The tires might not be aligned perfectly.
- **Problem:** One tire has more resistance.
- Solution: You can adjust this by slowing down or speeding up the motors.

#### Making turns:

- Solution: Have one wheel go faster or slower than the other.
- **Solution:** Have one wheel move while the other one is stopped.
- Solution: Have one wheel move forward and the other wheel move in reverse (friction is less of a factor when both wheels are moving).

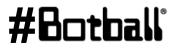

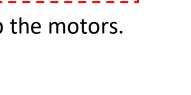

And many, many other reasons...

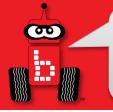

### **More Motor functions**

motor(0, 100);

// Turns on motor port #0 at 100% power.

- Is great for turning gears or winding up string on a pulley.
- Is not so great for driving robots as it is dependent on battery charge.

mav(0, 800);

- // Move motor on port #0 at 800 ticks/sec.
  - Is great for driving robots and not as dependent on battery charge.
  - Greater precision of motor control (think of this as being like cruise control in a car).
  - Must use wait\_for\_milliseconds function correctly.

#### mrp(0, 800, 3000);

// Move motor on port #0 forward 3000 ticks at 800 ticks/sec.

- Provides the most precise level of motor control.
- Most complicated to use (must do a lot of calculations to move correctly).

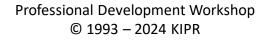

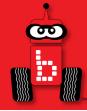

## **Motor Position Counter**

## Motor position counter functions Ticks and revolutions

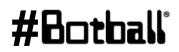

Professional Development Workshop © 1993 – 2024 KIPR

Page : 97

### **Motor Position Counter**

Each motor used by the DemoBot has a built-in motor position counter, which you can use to calculate the distance traveled by the robot!

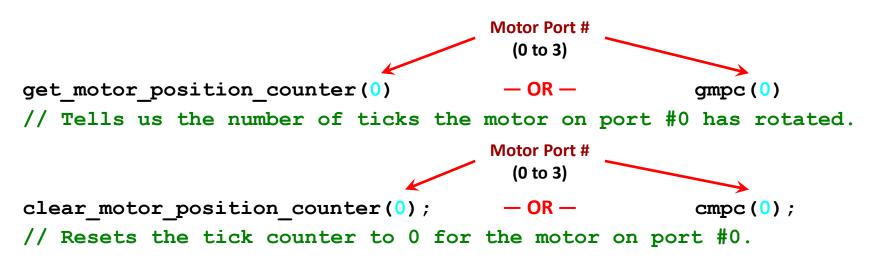

- The motor position is measured in "**ticks**".
- Similar to how a clock is divided into 60-second intervals (ticks).
- Botball motors have *approximately* 1800 ticks per revolution.
- Use wheel circumference divided by 1800 to calculate distance!

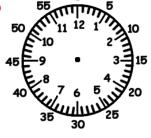

#### #Botball

### **Seeing Counters on Screen**

You can access the Motors from the Motors and Sensors section

 This is very helpful to test your motors and see the actual motor position counters "in action"

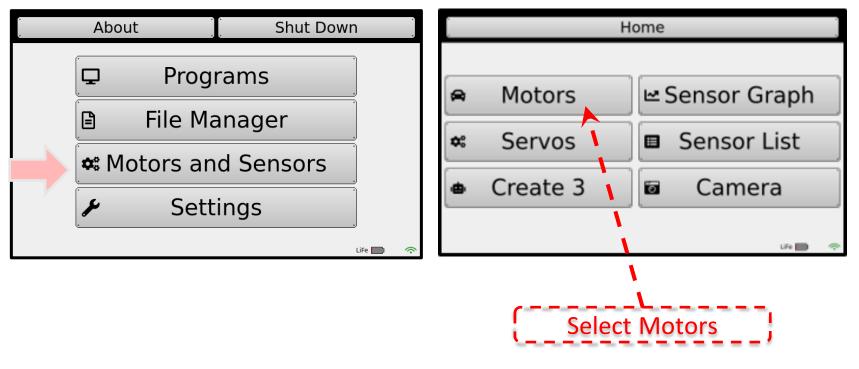

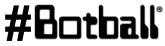

Professional Development Workshop © 1993 – 2024 KIPR

### **Seeing Counters on Screen**

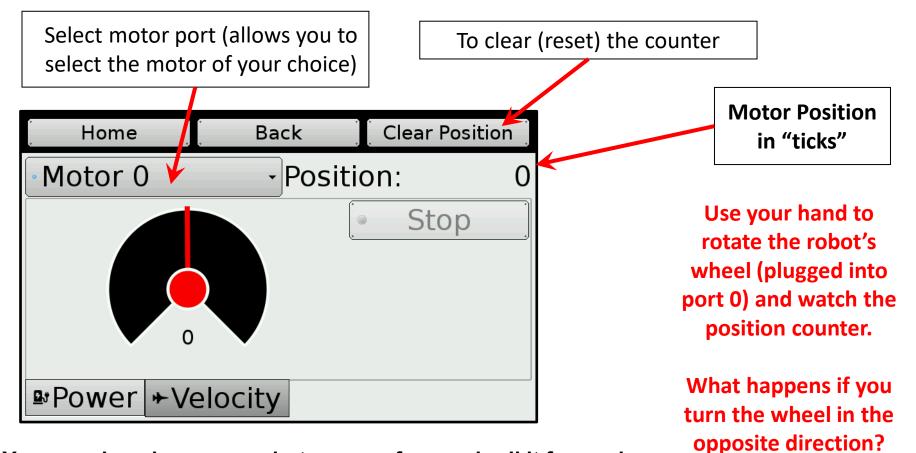

You can also place your robot on a surface and roll it forward to measure the # ticks from a starting position to another location or object

#Botball

#### **Drive to a Specific Point**

You can also place your robot on a surface and roll it forward to measure the # ticks from a starting position to another location or object.

Place the robot in the *start box* of **KIPR Mat A** and using the motors/widget screen:

- 1) reset the left motor counter
- 2) manually push the robot forward to circle 9 on the mat
- 3) visually record/remember the tick count

**Description**: Write your program to drive the DemoBot forward that many "ticks" and then stop.

#### <u>Pseudocode</u>

Generate it!

#### **Drive to a Specific Point**

**Solution**:

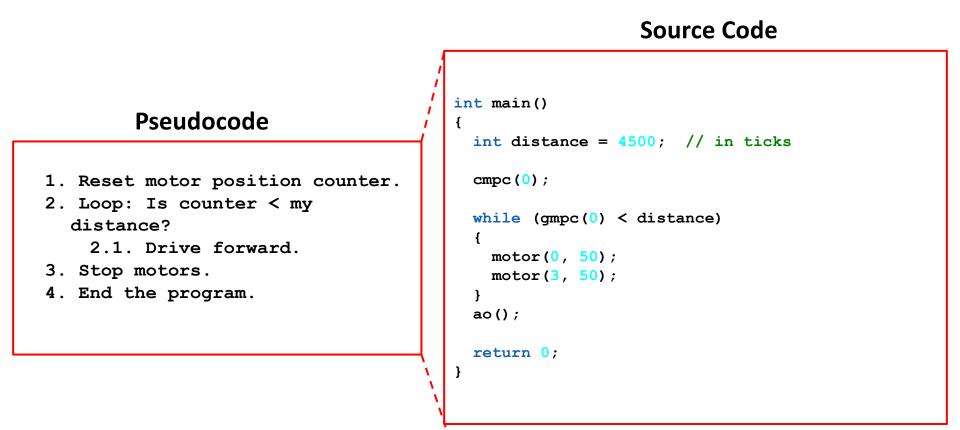

#Botball

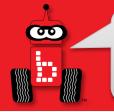

### **Drive to a Specific Point**

#### **<u>Reflection</u>**: What did you notice after you ran the program?

- How far did the robot travel? Was it always the same (you tested it more than once, right)?
  - Your robot most likely went FURTHER than you programmed it to (check the motors screen after it stops to see the actual final tick count). Why? Hint: inertia
  - Change your loop so that it actually goes to "distance (actual desired)":

```
while(gmpc(0) < distance - (4832 - distance))</pre>
```

 How could you modify your program to travel a specific distance in millimeters? (Hint: Use wheel circumference (in mm) divided by 1800 to calculate number of mm per tick!)

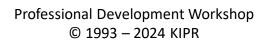

**Description:** Write your program to drive the DemoBot forward to a specific point and then back up to where you started.

#### Pseudocode

σ

- 1. Drive forward.
- 2. Stop at specific distance
- 3. Drive backwards.
- 4. Stop at starting point.

#### Comments

- // 1. Drive forward.
- // 2. Loop: Is motor position at specific count?
- // 3. Drive Backwards to specific distance.
- // 4. End the program.

#### **Drive to a Specific Point + Backup**

**Solution**:

90

int main() { int distance = 4500; // in ticks cmpc(0);while (gmpc(0) < distance)</pre> motor(0, 50);motor(3, 50);} ao(); msleep(2000); // see it stop? while (gmpc(0) > 0)Now back up to { position (tick count 0). motor(0, -50);Note: clear counter not motor(3, -50);needed this time } ao(); return 0; }

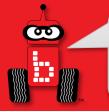

## [Bonus] Drive Straight!

**Description:** Write a program for the KIPR Robotics Controller that drives the DemoBot straight for 14000 ticks by adjusting the right motor power so that the position of the left motor is the same (or close) to the right.

**Analysis:** How can you adjust the left motor's position?

#### Pseudocode

- 1. Clear both motor counters
- 2. Loop: If total distance < 14000
  - Move left motor 75% power If: Right is behind left speed up right
    - Else:
      - slow down right
- 3. Stop motors
- 4. End the program

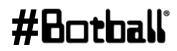

## **Drive Straight!**

#### **Solution**:

#### **Source Code**

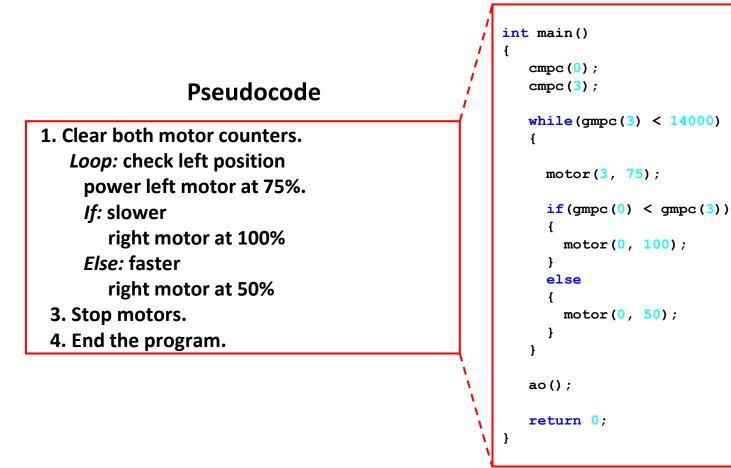

#### #Botball

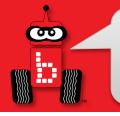

### **Drive Straight**

**<u>Reflection</u>**: What did you notice after you ran the program?

- Did the robot go straighter than in the previous program?
- How could you use this technique whenever you wanted to drive straight? (Hint: Consider writing a function with an argument for the distance.)
- How could you modify your program to go straight at different speeds?

#### **Other motor functions**

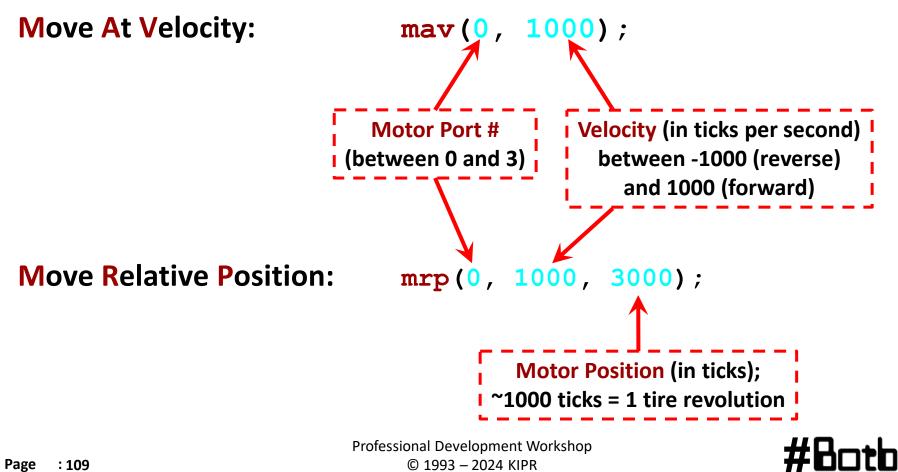

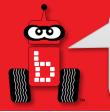

### **Move At Velocity**

**Description**: Write a program for the KIPR Link that drives the DemoBot forward at 1000 ticks per second for 3 seconds, then in reverse at 1000 ticks per second for 3 second, then stops.

<u>Analysis</u>: What is the program supposed to do?

#### Pseudocode

- 1. Drive forward at 1000 ticks/sec.
- 2. Wait for 3 seconds.
- 3. Drive reverse at 1000 ticks/sec.
- 4. Wait for 3 seconds.
- 5. Stop motors.
- 6. End the program.

#### Comments

- // 1. Drive forward at 1000 ticks/sec.
- // 2. Wait for 3 seconds.
- // 3. Drive reverse at 1000 ticks/sec.
- // 4. Wait for 3 seconds.
- // 5. Stop motors.
- // 6. End the program.

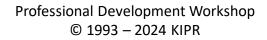

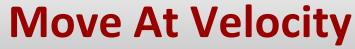

CONTRACTOR OF CONTRACTOR OF CO

#Botball

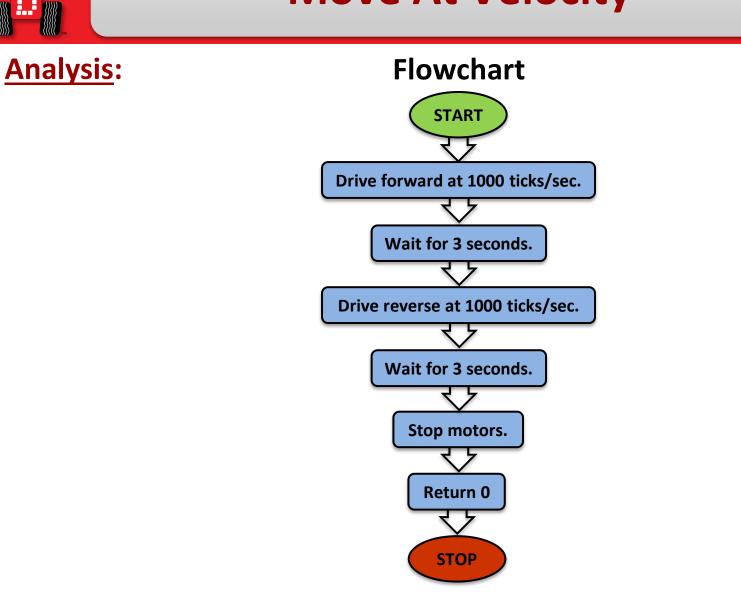

Professional Development Workshop © 1993 – 2024 KIPR

**@** 

### **Move At Velocity**

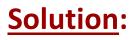

#### **Pseudocode (Comments)**

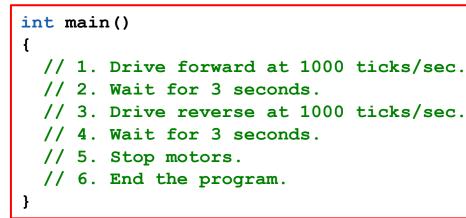

#### **Source Code**

```
int main()
 // 1. Drive forward at 1000 ticks/sec.
 mav(0, 1000);
 mav(3, 1000);
 // 2. Wait for 3 seconds.
 wait for duration(3);
 // 3. Drive reverse at 1000 ticks/sec.
 mav(0, -1000);
 mav(3, -1000);
 // 4. Wait for 3 seconds.
 wait for duration(3);
 // 5. Stop motors.
 ao();
 // 6. End the program.
 return 0;
```

**Execution:** Compile and run your program on the KIPR Link.

#### #Botball

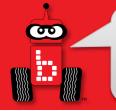

#### **Precision Turning**

**Description**: Write a program that turns left 90 degrees and then turns right 90 degrees using motor position counter.

*Hint:* Remember how we manually moved our robots to find the correct position, and that inertia needs to be accounted for...

#### Pseudocode

- 1. Turn left 90 degrees.
- 2. Stop
- 3. Turn right 90 degrees.
- 4. Stop at same orientation as start.

Start "small" (try to accomplish the first turn before adding in / working on the second one)

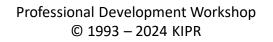

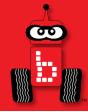

### **Moving the DemoBot Servos**

### Plugging in servos (ports) enable\_servos and disable\_servos functions set\_servo\_position function

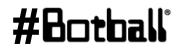

Professional Development Workshop © 1993 – 2024 KIPR

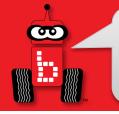

#### Servos

- A servo motor (or servo for short) is a motor that rotates to a specified position between ~0° and ~180°.
- Servos are great for raising an arm or closing a claw to grab something.
- Servo motors look very similar to non-servo motors, but there are differences...
  - A servo has three wires (orange, red, and brown) and a black plastic plug.
  - A non-servo motor has two gray wires and a two-prong plug.

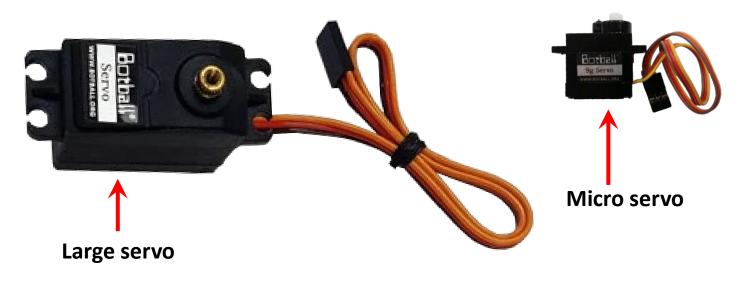

#### #Botball

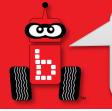

#### **KIPR Robotics Controller Servo Ports**

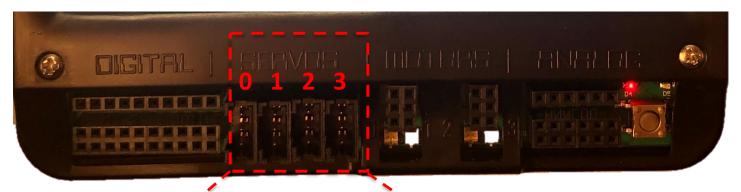

11

1.4

1-1

S2

110

1418

1-12

1.18

- 18

SØ

1.11

11-1

1-1

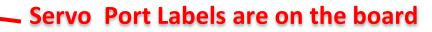

#Botball

Professional Development Workshop © 1993 – 2024 KIPR

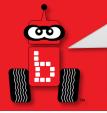

### **Plugging in Servos**

- The KIPR Robotics Controller has 4 servo ports numbered **0** through **3**.
- Note that the orientation of the wires is very important:
  - (S) for the orange (signal) wire, which regulates servo position
    - Closest to the screen (orange "up", brown "down")
  - (+) for the **red** (**power**) wire
  - (-) for the **brown** (ground) wire ("the ground is down, down is negative")

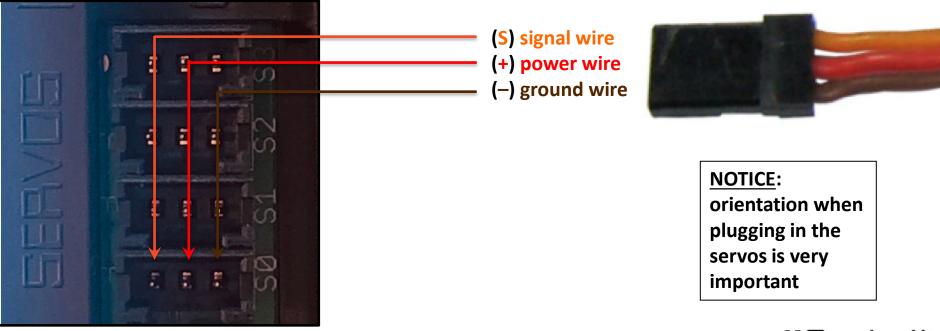

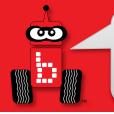

### **Plugged in Servos**

• One servo motor is plugged into Port **0** 

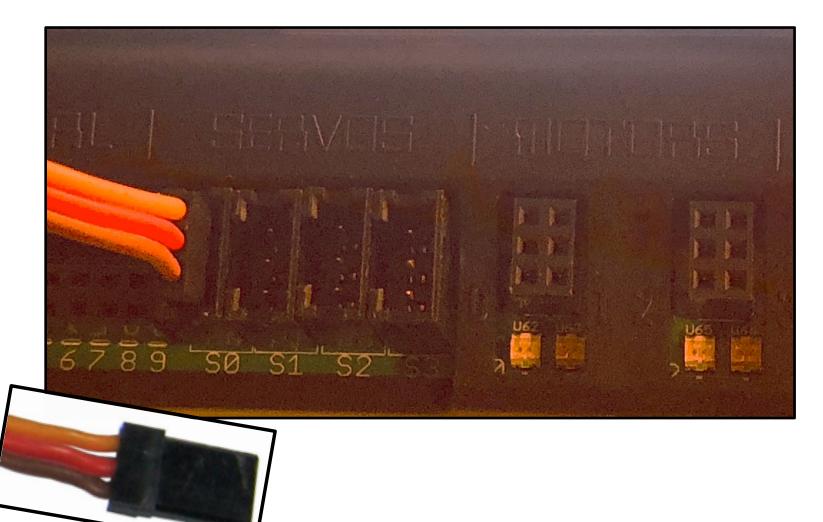

Professional Development Workshop © 1993 – 2024 KIPR

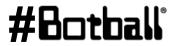

Page : 118

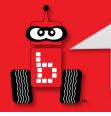

### **Servo Positions**

- Think of a servo like a protractor...
  - Angles in the **~180° range of motion** (between ~0° and ~180°) are divided into 2048 servo positions.
  - These 2048 positions range from 0 to 2047, but due to internal mechanical hard stop variability you should use ~150 to ~1900 (**remember:** computer scientists start counting with 0, not 1).
  - This allows for greater precision when setting a position (you have ~2048 different positions to choose from instead of just 180).

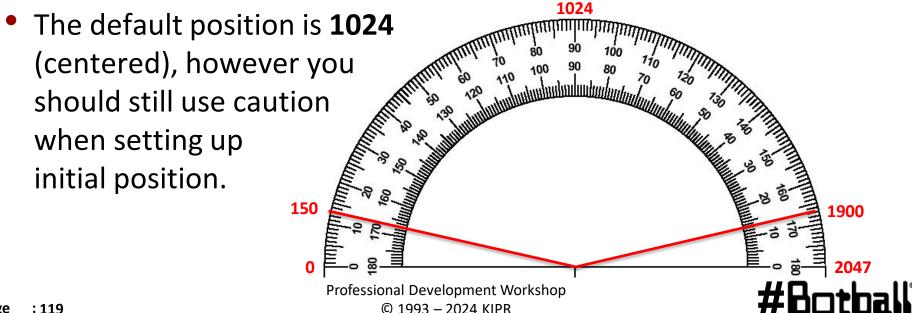

#### **Use the Servo Widget**

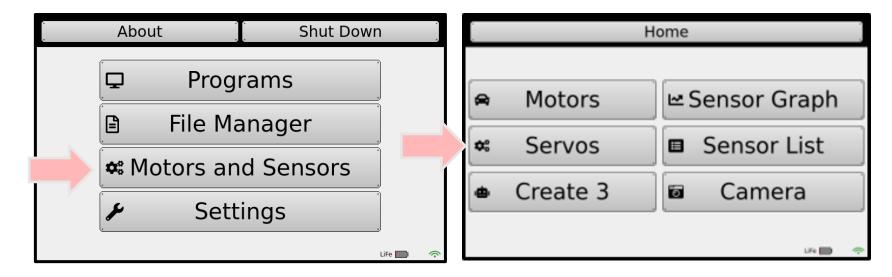

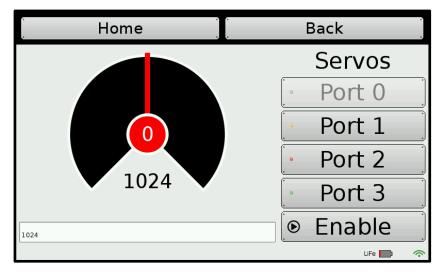

#### #Botball

Professional Development Workshop © 1993 – 2024 KIPR

#### **Testing Servos with the Widget**

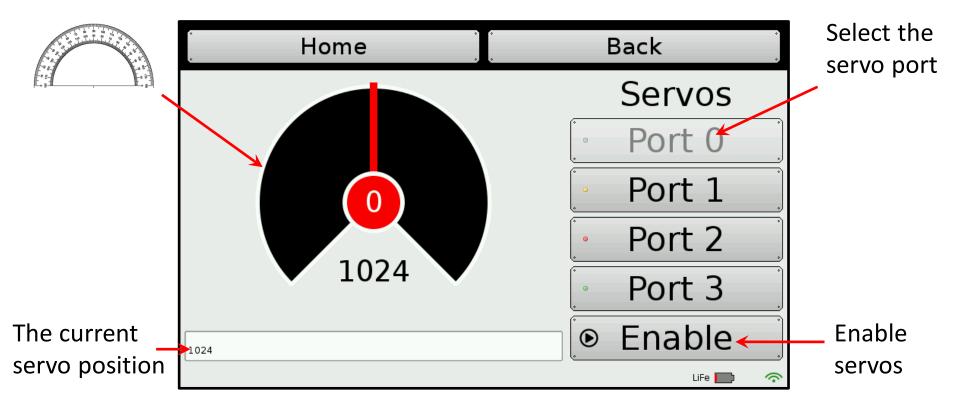

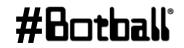

90

#### **Testing Servos with the Widget**

Use your finger to move the dial.

90

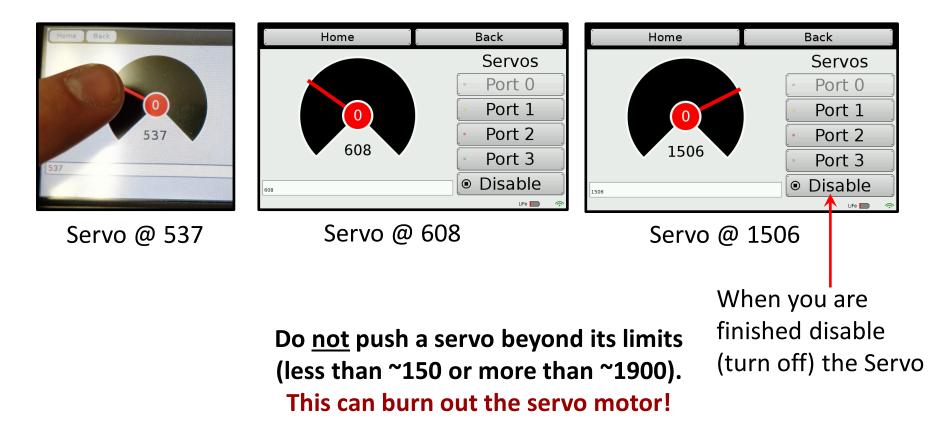

Professional Development Workshop © 1993 – 2024 KIPR #Bothall

### **Centering the Servo Horn**

The Servo motor only has a range of motion of (rotates) ~180 degrees, but you cannot see by looking at the motor where this range of motion is located in relation to your robot

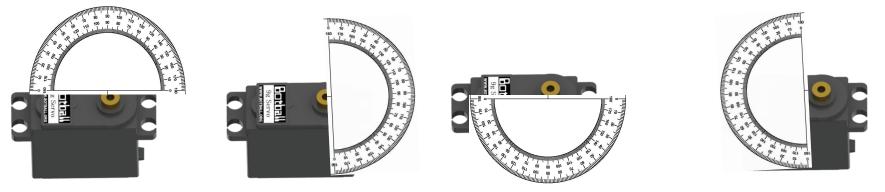

Using the Servo Widget screen, enable the servo on your robot.
 When you enable it, it will go to 1024. You can unscrew the servo horn on your arm or claw and place it in the center of the rotation if it is not already in the correct position

Professional Development Workshop © 1993 – 2024 KIPR

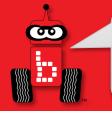

#### **Servo Functions**

- To help save power, servo ports by default are <u>not</u> active until they are enabled.
- Functions are provided for **enabling** or **disabling** all servo ports.
- A function is also provided for **setting the position** of an individual servo.

enable\_servos(); // Enable (turn on) all servo ports.

```
set servo position(0, 925); // set servo on port #0 to position 925.
```

```
disable_servos(); // Disable (turn off) all servo ports.
```

- Note: it takes the servo TIME to move to a position so if you set it to another position without giving it TIME the CODE runs very fast and does not wait for the servo to move
- You can "preset" a serve position by calling set\_serve\_position() before calling enable\_serves(). This will make the serve move towards this position immediately upon calling enable\_serves().

#### **Using Servo Functions**

Example:

```
int main()
ł
  enable servos();
  set servo position(0, 1500);
 msleep(500);
  set servo position(0, 925);
 msleep(500);
  set servo position(0, 675);
 msleep(500);
  disable servos();
  return 0;
}
```

(Note the use, and placement, of msleep to give the servo time to move to each new position)

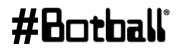

Professional Development Workshop © 1993 – 2024 KIPR

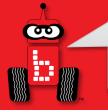

### Wave the Servo Arm

**Description:** Write a program for the KIPR Robotics Controller that waves the DemoBot servo arm up and down.

- Remember to enable the servos at the beginning of your program, and disable the servos at the end of your program!
- <u>Warning</u>: The arm mounted on your DemoBot prevents the servo from freely rotating to all possible positions (it will run into the KIPR Wombat controller or the chassis of the robot)!
  - Do <u>not</u> keep trying to move a servo to a position it cannot reach, as this can burn out the servo and also consume a lot of power from your robot.
  - Use the Servo screen to **determine the limits** of the DemoBot arm, **write these numbers down**, and then **use these numbers in your code**.

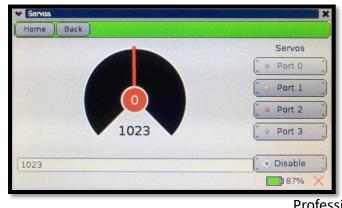

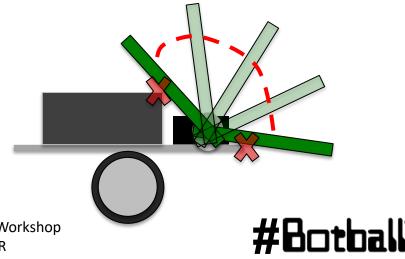

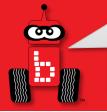

#### Wave the Servo Arm

<u>Description</u>: Write a program for the KIPR Robotics Controller that waves the DemoBot servo arm up and down. Advanced: Write a function that does one wave. Call it from your main function <u>Analysis</u>: What is the program supposed to do?

#### Pseudocode

- 1. Enable servos.
- 2. Move servo to up.
- 3. Wait for 3 seconds.
- 4. Move servo to down.
- 5. Wait for 3 seconds.
- 6. Disable servos.
- 7. End the program.

#### Comments

- // 1. Enable servos.
- // 2. Move servo to UP.
- // 3. Wait for 3 seconds.
- // 4. Move servo to DOWN.
- // 5. Wait for 3 seconds.
- // 6. Disable servos.
- // 7. End the program.

#### Wave the Servo Arm

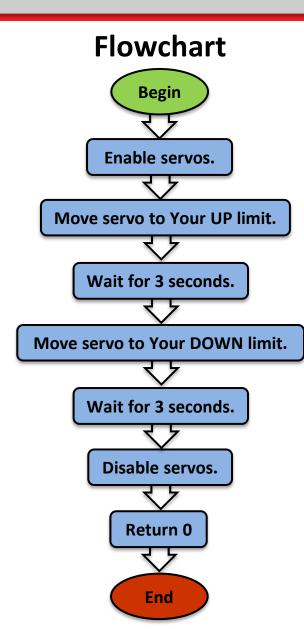

#### Analysis:

**C** 

### **Commenting Within your Program**

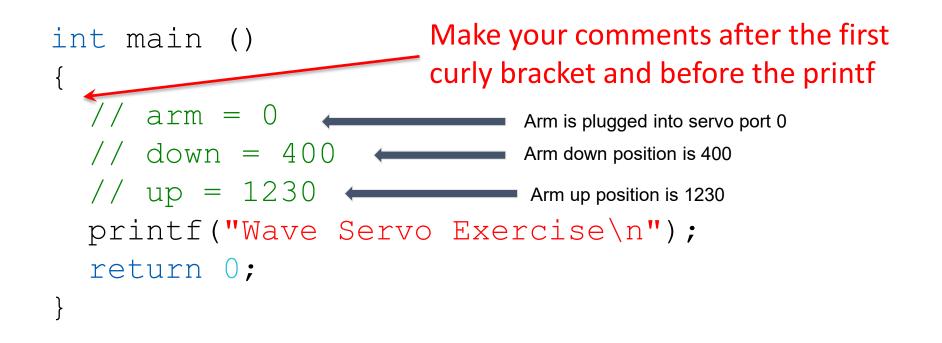

This (keeping track of <u>your</u> ports, positions, etc) could also be done in a notebook, but what if you misplace that notebook?

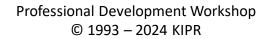

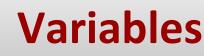

Some reasons to use a variable:

- 1. You don't have to *remember* which value is a certain servo position the computer remembers for you
- 2. It makes your program easier to read and understand
- 3. Makes it easier to debug your program
- 4. You can do computation and store results in variables

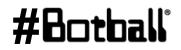

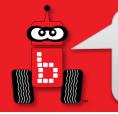

### Variables

- A variable is a *named* container that stores a type of value A **variable** has the following three components:
  - a. the **type** of data it stores (holds),
  - the **name**, and b.
  - c. the **value** it is currently storing.

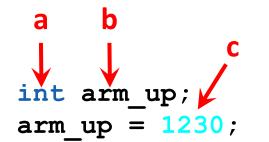

Use **int** as your data type if you want to store whole numbers (integers)

- Visualize/think of a variable like a storage space that holds a value with a name on it...
  - Servo "up" position 1230 arm up Servo "down" position Etc. arm down 400

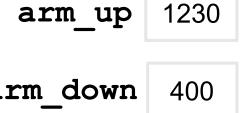

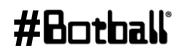

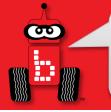

### Variable Names

Each variable is given a <u>unique</u> name so we can identify it...

- Variable names can be *almost* anything you would like.
- Variable names can contain letters, numbers, and underscores ("\_").
- Variable names <u>cannot</u> begin with a number.
- Variable names should be <u>meaningful</u> and not generic like "x"

#### An Example:

int arm\_up; // variable "declaration"
arm\_up = 1230; // variable "initialization"

You can do the declaration and initialization at the same time

int  $arm_up = 1230;$ 

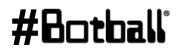

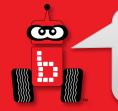

#### **Working with Variables**

1. Declaring a variable:

#### int arm\_up;

*2. Initializing/setting* a variable:

 $arm_up = 1230;$ 

#### What is int?

int stands for "integer". This
means that the variable arm\_up
will have an integer (whole
number) value.

**#Bo** 

2. Calling a variable:

arm\_up

See the Team Homebase resources for more information on data types

## **Using Variable for Drive Motors**

1. Variable declarations should go inside a block of code (i.e., inside the **{ }**) immediately after the starting curly brace (i.e., **{**) and before any other code.

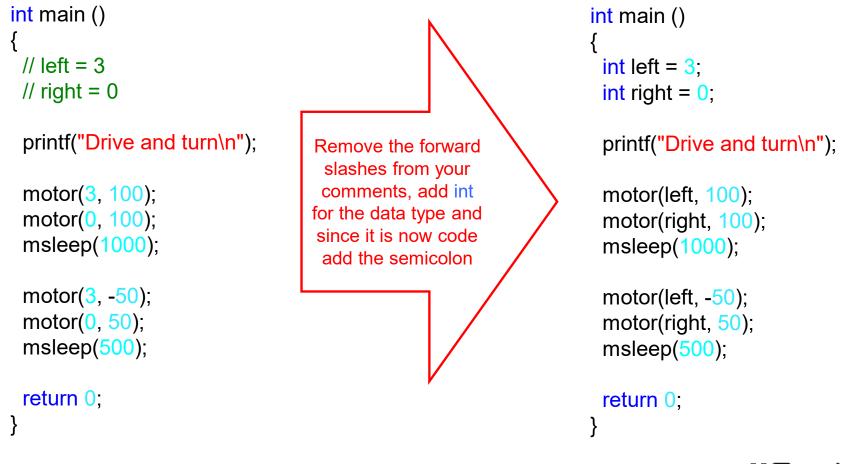

#Botball

## **Using Variables for Servo Motors**

1. Variable declarations generally go inside a block of code (i.e., inside the { }), after the starting curly brace (i.e., {) and before any other code.

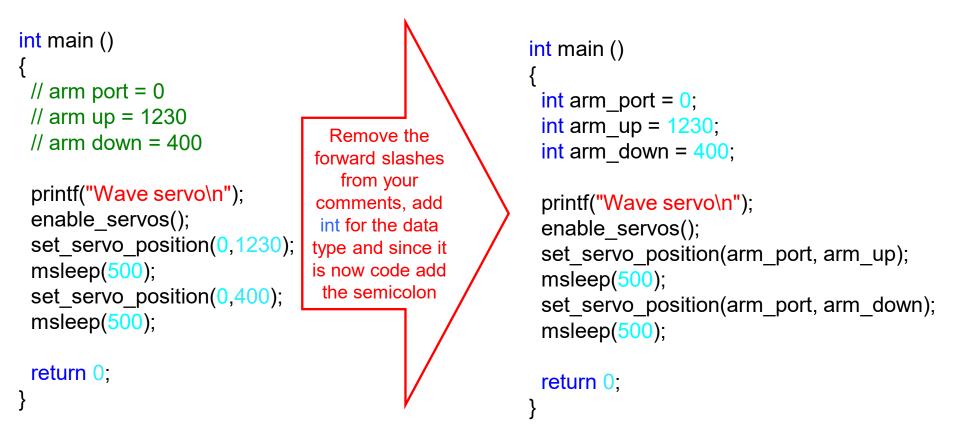

How many \*potential\* lines of code have to change if the arm servo is switched to port 3?

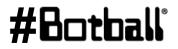

#### **Slowing Down A Servo**

#### Move the Servo Arm Using a Loop

Set counter to 200.
 Set servo position to counter.
 Enable servos.
 *Loop:*Is counter < 1800?</li>
 Wait for 0.1 seconds.
 Add 100 to counter.
 Set servo position to counter.
 Disable servos.
 End the program.

```
int main()
{
  intcounter = 200;
  set_servo_position(0, counter);
  enable_servos();
  while(counter < 1800)
  {
    msleep(100);
    counter = counter + 100;
    set_servo_position(0, counter);
  }
  msleep(100);
  disable_servos();
  return0;
  }
</pre>
```

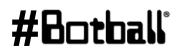

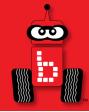

### More Variables and Functions with Arguments

### Data types Creating and setting a variable Variable arithmetic

Functions with arguments and return values

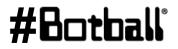

Professional Development Workshop © 1993 – 2024 KIPR You can set the value of an int variable to any integer you choose and change it when you need in the code.

Note that a single equal sign (=) means *is assigned* (sometimes it is called the "assignment operator").

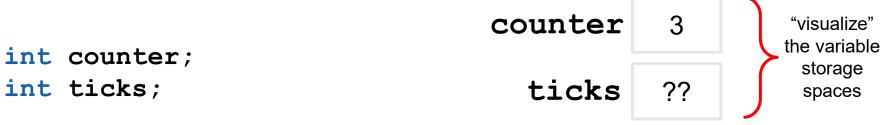

So counter = 3; means "counter is assigned 3".

And ticks = 2000 \* (1400.0 / circumferenceMM); means "ticks is assigned 2000 times 1400.0 divided by circumference (in mm)" (used to calculate how many ticks needed to travel ~2meters).

### Move the Servo Arm Using a Loop

<u>Description</u>: Write a program for the KIPR Robotics Controller that moves the DemoBot servo arm from position 200 to 1800 in increments of 100. Remember to **enable the servos** at the beginning of your program, and **disable the servos** at the end of your program!

**Analysis:** What is the program supposed to do?

#### Pseudocode:

- 1. Set counter to 200.
  - 2. Set servo position to counter.
- 3. Enable servos.
- 4. *Loop:* Is counter < 1800?
  - Wait for 0.1 seconds.
  - Add 100 to counter.
  - Set servo position to counter.
- 5. Disable servos.
- 6. End the program.

#### #Botball

### Move the Servo Arm Using a Loop

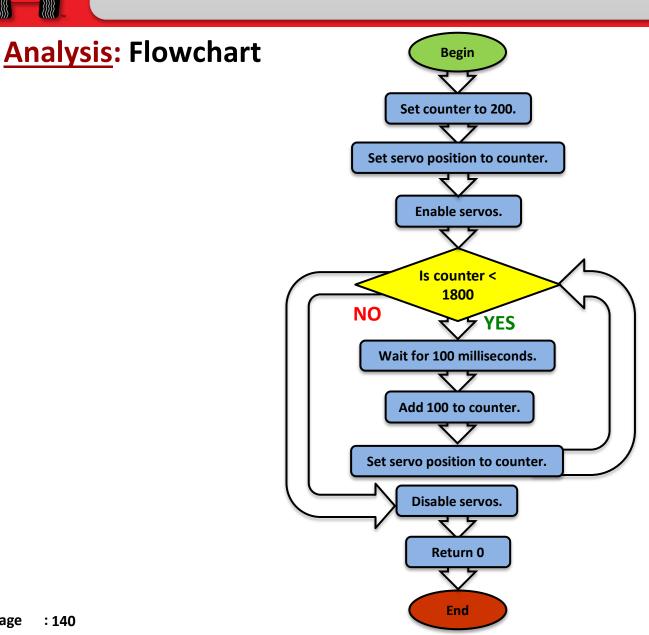

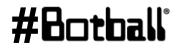

**D** 

### Move the Servo Arm Using a Loop

**Solution**:

#### Pseudocode 1. Set counter to 200. 2. Set servo position to counter. 3. Enable servos. 4. *Loop:* Is counter < 1800? Wait for 0.1 seconds. Add 100 to counter. Set servo position to counter. 5. Disable servos. 6. End the program.

```
Source Code
```

```
int main()
  int counter = 200;
 set servo position(0, counter);
 enable servos();
 while (counter < 1800)
   ł
   msleep(100);
    counter = counter + 100;
    set servo position(0, counter);
 msleep(100);
 disable servos();
  return 0;
```

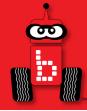

### **Making Smarter Robots with Sensors**

# analog() and digital() sensors wait\_for\_light() function

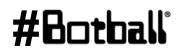

Professional Development Workshop © 1993 – 2024 KIPR

Page : 143

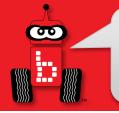

- You might have realized how difficult it is to be consistent with *just* "**driving blind**".
- By adding sensors to our robots, we can allow them to detect things in their environment and make decisions about them!
- Robot sensors are like human senses!
  - What **senses** does a **human** have?
  - What sensors should a robot have?

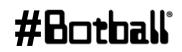

### **Analog and Digital Sensors**

#### **Analog Sensors**

• Range of values:

0 to 4095

- Ports: 0 to 5
- Function: analog(port #)
- Sensors:
  - Light
  - Rangefinder
  - Small reflectance
  - Large reflectance
  - Slide sensor

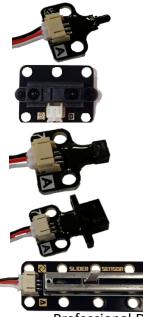

#### **Digital Sensors**

Range of values:

0 (not pressed) or 1 (pressed)

- Ports: 0 to 9
- Function: digital (port #)
- Sensors:
  - Large touch
  - Small touch
  - Lever touch

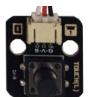

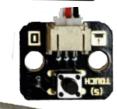

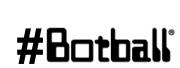

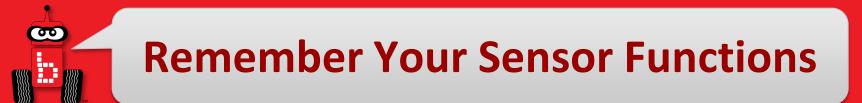

You call for the analog sensor value with a function

• You have 6 analog ports (0 through 5)

### analog(Port#) analog(1)

You call for the digital sensor value with a function

• You have 10 digital ports (0 through 9)

### digital(Port#) digital(8)

<u>NOTE</u>: when you call these functions they *"read the sensor" at that instant in time* and return a single INTEGER value into the "code" where they were called.

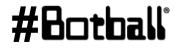

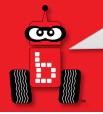

# **KIPR Robotics Controller Sensor Ports**

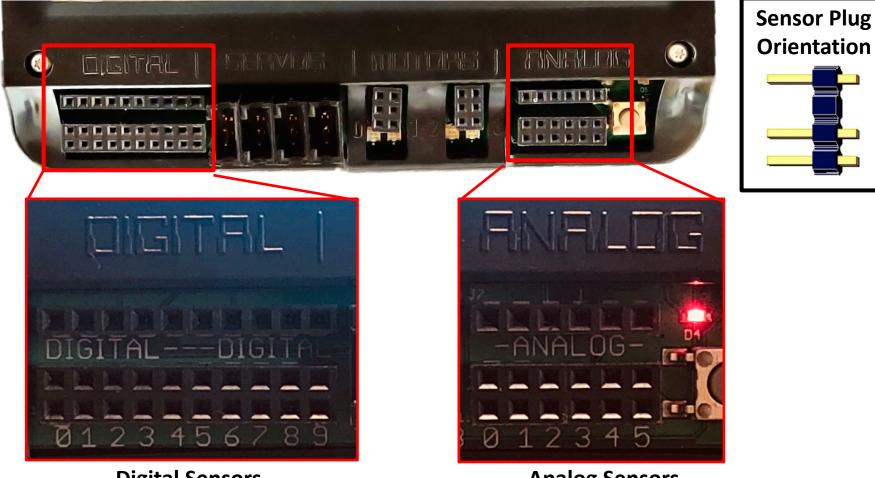

Digital Sensors Ports # 0 to 9

Analog Sensors Ports # 0 to 5

Professional Development Workshop © 1993 – 2024 KIPR

# #Botball

# **Detecting Touch**

There are many digital sensors in your kit that can detect touch...

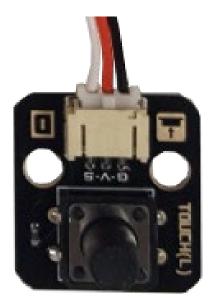

Large Touch

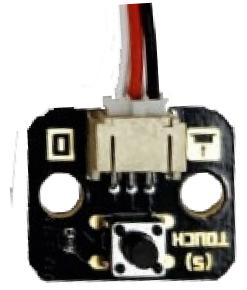

### **Small Touch**

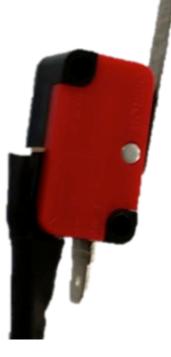

**Lever Touch** 

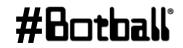

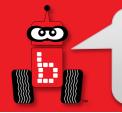

# **Mounted Lever Touch Sensor**

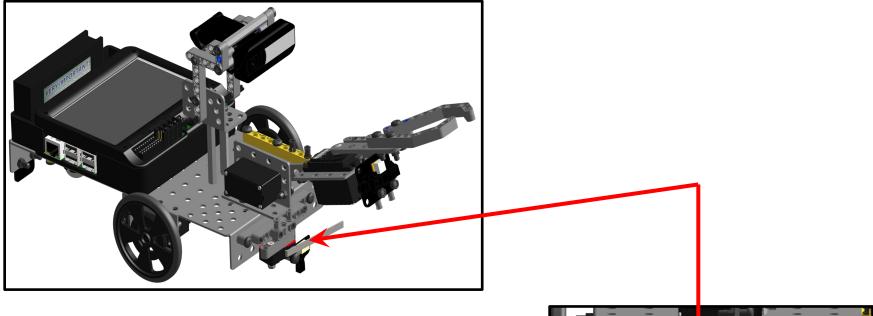

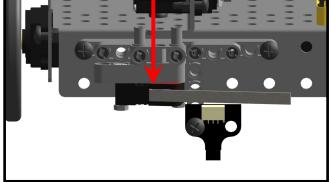

# #Botball

# 

# **Plug in the Lever Touch Sensor**

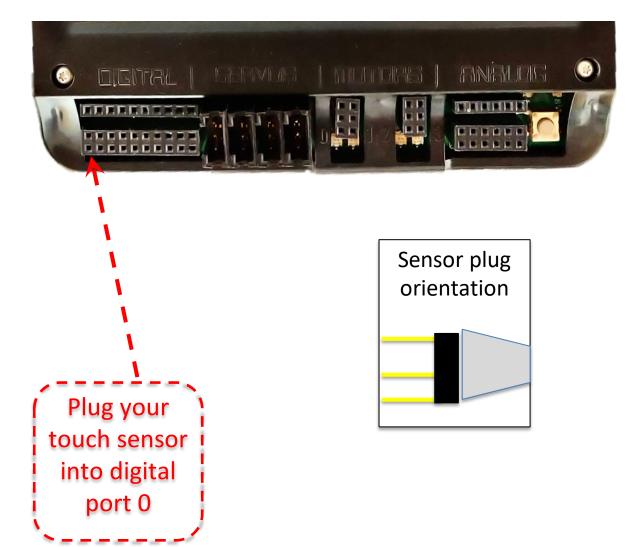

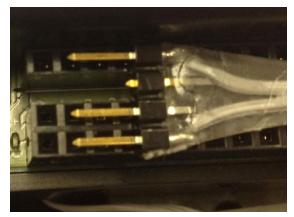

Close-up of sensor plug orientation

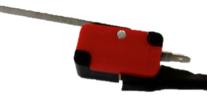

#Botball

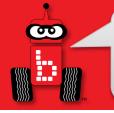

# Reading Sensor Values from the Robot

You can access the Sensor Values from the Sensor List on your KIPR Robotics Controller

• This is very helpful to get readings from all of the sensors you are using, and then you can then use the values in your code

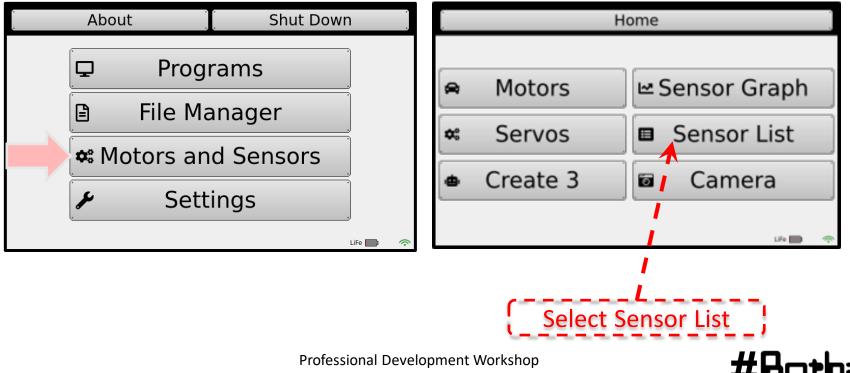

# Reading Sensor Values from the Robot

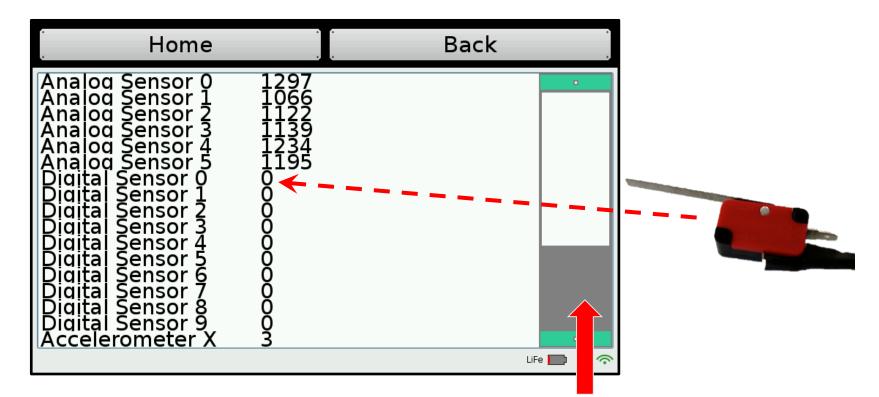

Scroll down to the digital sensor and read the value when your touch sensor is pressed and when it is not pressed

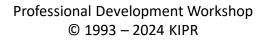

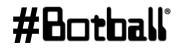

# **Use the Sensor Graph**

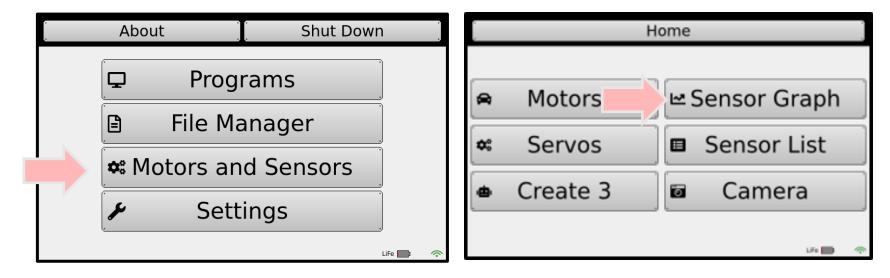

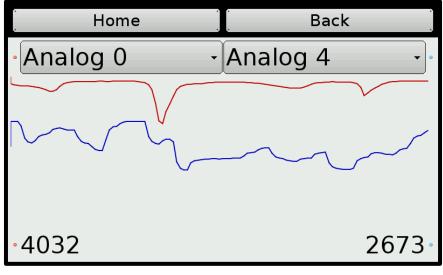

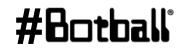

Professional Development Workshop © 1993 – 2024 KIPR

ø

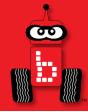

# Introduction to while loops

# Program flow control with *sensor driven* loops while and Boolean operators

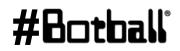

Professional Development Workshop © 1993 – 2024 KIPR

Page : 154

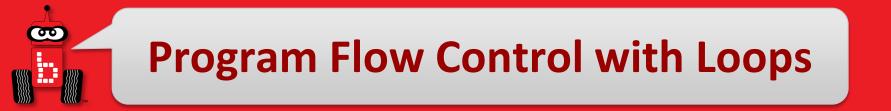

- What if we want to *repeat* the same "item/action" over and over (and over and over)?
  - For example, checking to see if a touch sensor has been pressed.
- We can do this using a **loop**, which controls the **flow** of the program by repeating a **block of code**.

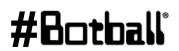

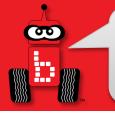

# while Loops

### We accomplish this loop with a while statement.

while statements keep a block of code running

(repeating/looping) so that sensor values can be continually checked and a decision made.

The while statement checks to see if something is true or false (via Boolean operators).

# while ( condition ) { Code to execute while the condition is true

Notice there is no terminating semicolon after the while statement

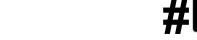

# while Statement

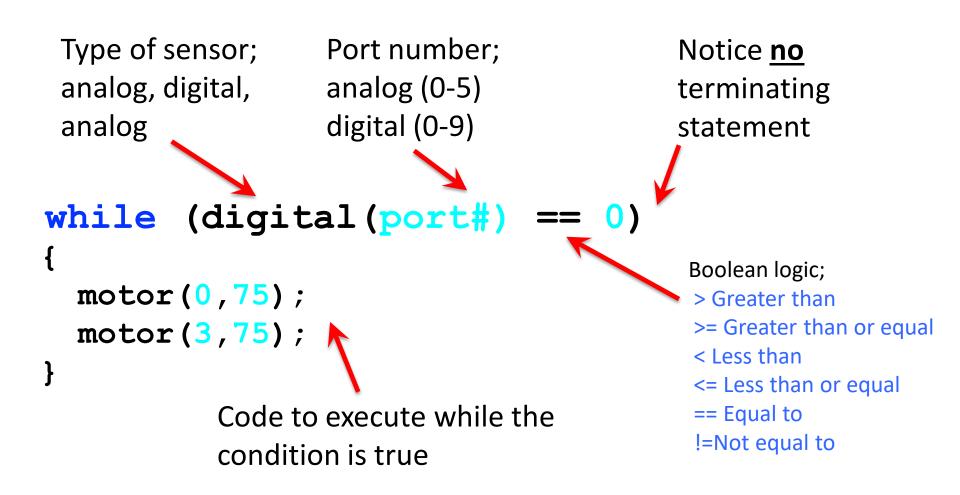

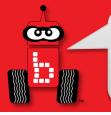

# while Loops

The while loop checks to see if a Boolean test is true or false...

- If the test is true, then the while loop continues to execute the block of code that immediately follows it.
- If the test is false, then the while loop finishes, and the line of code after the block of code is executed.

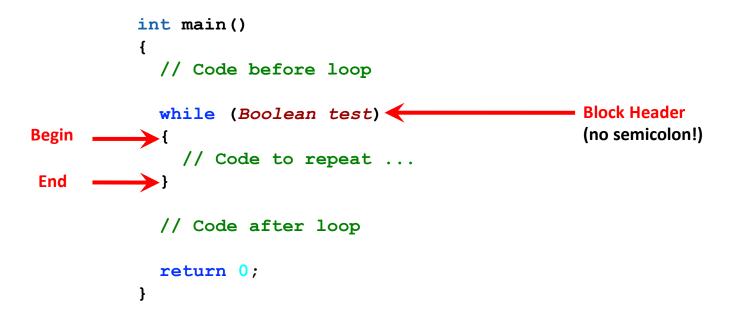

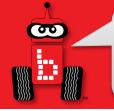

# **Built-In Digital Sensor**

 The Wombat has a built-in physical button on the right side of the controller

push\_button()

The Wombat also has built-in touch screen buttons on the bottom of the robot screen (a, b, c and more if needed)

a\_button() b\_button() c\_button()

returns a value of 1 if the button is currently pressed

returns a value of 0 if the button is not being pressed at that time

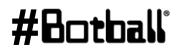

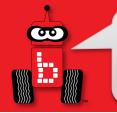

## while Loop on Push Button

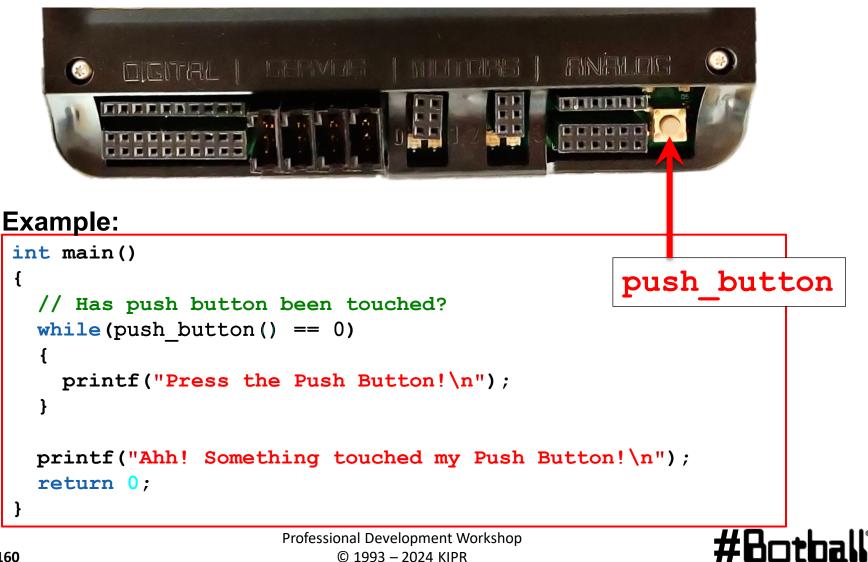

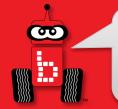

The **Boolean test** in a **while** loop is asking a question:

### Is this statement true or false?

- The Boolean test (question) often compares two values to one another using a Boolean operator, such as:
  - == Equal to (NOTE: two equal signs, not one which is an assignment!)
  - != Not equal to
  - < Less than
  - > Greater than
  - Less than or equal to
  - >= Greater than or equal to

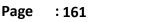

| Boolean          | English Question                 | True Example                         | False Example    |  |
|------------------|----------------------------------|--------------------------------------|------------------|--|
| A <b>==</b> B    | Is A <mark>equal to</mark> B?    | 5 <b>==</b> 5                        | 5 <b>==</b> 4    |  |
| A <b>!=</b> B    | Is A <b>not equal to</b> B?      | 5 <b>!=</b> 4                        | 5 <b>!=</b> 5    |  |
| A < B            | Is A less than B?                | 4 < 5                                | 5 < 4            |  |
| A > B            | Is A greater than B?             | 5 > 4                                | 4 <b>&gt;</b> 5  |  |
| A <b>&lt;=</b> B | Is A less than or equal to B?    | 4 <b>&lt;=</b> 5<br>5 <b>&lt;=</b> 5 | 6 <b>&lt;=</b> 5 |  |
| A >= B           | Is A greater than or equal to B? | 5 <b>&gt;=</b> 4<br>5 <b>&gt;=</b> 5 | 5 <b>&gt;=</b> 6 |  |

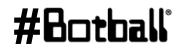

œ

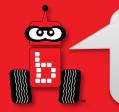

# **Drive Until Sensor is Pressed**

**Description**: Write a program for the KIPR Robotics Controller that drives the DemoBot forward until a touch sensor is pressed, and then stops.

Analysis: What is the program supposed to do?

### Pseudocode

- 1. Drive forward.
- 2. Loop: Is not touched?
- 3. Stop motors.
- 4. End the program.

### Comments

- // 1. Drive forward.
- // 2. Loop: Is not touched?
- // 3. Stop motors.
- // 4. End the program.

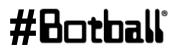

# **Drive Until Sensor is Pressed**

**Analysis:** Flowchart

œ,

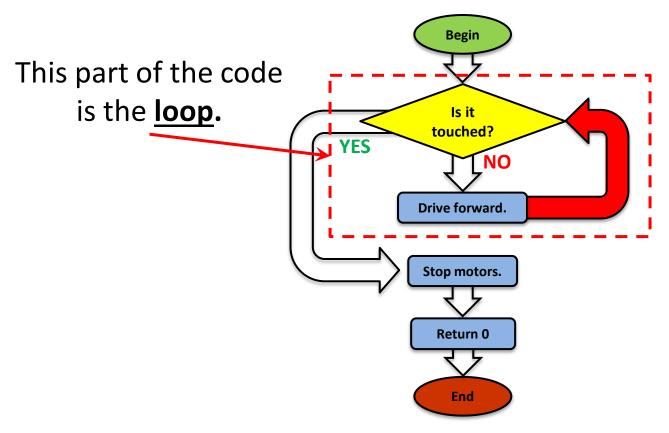

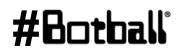

# **Drive Until Sensor is Pressed**

**Solution**:

90

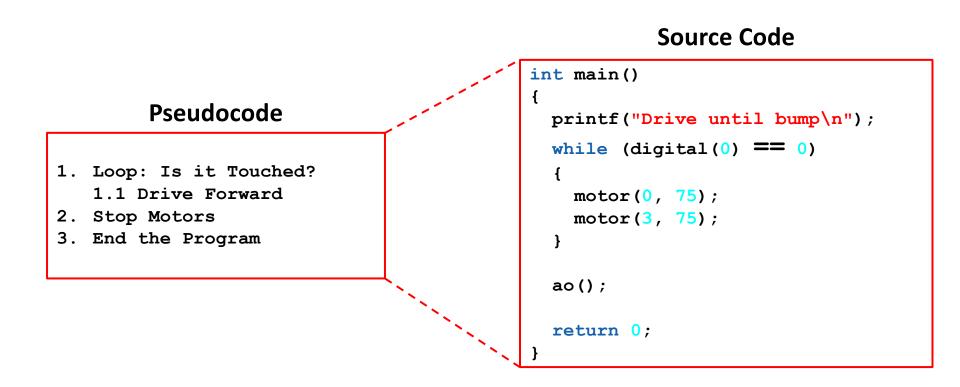

### Professional Development Workshop © 1993 – 2024 KIPR

#Botball

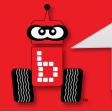

# **Changing the Condition**

### 1. Change the <u>expected</u> (test condition) value from 0 to 1

Objective: Predict/describe what you think the robot will do
 Run the program

```
int main()
   printf("Drive until bump\n");
   while (digital(0) == 1)
   {
      motor(0,50);
      motor(3, 50);
   }
   ao();
   return 0;
```

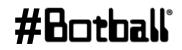

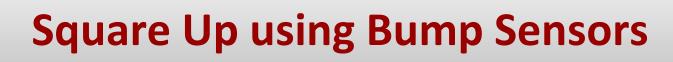

- Sometimes it is useful to have a robot "square up" to then drive straight 90 degrees from a "wall".
- This can be done in a number of ways and one common one is to use two bump (digital) sensors mounted at two "corners" of the back of the robot.
- What follows are <u>two</u> possible "algorithms/methods"

# Square Up using Bump Sensors

**Description**: Use the pair of touch sensors on the back of the DemoBot to square up on a wall or PVC structure.

**Background diagnostic work:** You will need to plug your digital button sensors into digital ports. A good strategy might be to use the same port number as your motor port. E.g. right motor plugged into port 0, right button sensor plugged into digital 0.

**Key Coding Concepts:** Each of the digital sensors will need to be "married" to a wheel in code. One way to handle this is to nest two (if-else pairs) inside of a while loop. Essentially, one of these pairs will control the left wheel and one will control the right wheel.

**Method #1:** The robot will move backward until it senses either back bump sensor is pushed. Upon a sensor being pushed, its' corresponding wheel will freeze, the other wheel will continue to move backward until its' sensor is pushed. At the point, the robot will exit the loop

**Bonus:** Upon completing a square up, your robot will move forward 1000 ticks.

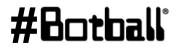

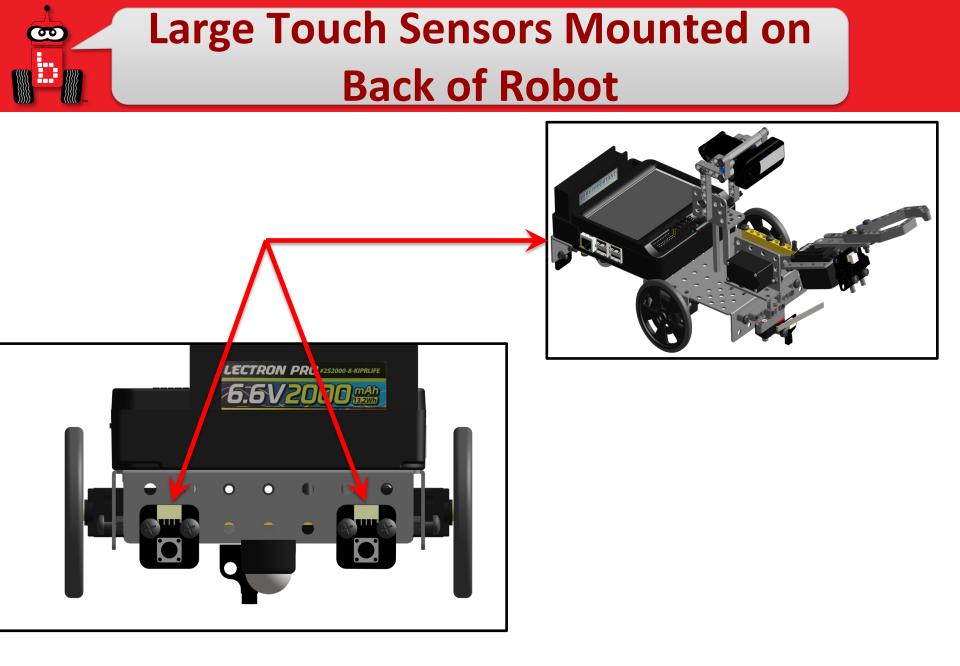

#Botball

# Square Up Method #2

**Description**: Write a program for the KIPR Robotics Controller that drives backward to orient your robot perpendicular to a "PVC wall". **Analysis**: What is the program supposed to do?

### Pseudocode

### Comments

- 1. Loop: Both sensors touched?
- 2. <u>If</u> only right sensor touched?
- 3. <u>Else If</u> only left sensor touched? // 4. Else-If left sensor is touched turn CW
- 4. <u>Else</u> drive backward
- 5. End the program when both touched

- // 2. Loop: Are both sensors pressed?
- // 3. If right sensor is touched turn CCW
- // 5. Else drive backward
- // 4. End the program.
- // note: CCW means counter clockwise (CW)

# #Botball

# **Square Up Method #2 Solution**

σ

```
int main()
 {
    printf("Back Up to Square Up :-) \n");
    while ((digital(3) == 0) || (digital(0) == 0)) // Left or Right is not pressed
    {
      if ((digital(3) == 0) \&\& (digital(0) == 1)) // Right is pressed (not Left)
      {
        motor(3, -90);
        motor(0, 10); // turn CCW backwards with right motor at zero
      }
      else if ((digital(3) == 1) && (digital(0) == 0))
      {
        motor(3, 10); // turn CW backwards with left motor at zero
        motor(0, -90);
      }
      else // just keep going backwards
      {
        motor(3, -75); motor(0, -75);
      }
                                            Assumes that motor 0 and digital 0 are on the
   }
                                            right side and motor 3 and digital 3 are on the
   ao();
                                            left side.
   return 0;
 }
                                 Professional Development Workshop
Page
    :171
                                      © 1993 – 2024 KIPR
```

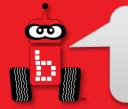

# **Tophat Sensors to Square Up**

**Description**: Use a pair of tophat sensors to assist you in squaring up on a black line.

**Physical Build:** Each large tophat sensor will need to be mounted, pointed down and approximately 1/4" off of the surface. To make it an accurate square up, the two top hats will need to be the mounted on opposite sides but equidistance from the wheels. (Ask for assistance if needed) This sensor-based system is easier with large tophat sensors compared to small top hats, but can be done with either.

**Background diagnostic work:** You will need to plug your tophat sensors into analog ports. A good strategy might be to use the same port number as your motor port. E.g. right motor plugged into port 0, right tophat plugged into analog 0. You will want to determine the black and white value for each sensor and determine a midpoint that will allow you denotate

**Key Coding Concepts:** Each of the tophat sensors will need to be "married" to a wheel in code. One way to handle this is to nest two (if-else pairs) inside of a while loop. Essentially, one of these pairs will control the left wheel and one will control the right wheel.

**Goal #1:** The robot will move forward until it senses a black line. Upon a sensor reading black, its' corresponding wheel will freeze, the other wheel will continue to move forward until its sensor reads black. At the point, the robot will exit the loop

Bonus: Upon sensing black, your robot will slowly move backwards until the exact black/white line is reached

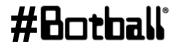

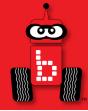

# **Measuring Distance**

# Infrared "ET" Range (distance) Sensor

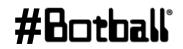

Professional Development Workshop © 1993 – 2024 KIPR

Page : 173

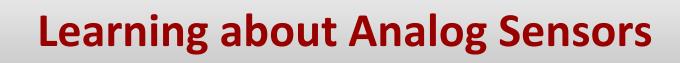

- Returns the analog value of the port (a value in the range 0 to 4095). Analog ports are numbered 0 through 5.
- Light, slide, range and reflectance sensors are examples of sensors you would use in analog ports.

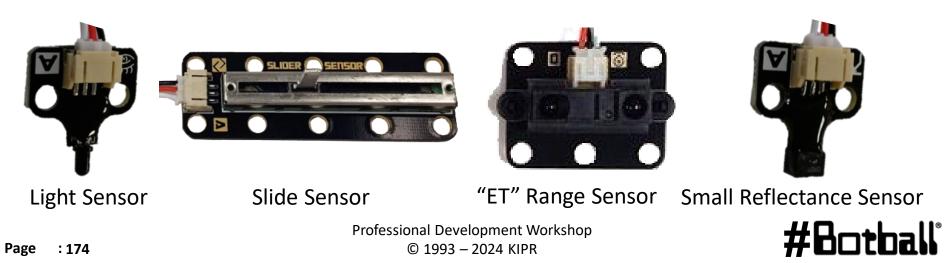

# **Range Sensor Mounted on Robot**

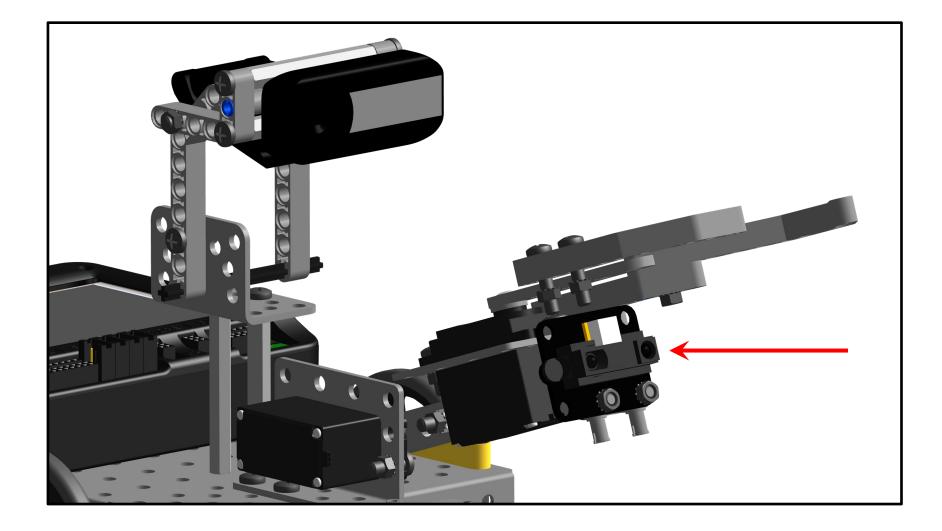

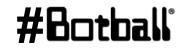

Professional Development Workshop © 1993 – 2024 KIPR

00

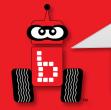

# **Plug in your Range Sensor**

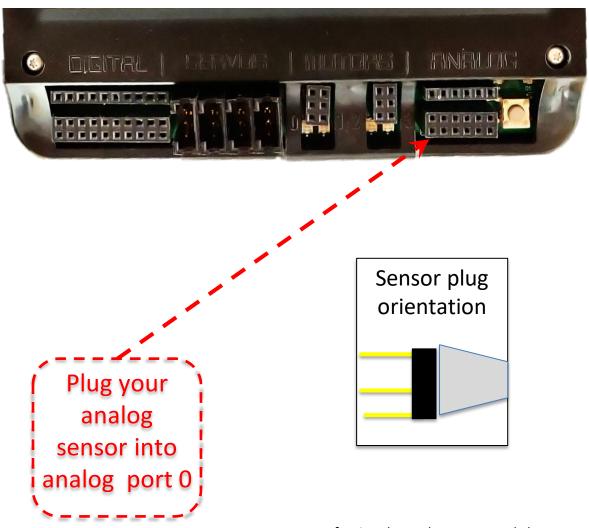

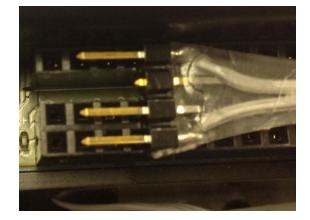

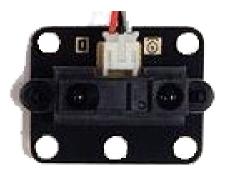

**Range Sensor** 

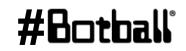

# **Check ET Sensor on Wombat Screen**

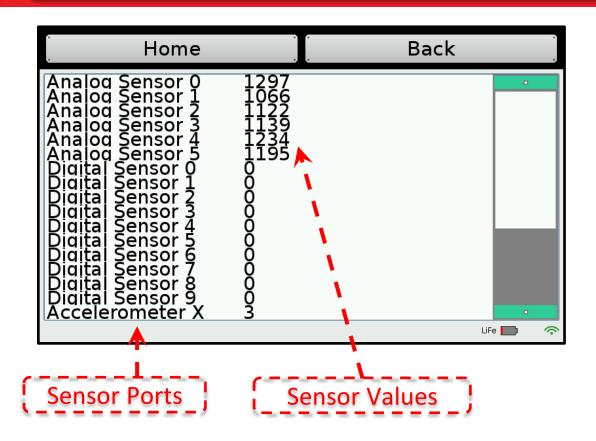

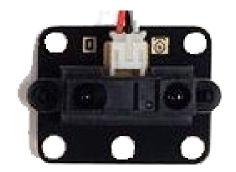

"ET" Range Sensor (or Wall·E?)

#Bot

# Read the values when your ET sensor is pointed at an object and slowly move it toward/away from the object

(this is a distance sensor)

# **ET (Wall-E) Sensor Information**

- Low values: indicate greater distance (farther from robot)
- High values: indicate shorter distance (closer to robot)
- Optimal range is ~4" and further away
- 0" to 3.5" values are not optimal
- Objects closer than the focal point (~4") will have the same readings as those further away.

| . Home                                                                                                    | • •                                                                                                    | Back           | *    | . Home                                                                                                    | *                                                                                      | Back            | *    |
|----------------------------------------------------------------------------------------------------|----------------------------------------------------------------------------------------------------|----------------|------|----------------------------------------------------------------------------------------------------|----------------------------------------------------------------------------------------|-----------------|------|
| Analog Sensor O<br>Analog Sensor 1<br>Analog Sensor 2<br>Analog Sensor 3<br>Analog Sensor 3<br>Analog Sensor 4<br>Analog Sensor 5<br>Digital Sensor 0<br>Digital Sensor 1<br>Digital Sensor 3<br>Digital Sensor 3<br>Digital Sensor 5<br>Digital Sensor 5<br>Digital Sensor 6<br>Digital Sensor 7<br>Digital Sensor 8<br>Digital Sensor 9<br>Accelerometer X | 951<br>1123<br>1131<br>1038<br>1084<br>00<br>00<br>00<br>00<br>00<br>00<br>00<br>00<br>00<br>00<br>00<br>00<br>00 | Lower<br>Value |      | Analog Sensor 0<br>Analog Sensor 1<br>Analog Sensor 2<br>Analog Sensor 3<br>Analog Sensor 3<br>Analog Sensor 4<br>Analog Sensor 5<br>Digital Sensor 0<br>Digital Sensor 1<br>Digital Sensor 3<br>Digital Sensor 3<br>Digital Sensor 4<br>Digital Sensor 5<br>Digital Sensor 5<br>Digital Sensor 6<br>Digital Sensor 7<br>Digital Sensor 8<br>Digital Sensor 9<br>Accelerometer X | 2316<br>11123<br>1104<br>1106<br>11123<br>1006<br>0000<br>0000000000000000000000000000 | Larger<br>Value |      |
|                                                                                                    |                                                                                                    |                | ···· |                                                                                                    |                                                                                        |                 | ···· |

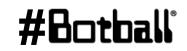

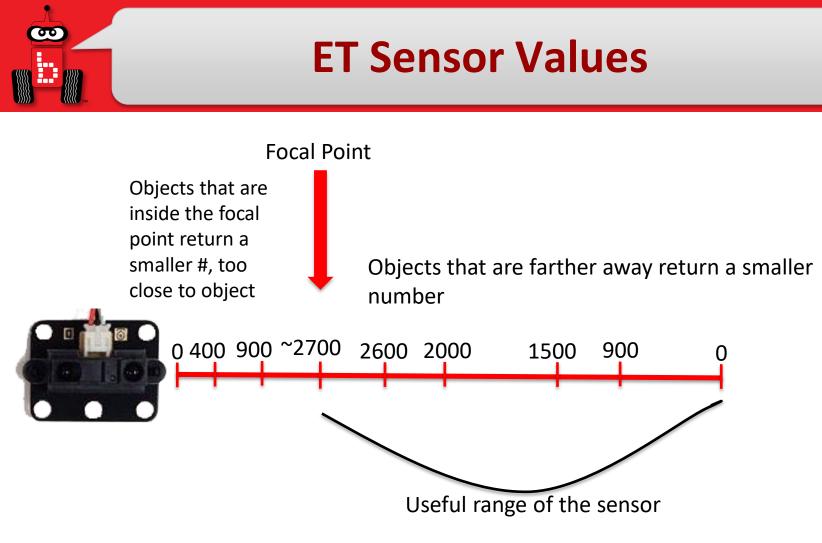

You may need to adjust the value chosen, up or down a little, for your desired distance from an object. Optimal distance is about 4" away from the sensor.

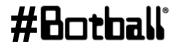

Using the sensor values you should see that the farther away an object is the lower the value returned. The closer an object is the higher the value until you get within ~4" of the sensor.

- 1. Extend your arm in front of you with your thumb pointed up.
- 2. Focus on your thumb and then slowly bring your thumb toward your face.
- 3. What happens when your thumb gets close to your face?
  - Did it get blurry? Yes! It got within the focal point of your eyes (where you could focus on it and make it clear)
- 4. The ET sensor also has a focal point and if the object is too close the sensor cannot tell if it is close or far away.
- 5. When attaching your ET sensor to your robot consider the ~4" distance from your sensor to its focal point

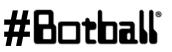

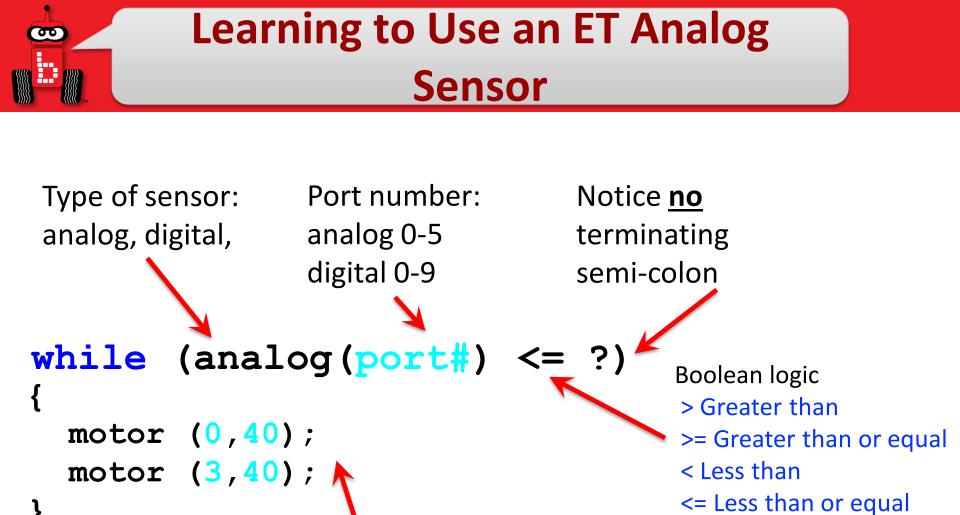

What you want it to repeat while checking to see if the while statement is true

**40**\_+L\_

== Equal to

!=Not equal to

# **Find the Wall**

- 1. Open a new project, name it "Find the Wall".
- 2. Write and compile a program that will find the wall and stop.

#### Pseudocode (Task Analysis)

- 1. Print Find the Wall and Stop
- 2. Check the sensor value in analog port 1,
- Is the value  $\leq 2700$ ?
- 3. Drive forward as long as the value is <= 2700 (or your determined value)
- 4. Exit loop when value is 2700(or your determined value) or greater
- 5. Shut everything off

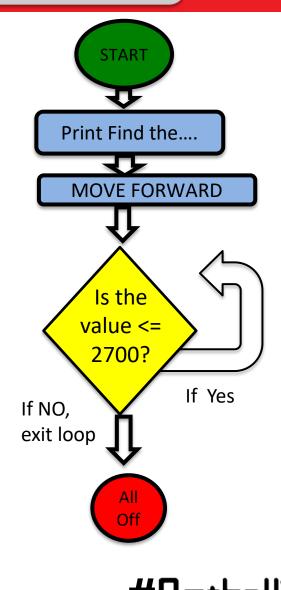

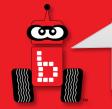

# while "find the wall" Solution

#include <kipr/botball.h>

```
int main()
{
  printf("Find the wall\n");
  while (analog(0) \le 2700)
   {
     motor(0, 40);
     motor(3, 40);
   }
  ao();
  return 0;
```

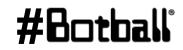

# ET - Find the Wall and Back Up

#### Pseudocode (Task Analysis)

- 1. Print Find the Wall and Back Up
- 3. Drive forward as long as the value is <=
  2700 (or your determined value)</pre>
- 4. Exit loop when value is 2700(or your determined value) or greater
- 5. Back up for 3 seconds
- 6. Shut everything off

This is an example of taking a shorter program and building/expanding upon it to accomplish more.

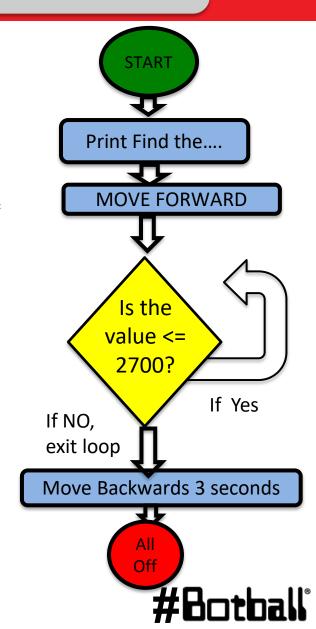

# Analog Sensor: Small Top Hat Sensors

This is a reflectance sensor that works at short distances. There is an infrared (IR) emitter and an IR collector in this sensor. The IR emitter sends out IR light and the IR collector measures how much is reflected back.

Amount of IR reflected back depends on surface texture, color and distance to surface among other factors.

#### This sensor is excellent for line following

Black materials typically absorb IR and reflect very little IR while white materials typically absorb little IR and reflect most of it back

- <u>If this sensor is mounted at a fixed height above a surface</u>, it is easy to distinguish a dark color from a light color
- Connect to an analog port (0 to 5)

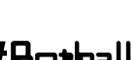

#### Reflectance Sensor Ports

- 1. This is an **analog()** sensor so plug it into any of your analog ports 0 through 5
  - Values returned can be between 0 and 4095
  - Mount the sensor on the front of your robot so that it is pointing to the ground and ~1/4" from the surface

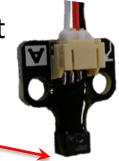

Surface

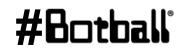

### **Mounted Sensor on DemoBot**

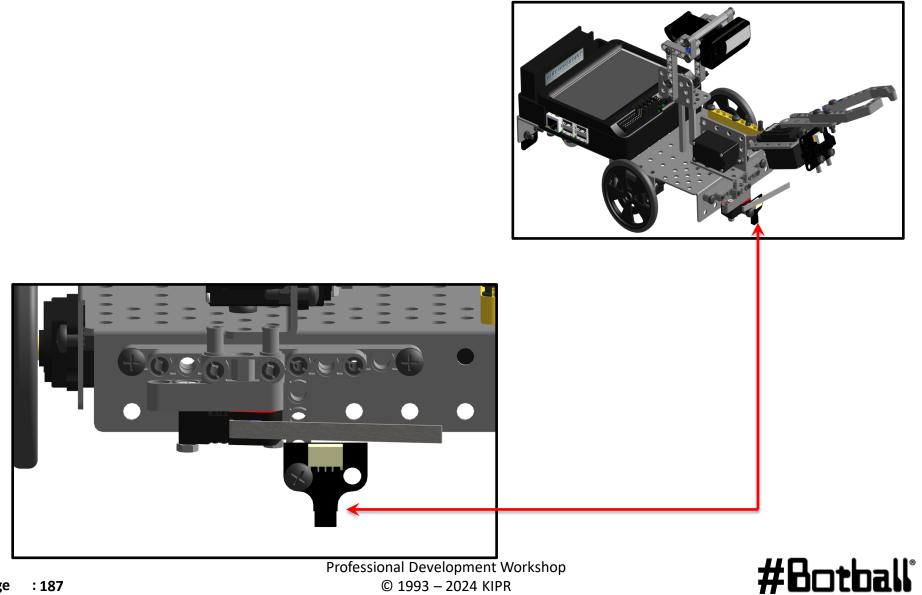

90

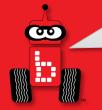

# Reading Sensor Values From the Sensor List

With the IR sensor plugged into analog port #0

- Over a white surface the value is (~200)
- Over a black surface the value is (~3200)

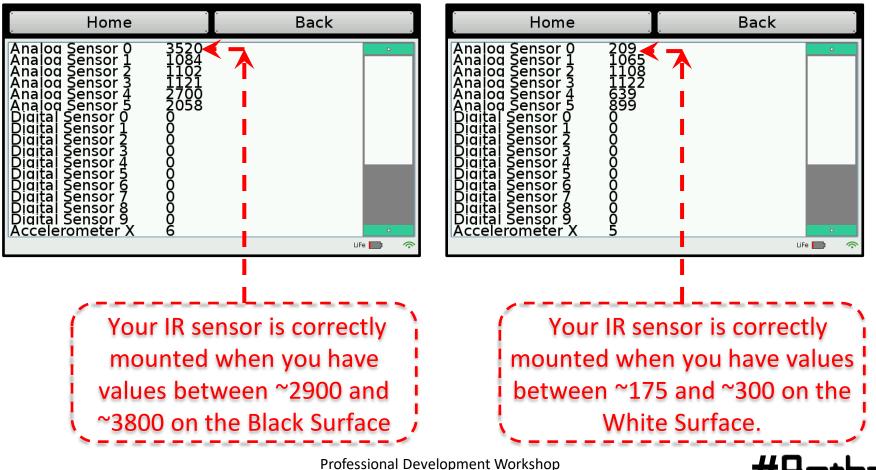

© 1993 – 2024 KIPR

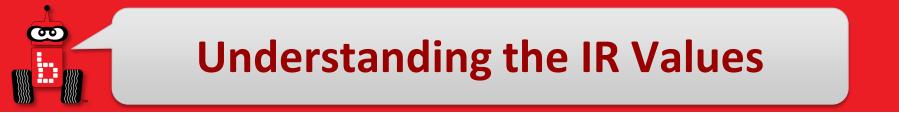

- 1. Place your IR analog sensor in one of the analog ports (0 to 5).
- 2. After mounting your IR sensor, check value when sensor is over black on Mat A, B or black tape

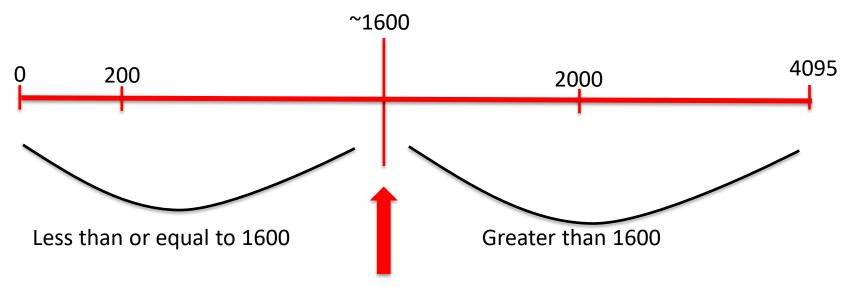

My black *threshold* value is ~1600

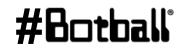

Professional Development Workshop © 1993 – 2024 KIPR

# **Find the Black Line**

#### Pseudocode (Task Analysis)

- 1. Prints looking for black line
- 2. Check the sensor value in analog port 0,
   <= 1600</pre>
- 3. Drive forward as long as the value is <=
  1600</pre>
- 4. Exit loop when value is 1600 or greater
- 5. Shut everything off

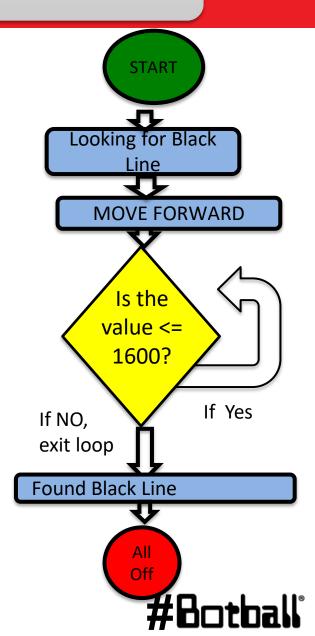

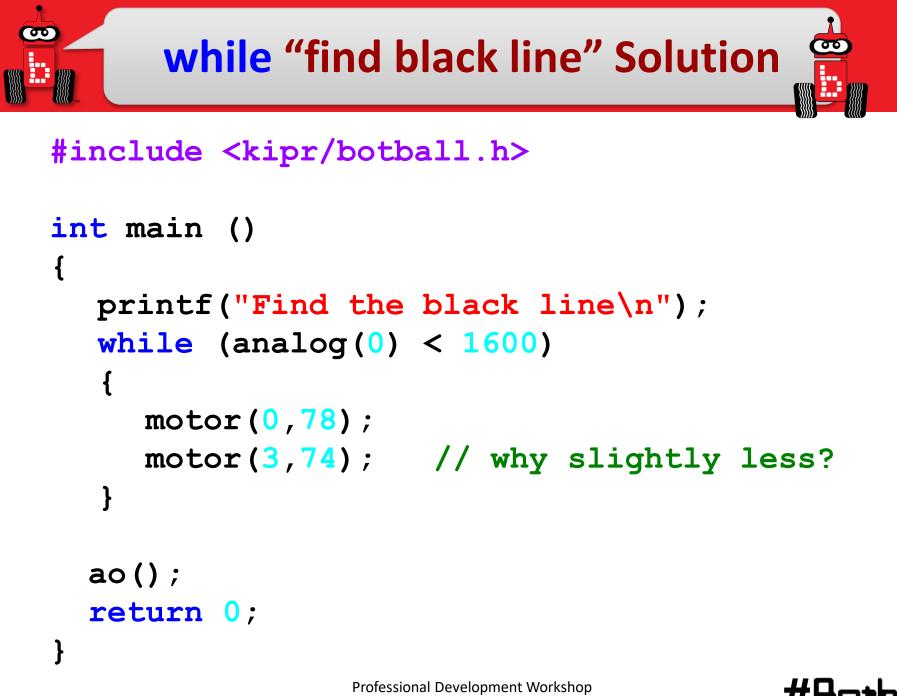

# **Connections to the Game Board**

**Description**: Navigate to and manipulate game pieces utilizing sensors and motor position counter.

**Goal #1:** Mat A – Place a stack of two, 3" blocks on circle 4, 6, <u>or</u> 9. Starting in the start box, drive forward until the cube is sensed and then stop within 3" without touching it. *Bonus: Adding to the previous program, once the cube is sensed, pick it up and navigate back to the start box.* 

**Goal #2:** Mat A – Set a 3" block on coordinates A12. Driving using motor position counter, pick up the 3" block and set it in the yellow garage. Robot or game pieces may not cross solid lines of targeted garage. *Bonus*: *Set 3" blocks on A6, A12, and A18. One by one pick them up, and then stack them in the yellow garage.* 

# **Starting Programs with a Light**

- The **light sensor** is a cool way to *automatically* start your robot and *critical* for Botball robots at the beginning of the game.
- The wait\_for\_light() function allows your program to run after your robot senses a light.
  - Note: It has a built-in calibration routine that will come up on the screen (a step-by-step guide for this calibration routine is on a following slide).
- The light sensor senses *infrared light*, so light must be emitted from an *incandescent light*, not an *LED light*.
  - For our activities, you can use a flashlight.

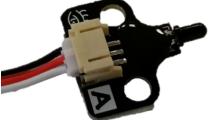

• The *more* light (infrared) detected, the *lower* the reported value.

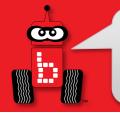

# wait\_for\_light Function

wait\_for\_light(0);

// Waits for the light on port #0 before going to the next line.

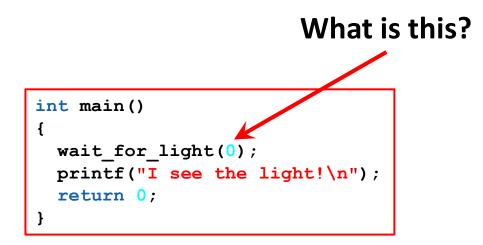

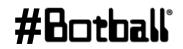

## 

### **Plug in the Light Sensor**

(Light source needed, cell phone works)

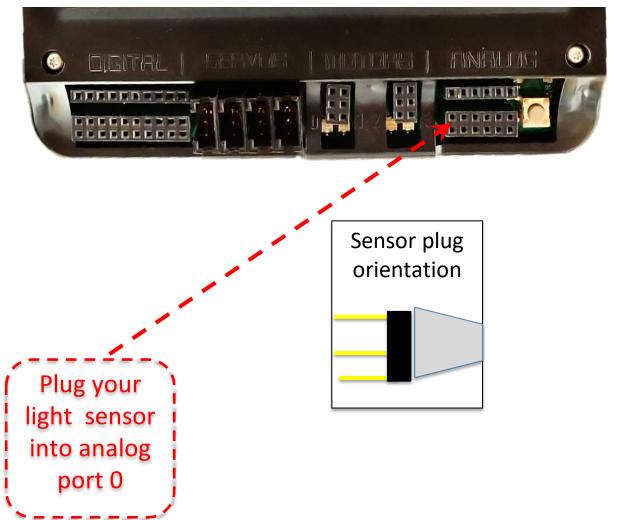

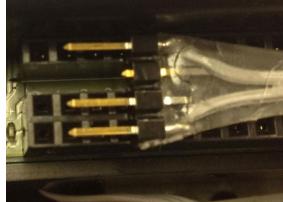

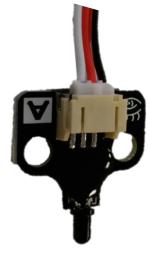

### #Botball

Page : 195

Professional Development Workshop © 1993 – 2024 KIPR

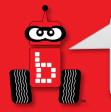

# Starting with a Light

**Description:** Write a program for the KIPR Wombat that waits for a light to come on, drives the DemoBot forward for 3 seconds, and **Flowchart** then stops.

**Analysis:** What is the program supposed to do?

#### Pseudocode

- Wait for light. 1.
- 2 Drive forward.
- 3 Wait for 3 seconds.
- 4. Stop motors.
- 5.

#### Comments

- // 1. Wait for light.
- // 2. Drive forward.
- // 3. Wait for 3 seconds.
- // 4. Stop motors.
- End the program. // 5. End the program.

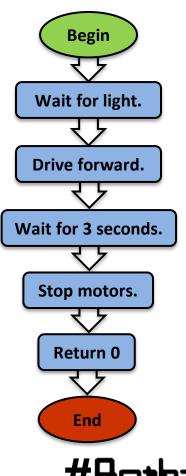

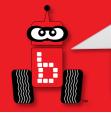

### wait\_for\_light Calibration Routine

When you use the wait\_for\_light() function in your program, the following calibration routine will run automatically.

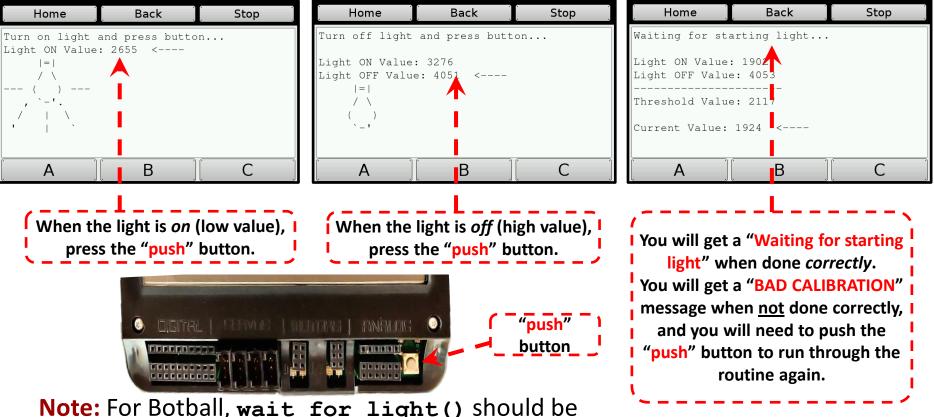

**Note:** For Botball, wait\_for\_light() should be one of the first functions called in your program.

# **Starting with a Light**

**Solution**:

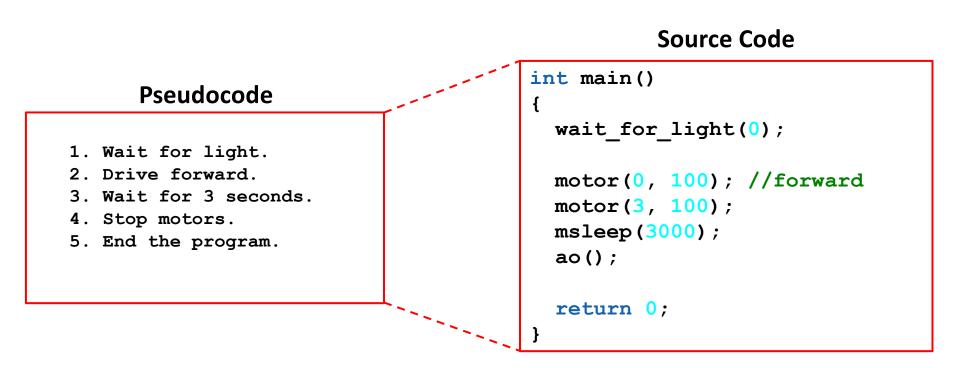

**Execution:** Compile and run your program (test it with a light sensor).

# Starting with a light

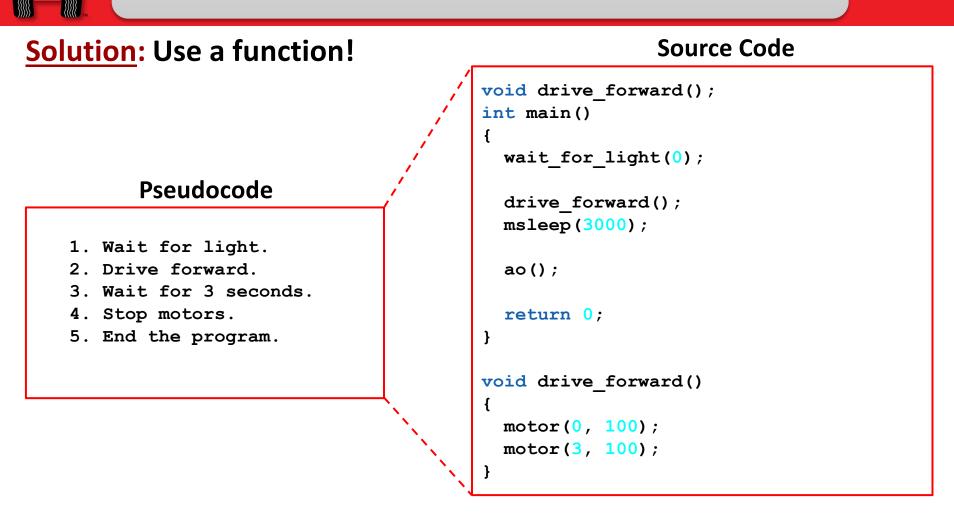

#### **Execution:** Compile and run your program.

Professional Development Workshop © 1993 – 2024 KIPR

# **Starting Programs with a Light**

- The **light sensor** is a cool way to *automatically* start your robot and *critical* for Botball robots at the beginning of the game.
- The wait\_for\_light() function allows your program to run after your robot senses a light.
  - Note: It has a built-in calibration routine that will come up on the screen (a step-by-step guide for this calibration routine is on a following slide).
- The light sensor senses *infrared light*, so light must be emitted from an *incandescent light*, not an *LED light*.
  - For our activities, you can use a flashlight.

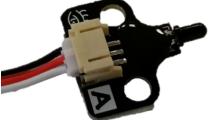

• The *more* light (infrared) detected, the *lower* the reported value.

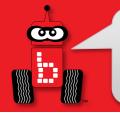

# wait\_for\_light Function

wait\_for\_light(0);

// Waits for the light on port #0 before going to the next line.

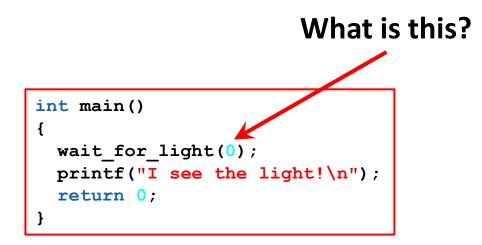

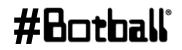

## 

### **Plug in the Light Sensor**

(Light source needed, cell phone works)

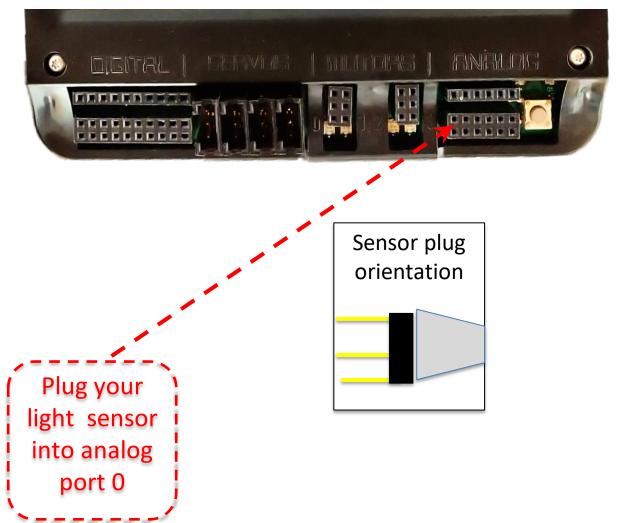

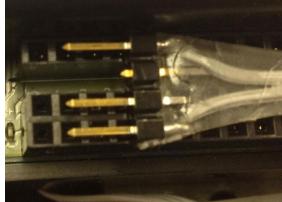

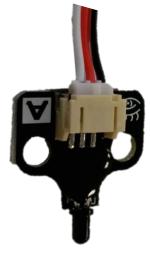

### #Botball

Professional Development Workshop © 1993 – 2024 KIPR

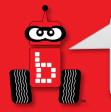

# Starting with a Light

**Description:** Write a program for the KIPR Wombat that waits for a light to come on, drives the DemoBot forward for 3 seconds, and **Flowchart** then stops.

**Analysis:** What is the program supposed to do?

#### Pseudocode

- Wait for light. 1.
- 2 Drive forward.
- 3 Wait for 3 seconds.
- 4. Stop motors.
- 5.

#### Comments

- // 1. Wait for light.
- // 2. Drive forward.
- // 3. Wait for 3 seconds.
- // 4. Stop motors.
- End the program. // 5. End the program.

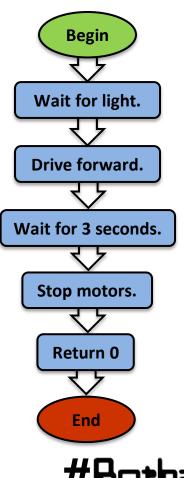

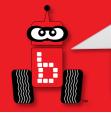

### wait\_for\_light Calibration Routine

When you use the wait\_for\_light() function in your program, the following calibration routine will run automatically.

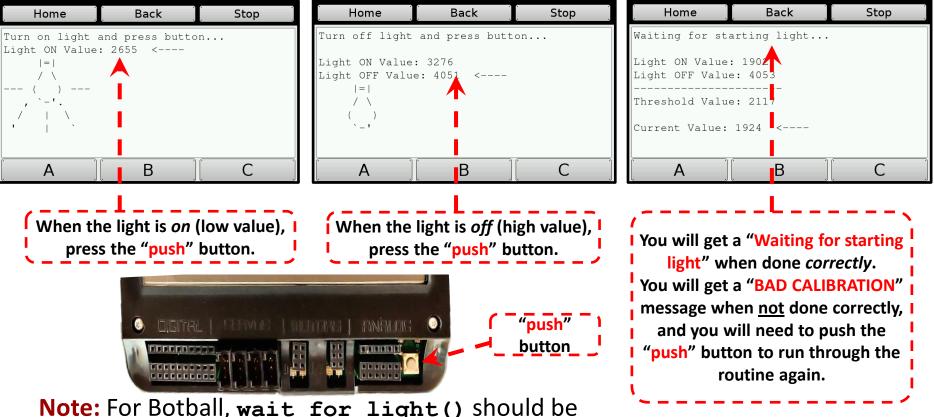

**Note:** For Botball, wait\_for\_light() should be one of the first functions called in your program.

### #Botball

Professional Development Workshop © 1993 – 2024 KIPR

# **Starting with a Light**

**Solution**:

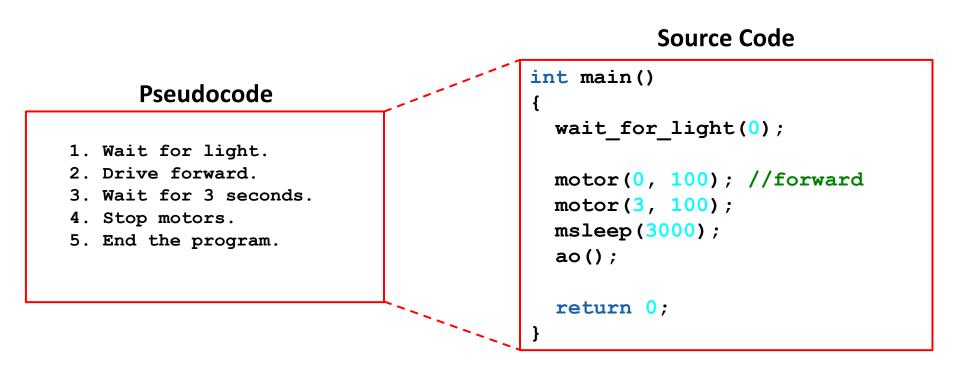

#### **Execution:** Compile and run your program (test it with a light sensor).

Professional Development Workshop © 1993 – 2024 KIPR

# Starting with a light

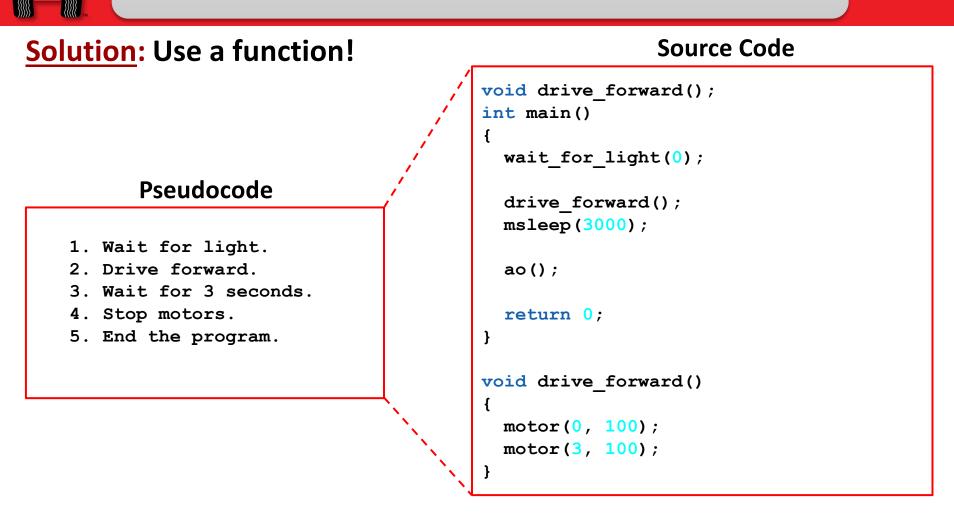

#### **Execution:** Compile and run your program.

Professional Development Workshop © 1993 – 2024 KIPR

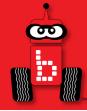

# **Making a Choice**

# Program flow control with conditionals if-else conditionals if-else and Boolean operators Using while and if-else

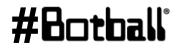

Professional Development Workshop © 1993 – 2024 KIPR

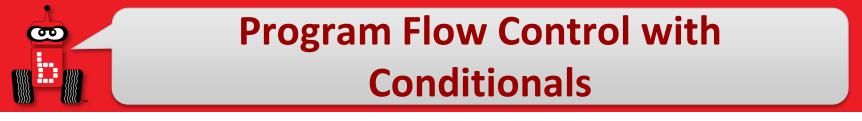

- What if we want to execute a **block of code** only if certain conditions are met?
- We can do this using a conditional, which controls the flow of the program by executing a certain block of code if its conditions are met or a different block of code if its conditions are not met.
  - This is similar to a **loop**, but differs in that it **only executes once**.

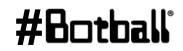

## Program Flow Control with Conditionals This part of the code

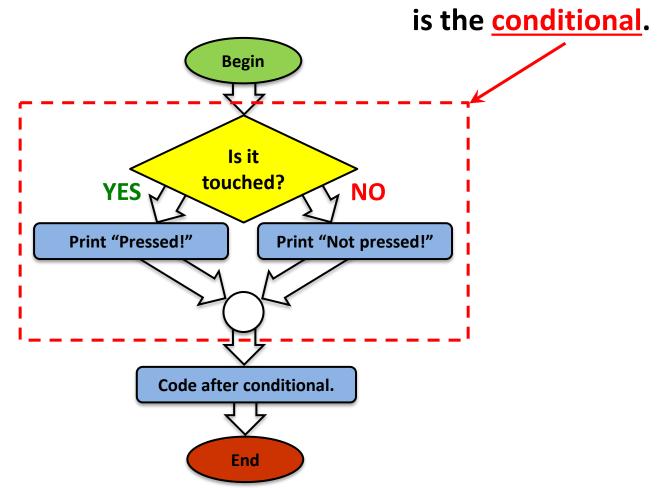

Professional Development Workshop © 1993 – 2024 KIPR

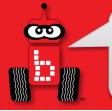

# if-else Conditionals

The **if-else** conditional checks to see if a **Boolean test** is **true** or **false**...

- If the **test** is **true**, then the **if** conditional **executes** the **block of code** that *immediately* follows it.
- If the test is false, then the if conditional <u>does not</u> execute the block of code, and the else block of code is executed <u>instead</u>.

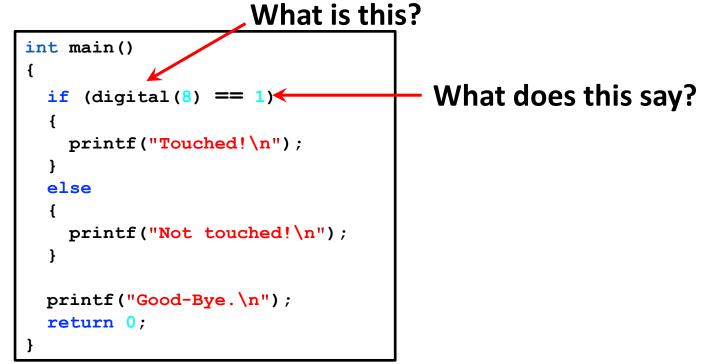

**Notice:** In the same way that a *while* loop doesn't have a semicolon after the condition, neither does an if-else conditional.

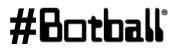

# Using while and if-else

You can also put conditionals inside of (nested in) loops. This is beneficial when we want to keep checking a set of conditions over and over, instead of just a single time.

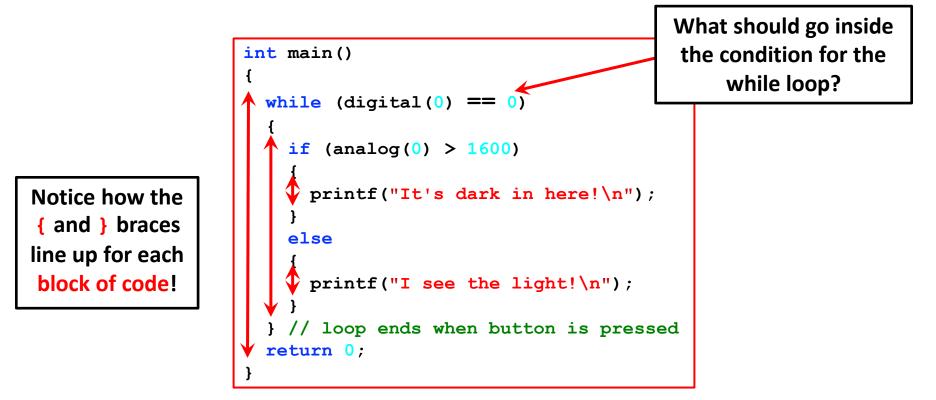

# **ET Drive forward to object**

#### Pseudocode (Task Analysis)

- 1. Check the a button, if it is not pressed
- Drive forward as long as the value is <=2700 (or your determined value)</li>
- Drive backwards as long as the value is >2700 (or determined value)
- 4. Exit loop when a button is pressed
- 5. Shut everything off

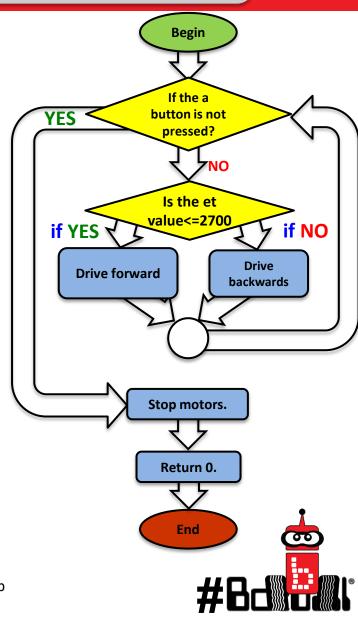

Page

# **ET Drive forward to object**

```
#include <kipr/botball.h>
int main()
Ł
  printf ("Drive to the object\n");
  while (a button() == 0) // A button not pressed
  {
     if (analog(0) <= 2700) // Far away drive forward
     {
        motor(0, 80);
        motor(3, 80);
     }
     if (analog(0) > 2700) // Too close back up
     {
        motor(0, -80);
        motor(3, -80);
     }
  }
  ao();
  return 0;
                           Professional Development Workshop
                               © 1993 – 2024 KIPR
 :213
```

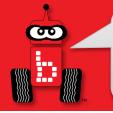

# **Maintain Distance**

**Description:** Write a program for the KIPR Robotics Controller that makes the DemoBot maintain a specified distance away from an object, and stops when the touch sensor is touched.

#### Pseudocode

- 1. Loop: Is not touched?
  - *If:* Is distance too far? Drive forward.

Else:

*If:* Is distance too close?

Drive reverse.

Else:

Stop motors.

- 2. Stop motors.
- 3. End the program.

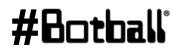

# **Maintain Distance**

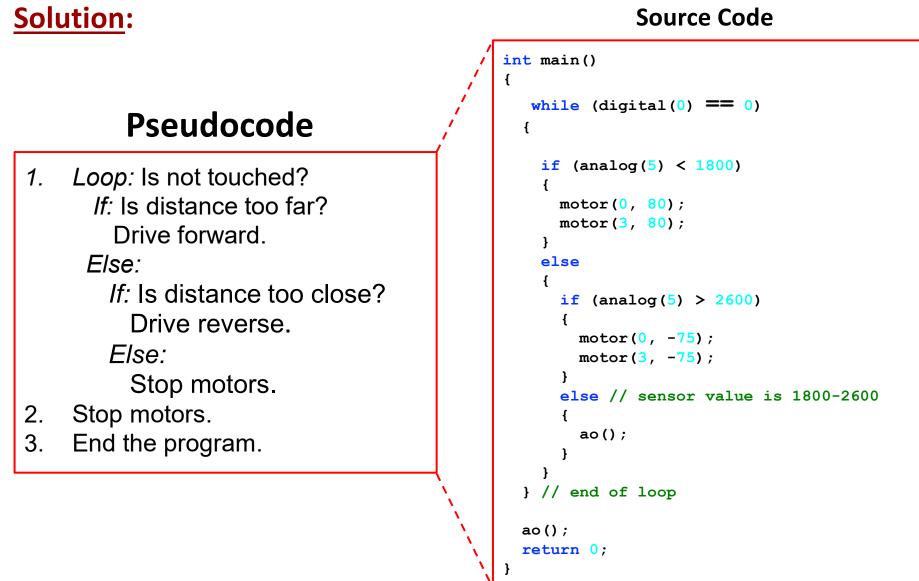

#### For this activity, you will need a **reflectance sensor**.

- This sensor is a short-range reflectance sensor.
- There is both an infrared (IR) *emitter* and an IR *detector* inside of this sensor.
- IR *emitter* sends out IR light  $\rightarrow$  IR *detector* measures how much reflects back.
- The amount of IR reflected back depends on many factors, including surface texture, color, and distance to surface.

This sensor is **excellent** for line-following!

- Black materials typically absorb most IR → they reflect little IR back!
- White materials typically absorb <u>little</u> IR → they reflect most IR back!
- If this sensor is mounted at a *fixed height* above a surface, it is easy to distinguish a black line from a white surface.

# **Attach the Reflectance Sensor**

- Attach the sensor on the front of your robot so that it is pointing down at the ground and is approximately 1/8" from the surface.
- A reflectance sensor is an analog sensor, so plug it into any of analog sensor port #0 through 5. Port 0 for this example.
  - Recall that analog sensor values range from 0 to 4095.

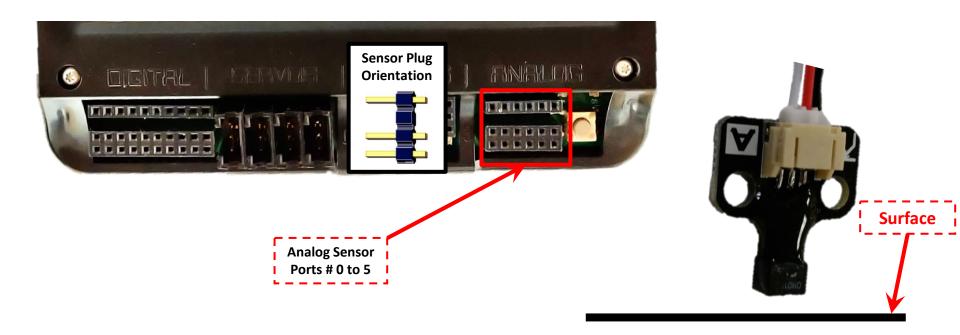

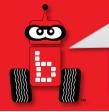

## Reading Sensor Values from the Sensor List

You can access the Sensor Values from the Sensor List on your Wombat

• This is very helpful to get readings from all of the sensors you are using, and then know which values/ranges to use in your code

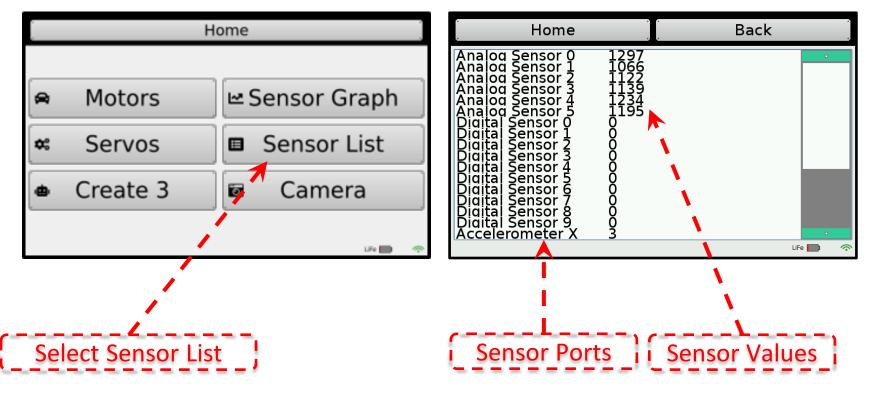

## #Botball

Professional Development Workshop

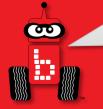

## Reading Sensor Values from the Sensor List

Your values will be

different, but the *process* 

will be the same!

With the IR sensor plugged into analog port #0

- Over a white surface the value is (~200)
- Over a black surface the value is (~3000)

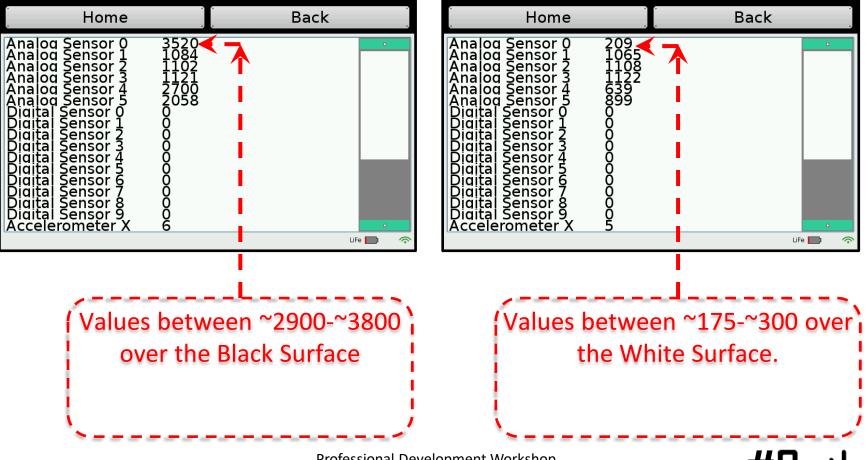

Professional Development Workshop © 1993 – 2024 KIPR

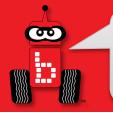

## the Reflectance Sensor

Line Following Strategy: **while** - Is the button pushed? Follow the line's right edge by alternating the following 2 actions: 1. **if** detecting dark, arc/turn right

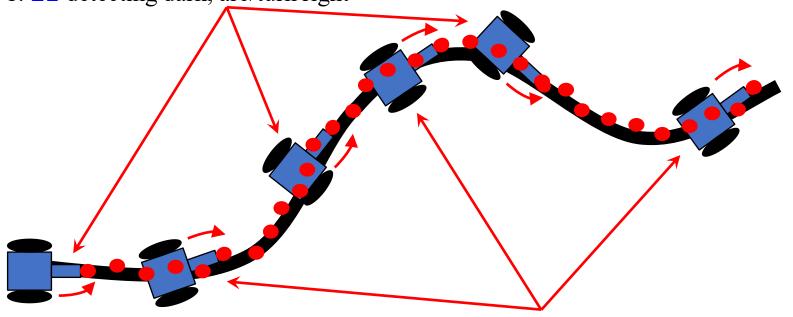

2. **if** detecting light, arc left.

3. Think about a sharp turn. What will your motor function look like? Remember the bigger the difference between the two motor powers the sharper the turn.

#Botball

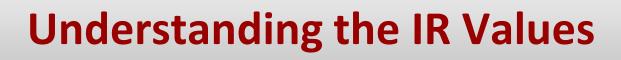

- 1. Place your IR analog sensor in one of the analog ports (0 to 5).
- 2. After mounting your IR sensor, check that the values are: white between 175-225 and black between 2900-3100; write down your values.
- 3. Find your threshold or *middle* value (approximately)
- 4. This number will be the value you need for the find the black line activity.

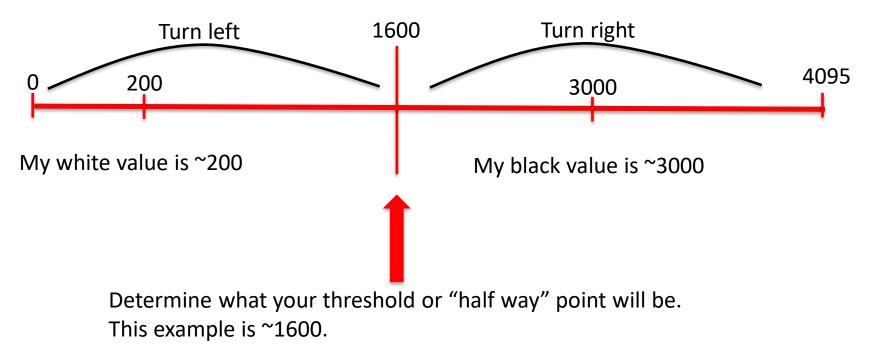

## **Line-Following**

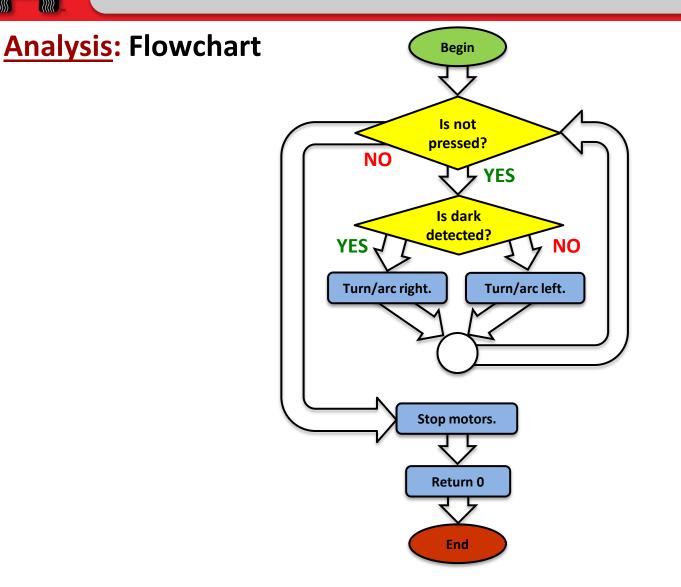

Professional Development Workshop © 1993 – 2024 KIPR

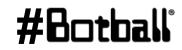

## **Understanding while and if**

00

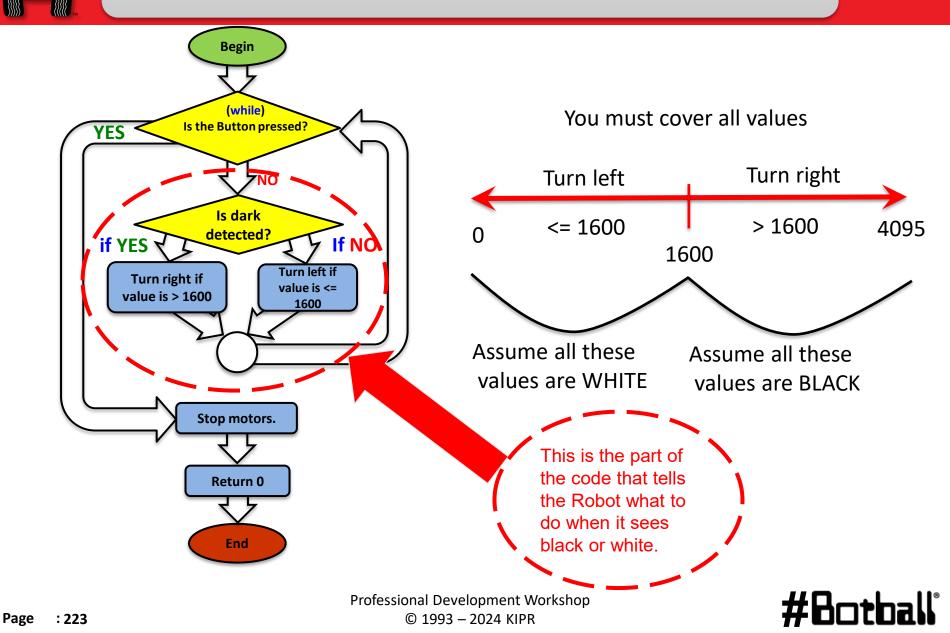

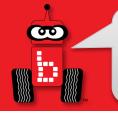

## **Line Following**

**Description:** Starting with your DemoBot at the starting line of the KIPR Mat B. Write a program to have the robot travel along the path using the Top Hat sensor (line follow).

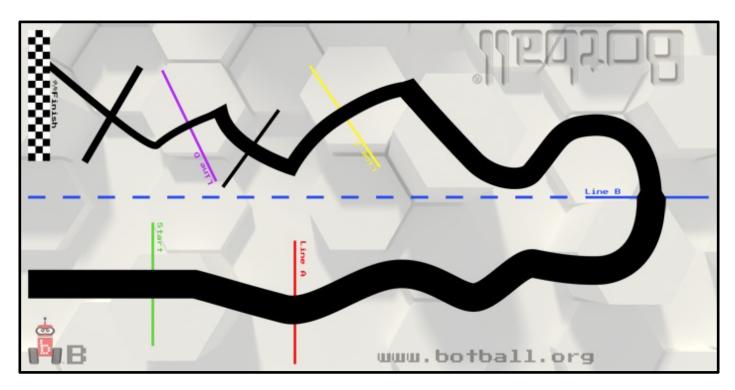

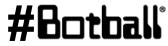

Professional Development Workshop © 1993 – 2024 KIPR

## **Line Following Solution**

**Solution**:

Source Code

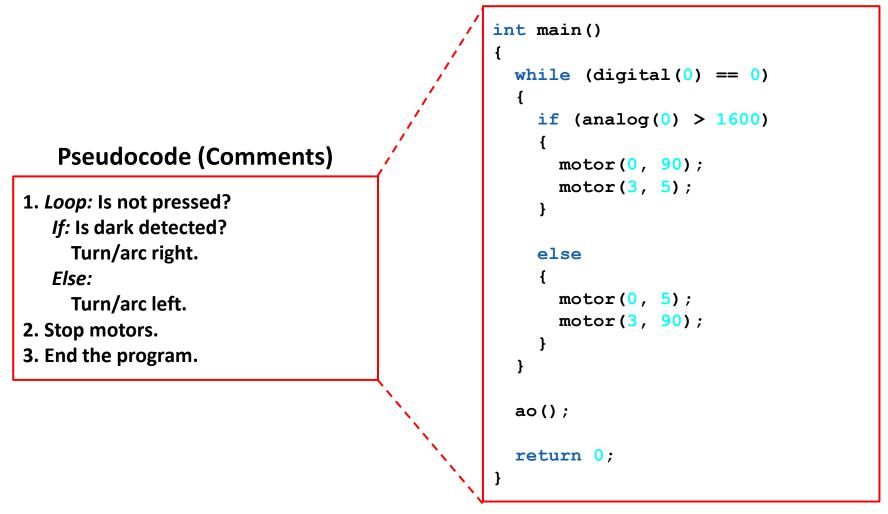

## #Botball

Professional Development Workshop © 1993 – 2024 KIPR

## Tips

## Change the threshold. Increase the "arc speed".

```
int main()
ł
    printf("Follow the line\n");
                                           The value of 1600 or the "threshold" value is \frac{1}{2}
    while (digital(0) == 0)
                                           way between the observed values.
         if (analog(0) > 1600)
                                           Remember black reflects less IR than white but
         {
                                           the value is higher.
             motor(0, 90);
             motor(3, 5);
                                           Notice the Boolean operators > 1600 or <= 1600
                                           Your value may be much lower due to lighting,
        else
         Ł
                                           placement of sensor and other factors.
             motor(0, 5);
             motor(3, 90);
                                           Also increasing the "arc speed" (by making the
         }
    }
                                           difference between the two motor power
    ao();
                                           values greater) may have a significant impact.
    return 0;
}
```

## #Botball

## **Line following with Functions**

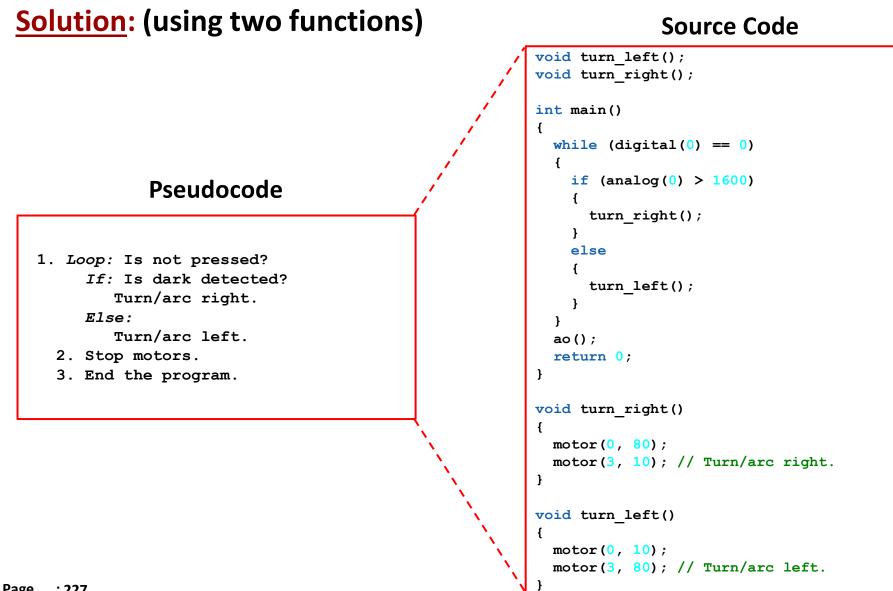

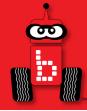

## **Logical Operators**

## Multiple Boolean Tests while, if, and Logical Operators

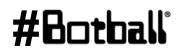

Professional Development Workshop © 1993 – 2024 KIPR

Page : 228

Recall the **Boolean test** for while loops and if-else conditionals... while (Boolean test) if (Boolean test)

 The Boolean test (conditional) can contain *multiple* Boolean tests combined using a "Logical operator", such as:

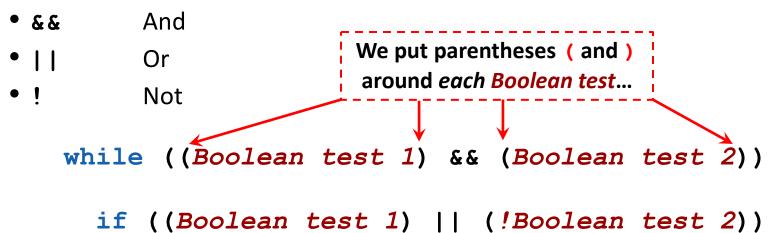

• The next slide provides a cheat sheet for Logical operators.

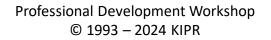

## **Logical Operators Cheat Sheet**

| Boolean   | English Question                              | True Example                                                                                  | False Example                                                                                 |
|-----------|-----------------------------------------------|-----------------------------------------------------------------------------------------------|-----------------------------------------------------------------------------------------------|
| A & & B   | Are <b>both</b> A and B true?                 | true && true                                                                                  | true <b>&amp;&amp;</b> false<br>false <b>&amp;&amp;</b> true<br>false <b>&amp;&amp;</b> false |
| A    B    | Is <b>at least one</b> of A <b>or</b> B true? | true    true<br>false    true<br>true    false                                                | false <b>  </b> false                                                                         |
| !(A && B) | Is <b>at least one</b> of A or B false?       | true <b>&amp;&amp;</b> false<br>false <b>&amp;&amp;</b> true<br>false <b>&amp;&amp;</b> false | true <b>&amp;&amp;</b> true                                                                   |
| !(A    B) | Are <b>both</b> of A <b>and</b> B false?      | false <b>  </b> false                                                                         | true    true<br>false    true<br>true    false                                                |
|           |                                               | •                                                                                             | · · · · · · · · · · · · · · · · · · ·                                                         |

! negates the true or false Boolean test.

Professional Development Workshop © 1993 – 2024 KIPR #Botball

<u>\_\_\_\_</u>

## while, if, and Logical Operators Examples

```
while ((get create lbump() == 0) && (get create rbump() == 0))
  // Code to execute ...
}
while ((digital(9) == 0) \&\& (digital(8) == 0))
Ł
  // Code to repeat ...
}
if ((digital(9) == 1) || (digital(8) != 0))
{
  // Code to execute ...
}
if ((analog(3) < 512) || (digital(9) == 1))
{
  // Code to repeat ...
}
```

## **Using Logical Operators**

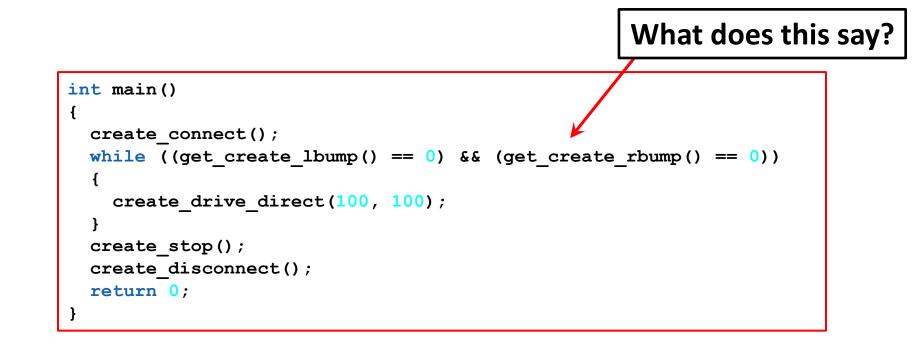

#Botball

**O**D

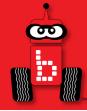

## **Botball Game Review**

## Game Q&A

# Construction, documentation, and changes shut\_down\_in() function wait\_for\_light() function

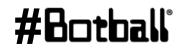

Professional Development Workshop © 1993 – 2024 KIPR

## **Remember Loops?**

- How does the wait\_for\_light() function work?
- We can use a loop, which controls the flow of the program by repeating a block of code until a sensor reaches a particular value.
  - The number of repetitions is unknown
  - The number of repetitions depends on the conditions sensed by the robot

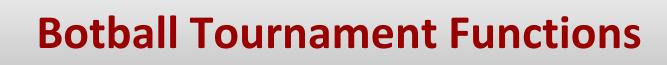

### These two functions should be two of the first lines of code in your Botball tournament program!

```
wait_for_light(0);
// Waits for the light on port #0 before going to the next line.
```

```
shut_down_in(119);
```

// Shuts down all motors after 119 seconds (just less than 2 minutes).

- This function call should come immediately after the wait\_for\_light() in your code.
- If you do not have this function in your code, your robot may not automatically turn off its motors at the end of the Botball round and you will be disqualified!

## **Tournament Templates**

```
int main()
{
    // initial variable declarations, camera and servo setup may go here
    wait_for_light(0); // change the port number to match the port you use
    shut_down_in(119); // shut off the motors and stop the robot after 119 seconds
```

// This is where most of your code will go

// Specifically the code to play the game
// after the light comes on (after hands off)

return 0;

¢

#Bothall

}

**Description:** Write a program for the KIPR Robotics Controller that waits for a light to come on, shuts down the program in 5 seconds, drives the DemoBot forward until it detects a touch, and then stops.

Analysis: What is the program supposed to do?

#### Pseudocode

- 1. Wait for light.
- 2. Shut down in 5 seconds.
- 3. Drive forward.
- 4. Wait for touch.
- 5. Stop motors.
- 6. End the program.

#### Comments

- // 1. Wait for light.
- // 2. Shut down in 5 seconds.
- // 3. Drive forward.
- // 4. Wait for touch.
- // 5. Stop motors.
- // 6. End the program.

Analysis:

**@** 

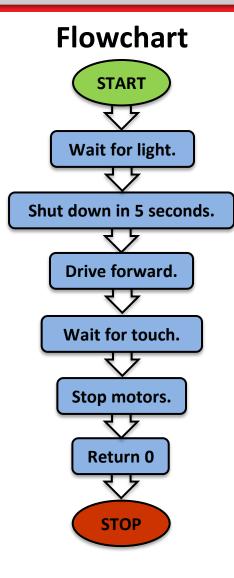

#### Professional Development Workshop © 1993 – 2024 KIPR

## #Botball

**Solution**:

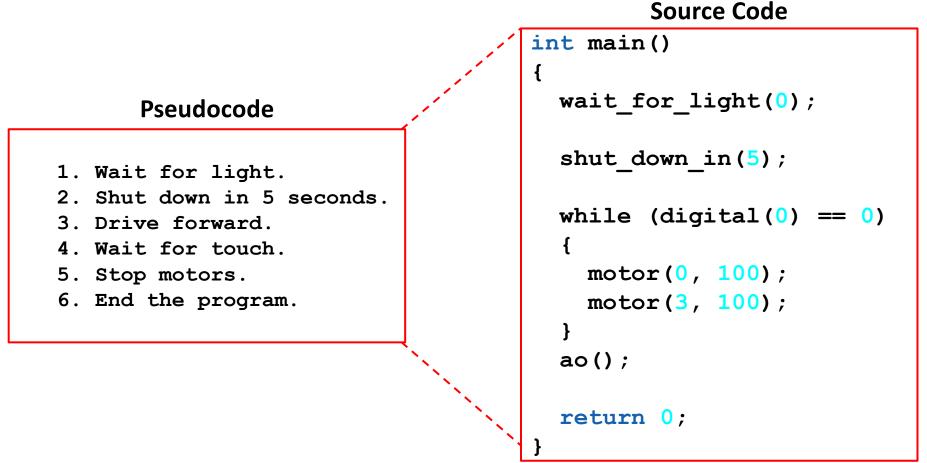

**Execution:** Compile and run your program (test it at different

distances).

:244

Page

Professional Development Workshop © 1993 – 2024 KIPR

## #Botball

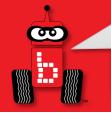

## wait\_for\_light Calibration Routine

When you use the wait\_for\_light() function in your program, the following calibration routine will run automatically.

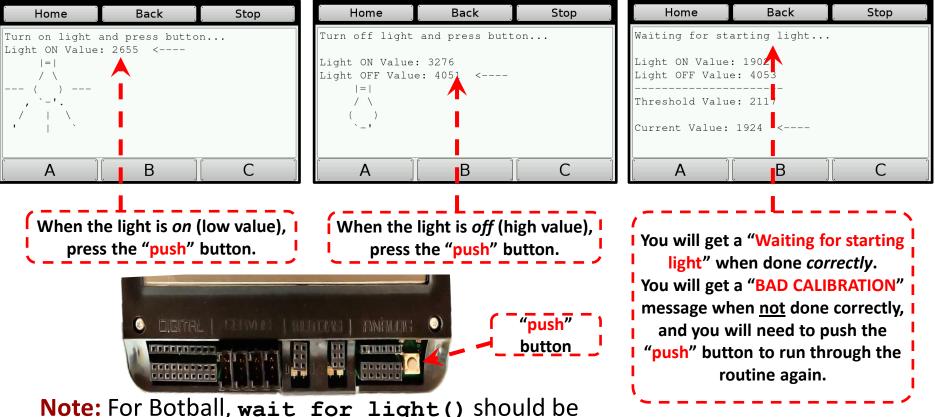

**Note:** For Botball, wait\_for\_light() should be one of the first functions called in your program.

## #Botball

Professional Development Workshop © 1993 – 2024 KIPR

### Reflection:

- What happens if the touch sensor is pressed in *less than 5 seconds* after starting the program?
- What happens if the touch sensor is <u>not</u> pressed in *less than 5 seconds* after starting the program?
- What is the best way to guarantee that your program will start with the light in a Botball tournament round? (Answer: wait\_for\_light(0))
- What is the best way to guarantee that your program will stop within 120 seconds in a Botball tournament round? (Answer: shut\_down\_in(119))

#### Use these functions in your Botball tournament code!

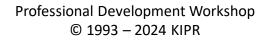

## **Custom Functions (Quick Recap)**

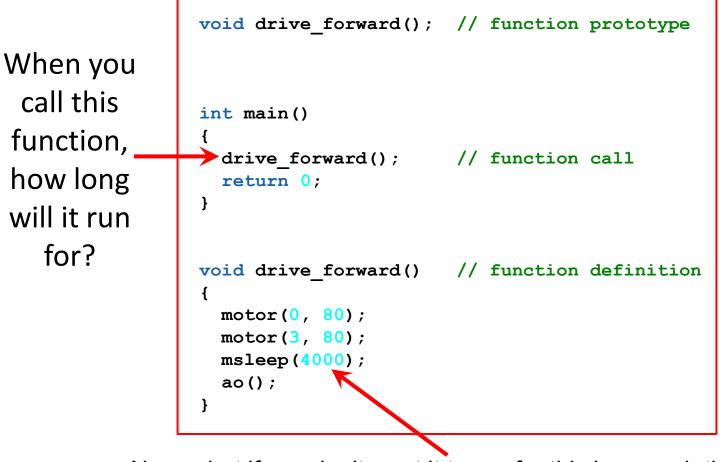

Now, what if you don't want it to run for this long each time?

## **Functions with Arguments**

Function arguments: values you will set when you call the function

```
void drive_forward(int milliseconds); // function prototype
int main()
{
    drive_forward(4000); // function call
    return 0;
} // end main
void drive_forward(int milliseconds) // function definition
{
    motor(0, 80);
    motor(2, 80);
    msleep(milliseconds);
    ao();
}
```

## Writing Custom Functions with Arguments

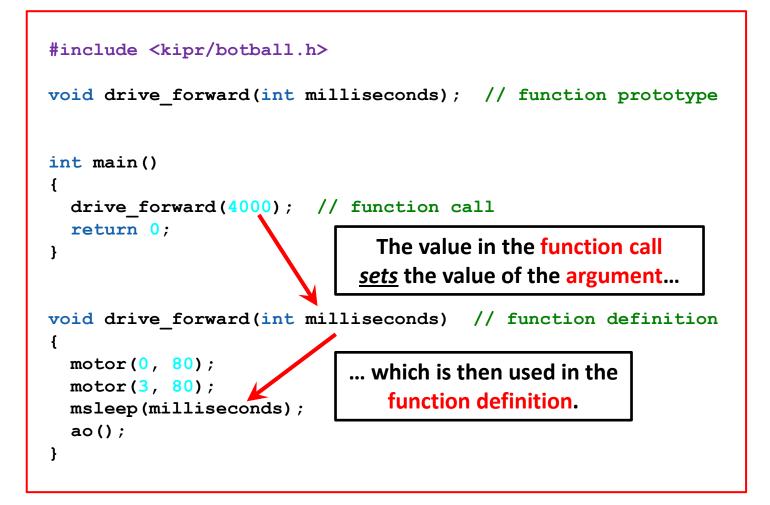

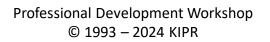

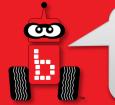

## Writing your Own Functions with Multiple Arguments

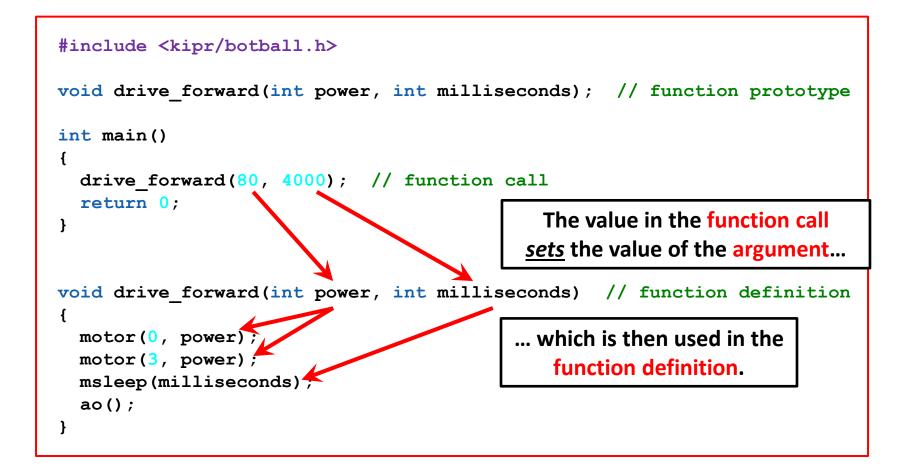

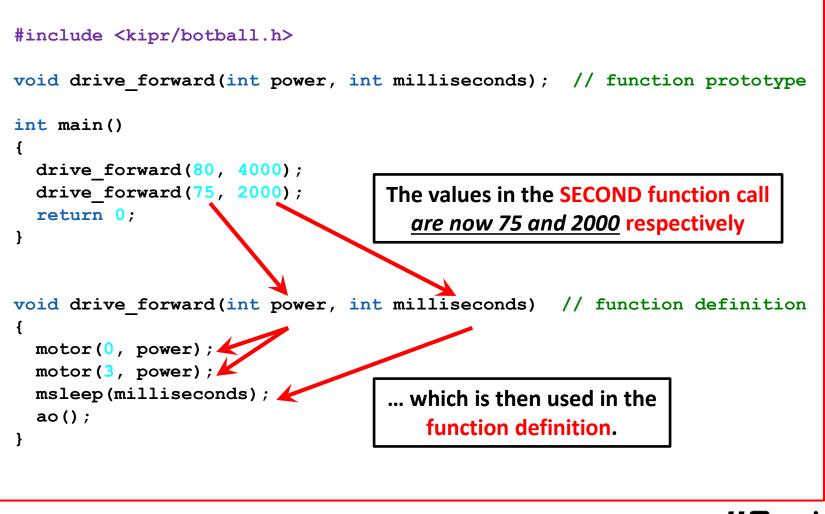

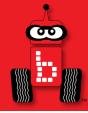

## Moving the iRobot Create 2: Part 1

## Setting up the *Create 2* The *Create 2* and the KIPR Robotics Controller *Create* functions

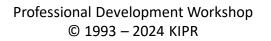

**#Bo** 

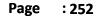

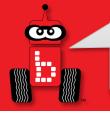

- For charging the Create 2, use only the power supply which came with your Create.
  - Damage to the *Create* from using the wrong charger is easily detected and will void your warranty!
- The Create 2 power pack is a nickel metal hydride battery, so the rules for charging a battery for any electronic device apply.
  - Only an adult should charge the unit.
  - Do <u>NOT</u> leave the unit unattended while charging.
  - Charge in a cool, open area away from flammable materials.

## **Enabling the Battery of the** *Create 2*

•The **yellow battery** tab pulls out of place on the bottom of the *Create*.

•The battery will be enabled as soon as the tab is removed.

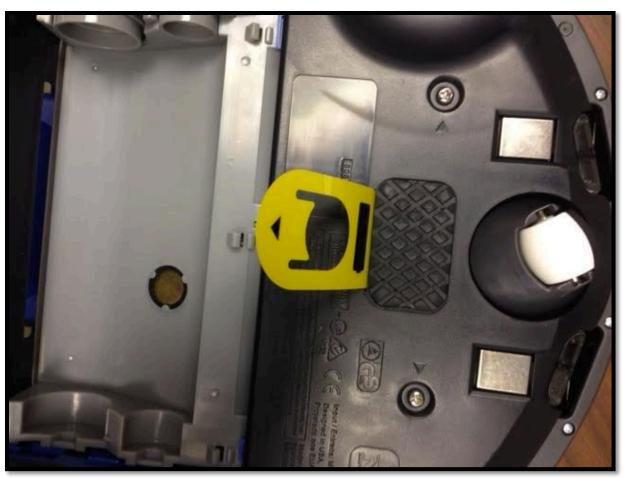

Create Underside

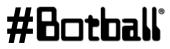

Professional Development Workshop © 1993 – 2024 KIPR

## **Uncovering and Charging the** *Create 2*

- Remove the green protective tray from the top of the **Create**.
- Use only the **Create** charger provided with your kit.
- The **Create** docks onto the charging station.

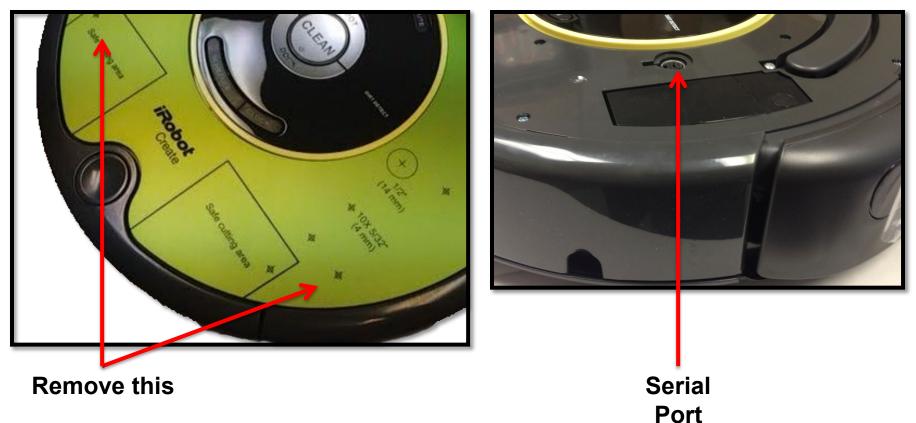

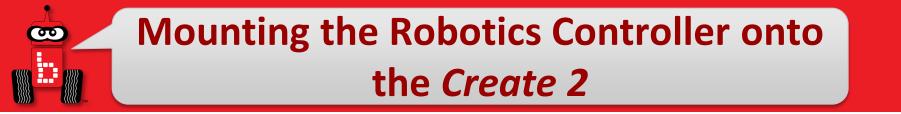

## Build the Create 2 DemoBot

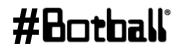

Professional Development Workshop © 1993 – 2024 KIPR

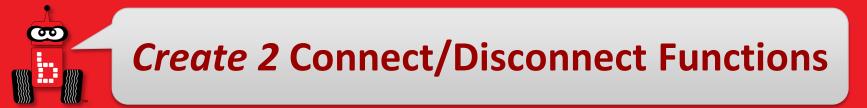

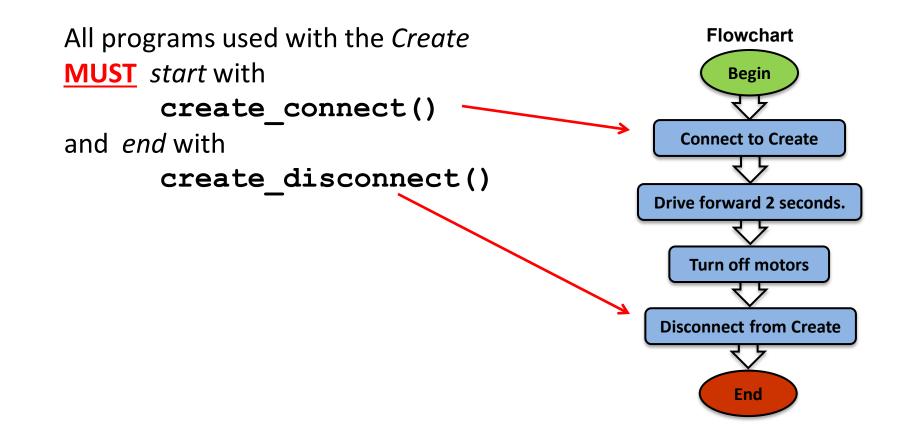

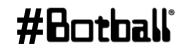

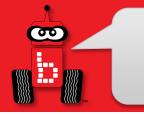

## **Tournament Templates**

```
int main() // for your Create robot
{
    create_connect();
    // other initial items as needed (servo and camera calibration for example)
```

wait\_for\_light(0); // change the port number to match the port you use shut\_down\_in(119); // shut off the motors and stop the robot after 119 seconds

```
// Your code
create_disconnect();
return 0;
```

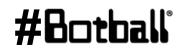

}

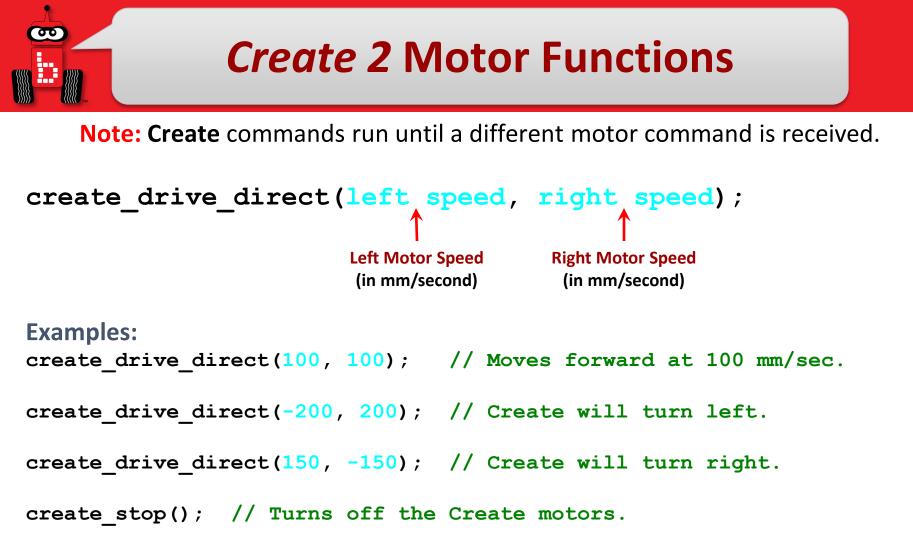

#### WARNING: the maximum speed for the *Create* motors is 500 mm/second = 0.5 m/second. It can jump off a table in *less than one second*!

Use something like 200 for the speed (moderate speed) until teams get the hang of this.

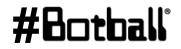

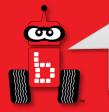

## Moving the Create 2

**Description**: Write a program for the KIPR Robotics controller that drives the **Create** forward at 100 mm/second for four seconds, and then stops.

**Analysis**: What is the program supposed to do?

#### Pseudocode

- 1. Connect to Create.
- 2. Drive forward at 100 mm/sec.
- 3. Wait for 4 seconds.
- 4. Stop motors.
- 5. Disconnect from Create.
- 6. End the program.

#### Comments

- // 1. Connect to Create.
- // 2. Drive forward at 100 mm/sec.
- // 3. Wait for 4 seconds.
- // 4. Stop motors.
- // 5. Disconnect from Create.
- // 6. End the program.

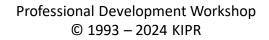

#### #Botball

#### Moving the *Create 2*

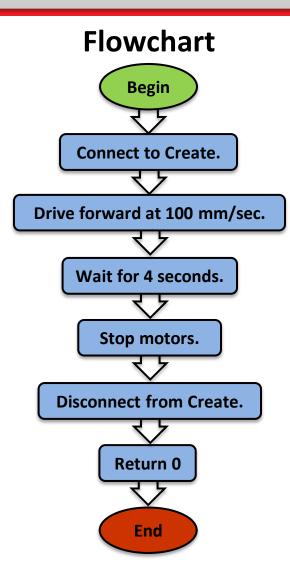

Professional Development Workshop © 1993 – 2024 KIPR

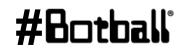

**@** 

**Analysis:** 

## Moving the Create 2

#### **Solution**:

#### Source Code

**#B** 

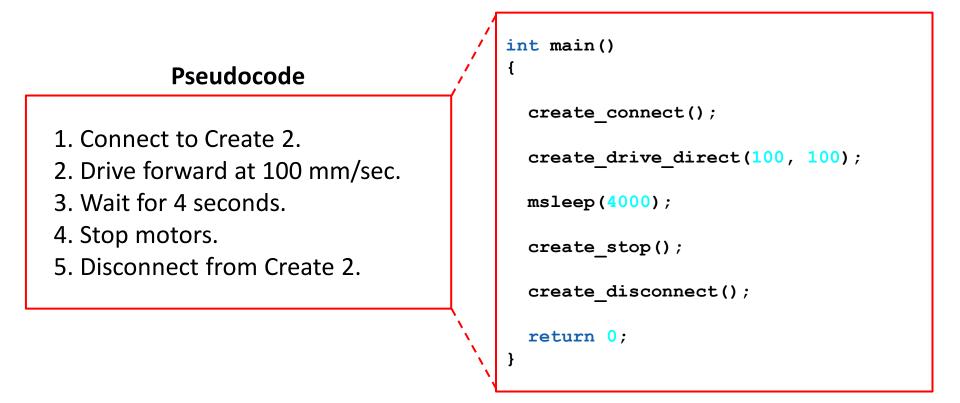

#### **Execution**: Compile and run your program.

Professional Development Workshop © 1993 – 2024 KIPR

# Touch an Object and "Go Home"

**Description**: Write a program for the KIPR Robotics Controller that drives the **Create** forward until it touches an object (or gets as close as it can), and then returns to its starting location (home).

• Move the object to various distances.

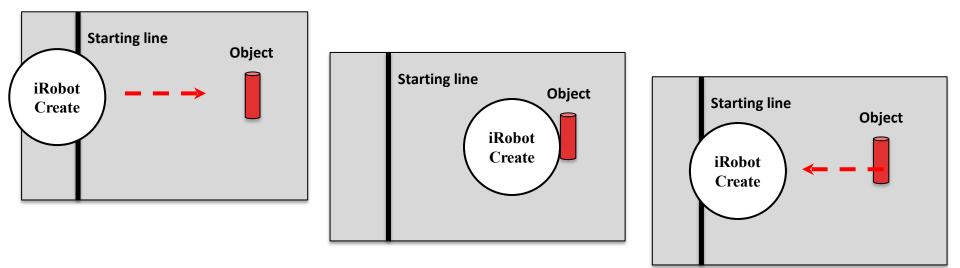

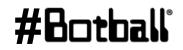

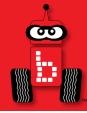

## Moving the iRobot Create 2: Part 2

#### **Create** Distance and Angle Functions

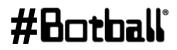

Professional Development Workshop © 1993 – 2024 KIPR

Page : 264

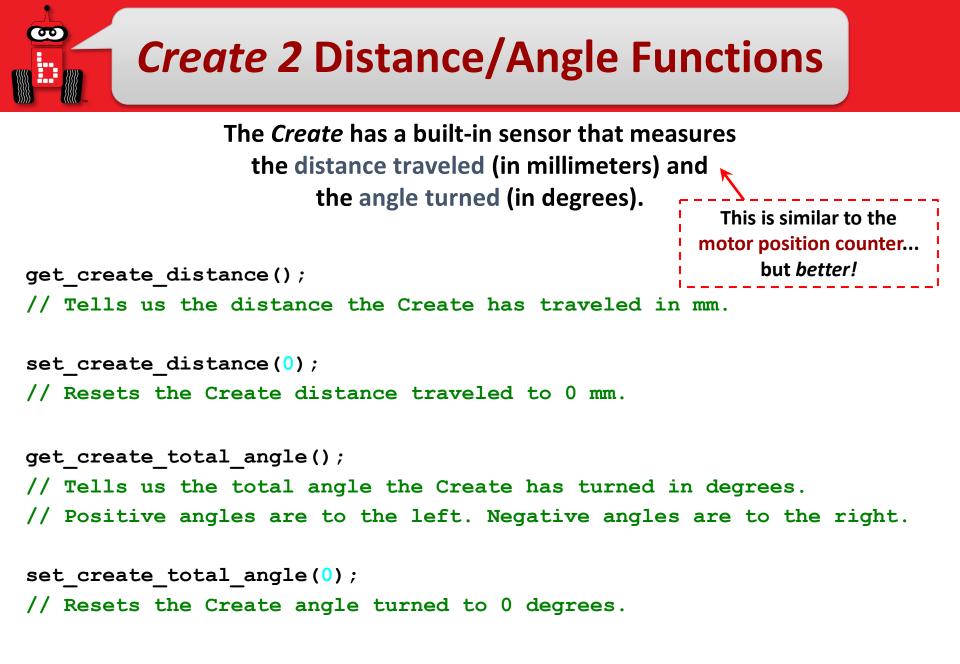

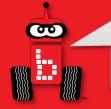

Page

:266

#### **Using Create 2 Functions**

#### **Examples:**

```
int main()
                                            int main()
{
                                            {
  create connect();
                                              create connect();
  set create distance(0);
                                              set create total angle(0);
 while (get create distance() < 1000)</pre>
                                              while (get create total angle() < 90)</pre>
  {
                                              {
    create drive direct(200, 200);
                                                create drive direct(-200, 200);
  }
                                              }
  create stop();
                                              create stop();
  create disconnect();
                                              create disconnect();
  return 0;
                                              return 0;
                                            }
```

Distance is in millimeter. Have students try different distances. 92 mm + 36"

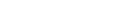

Professional Development Workshop © 1993 – 2024 KIPR

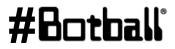

## Printing Create 2 Sensor Values

Sometimes it is helpful to see the actual values from the create sensors. To do this, you can use the same print function we used before to print text.

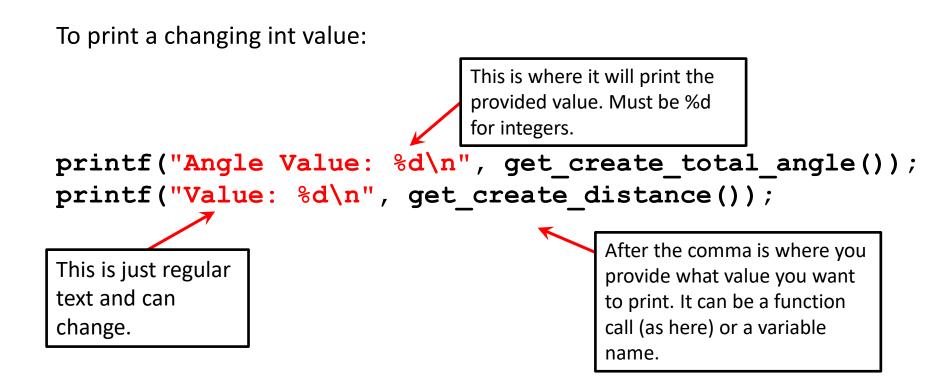

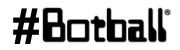

#### **Turn function create**

Try different angles Notice that the bigger the angle the less accurate it is. So you can find out how many degrees it's off. Distance-degrees off

```
Void create spin right (int degrees);
void create spin right (int degrees);
                                               int main
int main
{
                                               Create spin right (360);//full circle
create spin right (360);//full circle
                                               Return o
  return 0;
}
                                               Void create spin right (degrees)
void create spin right (degrees)
{
                                               while (get create total angle() > (degrees +33)
while (get create total angle() > (degrees)
  {
                                                   create drive direct(200, -200);
    create_drive_direct(200, -200);
                                                 }
  }
                                                 create stop();
  create_stop();
                                               }
}
```

Ran left side program and noticed it was about 33 degrees off, so now add 33 in this program.

## **Printing Create Sensor Values**

```
int main()
 create connect();
 set create total angle(0);
 while (get create total angle() > -90)
  Ł
   create drive direct(200, -200);
  }
 create stop();
 printf("Angle Value: %d\n", get create total angle());
 printf("Distance Value: %d\n", get create distance());
 create disconnect();
 return 0;
```

Creighton uses <90. D Printing the create sensor values can be a good way to debug an issue! You can print before, inside and after the loop as well. Professional Development Workshop :269

Page

© 1993 – 2024 KIPR

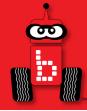

#### iRobot Create 2 Sensors

## Create 2 Sensor Functions Logical Operators

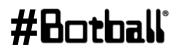

Professional Development Workshop © 1993 – 2024 KIPR

#### **Create 2 Sensor Functions**

To get Create 2 sensor values, type get\_create\_sensor(), replacing sensor with the name of the sensor

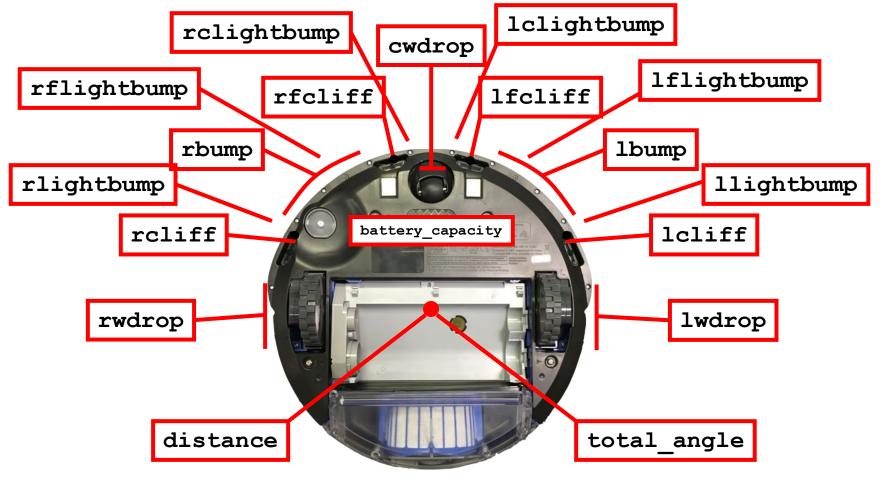

#### #Botball

Professional Development Workshop © 1993 – 2024 KIPR

00

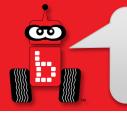

#### **Create 2 Sensor Functions**

```
get create lbump()
get create rbump()
// Tells us if the Create left/right bumper is pressed.
// Like a digital touch sensor.
get create lwdrop()
get create rwdrop()
get create cwdrop()
// Tells us if the Create left/right/center wheel is dropped.
// Like a digital touch sensor.
get create lcliff amt()
get create lfcliff amt()
get create rcliff amt()
get create rfcliff amt()
// Tells us the Create left/left-front/right/right-front cliff sensor value.
// Like an analog reflectance sensor.
```

```
get_create_battery_capacity()
// Tells us the Create battery level (0-100).
```

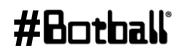

#### **Using Create 2 Sensor Functions**

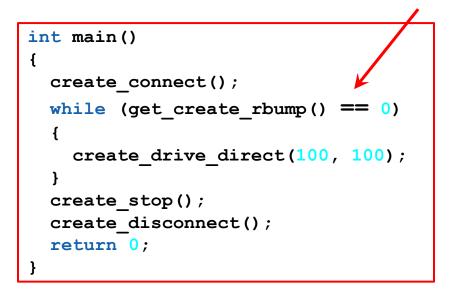

Power is -500 to 500

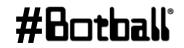

What does this say?

Professional Development Workshop © 1993 – 2024 KIPR

σο

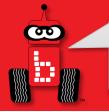

## **Drive Until Bumped**

**Description:** Write a program for the KIPR Wombat that drives the *Create 2* forward until a bumper is pressed, and then stops.

**Analysis:** What is the program supposed to do?

#### Pseudocode

- 1. Connect to Create.
- 2. Loop: Is not bumped?
  - 1. Drive forward.
- 3. Stop motors.
- 4. Disconnect from Create.
- 5. End the program.

#### Comments

- // 1. Connect to Create.
- // 2. Loop: Is not bumped?
- // 2.1. Drive forward.
- // 3. Stop motors.
- // 4. Disconnect from Create.
- // 5. End the program.

#### Professional Development Workshop © 1993 – 2024 KIPR

#### #Botball

#### **Drive Until Bumped**

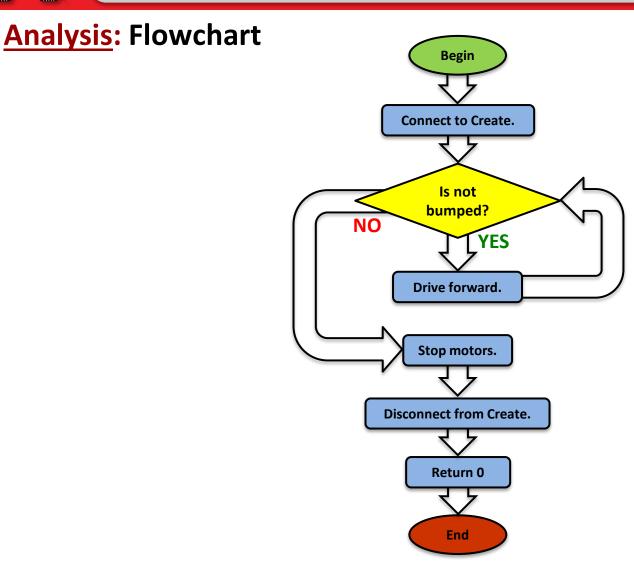

Professional Development Workshop © 1993 – 2024 KIPR

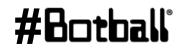

## **Drive Until Bumped**

**Solution**:

90

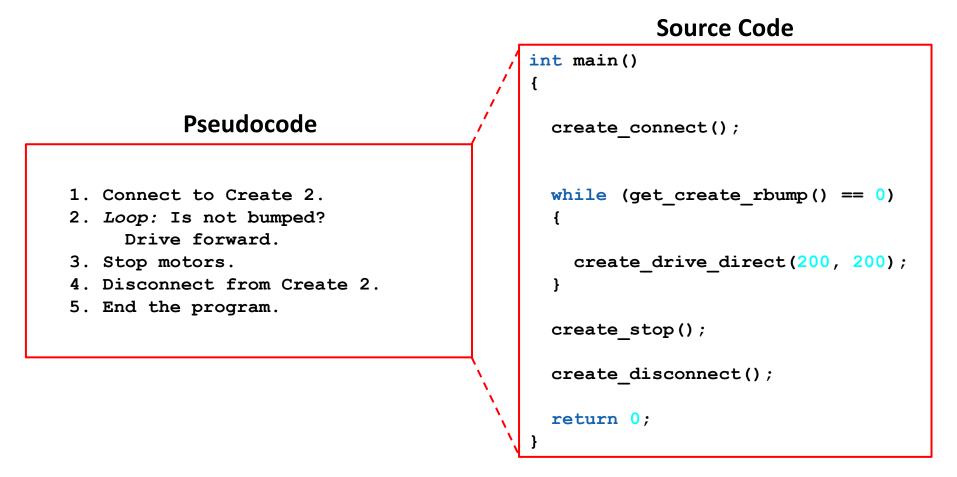

#Botball

## **Connections to the Game Board**

**Description:** Make the iRobot Create move forward in a straight line until it comes into contact with another object. Then have it make a 90° turn and again travel in a straight line for exactly 0.9 meters. Before your program ends, print to the screen the values for the total angle the create has turned and total distance it has driven. Solution to this one is on your own.

## **Line Follow With the Create**

**Description:** Make the iRobot Create follow a line. The Create will follow a line or a piece of tape for a distance 1 yard.

What you need to know: You can use the Create front cliff sensor and the create\_drive\_direct commands to accomplish the same task that you accomplished in an earlier demobot line follow activity.

Point to note: The scale and value for the get\_create\_lfcliff\_amt() may differ from the values of the analog sensor ports on the Wombat. You may consider finding the black and white values for this sensor by printing values of each to your screen.

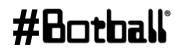

## **Finding Sensor Values**

```
int main()
{
    printf("Print values to screen to get threshold.\n");
    create_connect();
    while (a_button() == 0) // Push grey button to stop loop
    {
        printf("LF cliff value is %d\n", get_create_lfcliff_amt() );
        msleep(250); // Give humans time to read it
    }
    create_disconnect();
    return 0;
```

Run this program and place the Create DemoBot over the white surface (*higher value with Create*) and black lines (*lower value with Create*) and record down the values and determine a "threshold" (middle) value.

}

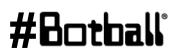

# Line Follow with Create Solution

```
int main()
{
   int threshold = INSERT YOUR VALUE;
   int speed = 250;
   printf("Follow the non-yellow brick road!\n");
   while ( (get create lbump() == 0) && (get create rbump() == 0) )
   {
     if (get create lfcliff amt() < threshold)</pre>
     Ł
       create drive direct(0.5*speed, speed);
     }
     else
     {
       create drive direct(speed, 0.5*speed);
     }
   }
                              You will need to find the threshold value (see prior slide)
   ao();
   return 0;
                               and adjust the speed and multiplier for how fast the turn
                               is (for sharper turns the difference must be greater)
```

Professional Development Workshop © 1993 – 2024 KIPR **Description:** Make the iRobot Create square up on a black line while moving in the forward direction.

What you need to know: You can use the Create cliff sensors(these are further back than what you might use for line follow) and the create\_drive\_direct commands to accomplish the same task that you accomplished in the square up with demobot.

Point to note: The scale and value for the get\_create\_lcliff\_amt() and get\_create\_rcliff\_amt() may differ from the values of the analog sensor ports on the Wombat. You may consider finding the black and white values for this sensor by printing values of each to your screen.

# Square Up With the Create sample code

```
while(1) {
             if (get create lcliff amt()>gray &&
get create rcliff amt()>gray)//gray is the midpoint between black and
white
Ł
        create drive direct(speed, speed);//you will need to set a
variable speed that corresponds to some value
             if(get create rcliff amt()<gray) {</pre>
                 create drive direct(speed, stop);
             if(get create lcliff amt()<gray){</pre>
                 create drive direct(stop, speed);
             if(get create lcliff amt()<gray &&</pre>
get create rcliff amt()<gray) {</pre>
                 create drive direct(stop,stop);
                 break;
             }
         }
```

## **Square Up with Create Solution**

```
int main()
 {
    int threshold = INSERT YOUR VALUE; int speed = 250;
    printf("Drive forward to black line, square up then stop.\n");
    while ( (get create lfcliff amt() < threshold) ||</pre>
             (get create rfcliff amt() < threshold) )</pre>
    {
       if ( (get create lfcliff amt() < threshold) &&</pre>
             (get create rfcliff amt() >= threshold) )
        {
           create drive direct(0.75*speed, -0.1*speed);
       else if ( (get create lfcliff amt() >= threshold) &&
                   (get create rfcliff amt() < threshold) )</pre>
        {
           create drive direct(-0.1*speed, 0.75*speed);
        ł
       else
        {
           create drive direct(speed, speed);
        }
    }
    create stop();
    create disconnect();
    return 0;
                                  Professional Development Workshop
Page
     :283
                                        © 1993 – 2024 KIPR
```

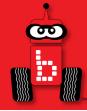

# **Logical Operators**

#### Multiple Boolean Tests while, if, and Logical Operators

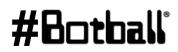

Professional Development Workshop © 1993 – 2024 KIPR

Page : 284

Recall the **Boolean test** for while loops and if-else conditionals... while (Boolean test) if (Boolean test)

 The Boolean test (conditional) can contain multiple Boolean tests combined using a "Logical operator", such as:

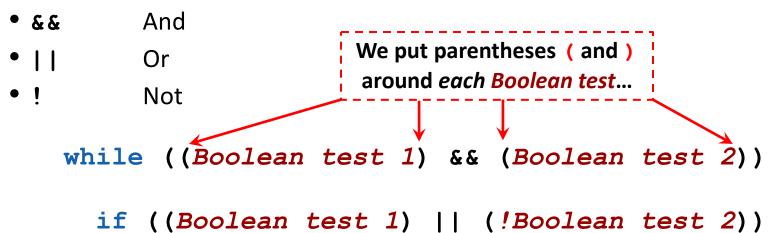

• The next slide provides a cheat sheet for Logical operators.

## **Logical Operators Cheat Sheet**

| Boolean                      | English Question                               | True Example                                     | False Example                                                                                 |
|------------------------------|------------------------------------------------|--------------------------------------------------|-----------------------------------------------------------------------------------------------|
| A <mark>&amp; &amp;</mark> B | Are <b>both</b> A and B true?                  | true <b>&amp;&amp;</b> true                      | true <b>&amp;&amp;</b> false<br>false <b>&amp;&amp;</b> true<br>false <b>&amp;&amp;</b> false |
| A <b>   </b> B               | Is <b>at least one</b> of A <b>or</b> B true?  | true    true<br>false    true<br>true    false   | false <b>  </b> false                                                                         |
| !(A && B)                    | Is <b>at least one</b> of A <b>or</b> B false? | true && false<br>false && true<br>false && false | true <b>&amp;&amp;</b> true                                                                   |
| !(A    B)                    | Are <b>both</b> of A <b>and</b> B false?       | false <b>  </b> false                            | true    true<br>false    true<br>true    false                                                |
|                              |                                                | •                                                |                                                                                               |

! negates the true or false Boolean test.

Professional Development Workshop © 1993 – 2024 KIPR #Botball

**@** 

## while, if, and Logical Operators Examples

```
while ((get create lbump() == 0) && (get create rbump() == 0))
  // Code to execute ...
}
while ((digital(1) == 0) \&\& (digital(2) == 0))
Ł
  // Code to repeat ...
}
if ((digital(1) == 1) || (digital(2) != 0))
{
  // Code to execute ...
}
if ((analog(3) < 512) || (digital(1) == 1))
{
  // Code to repeat ...
}
```

## **Using Logical Operators**

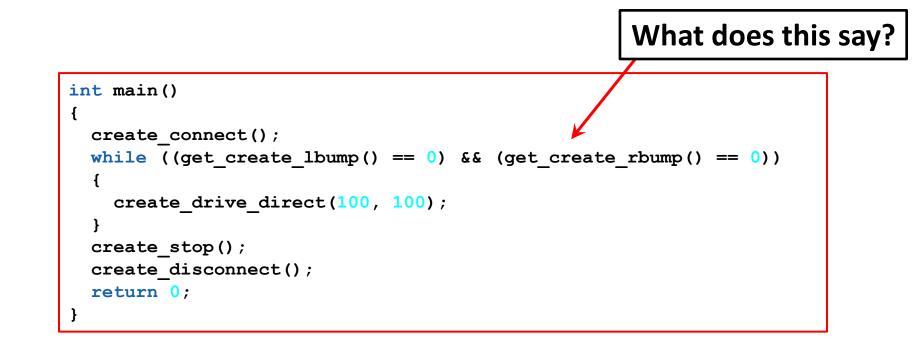

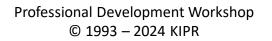

#Botball

**O**D

## **Connections to the Board Game**

**Description:** Write a program for the KIPR Robotics Controller that drives the *Create* forward 1 meter or until a bumper is pressed, and then stops.

- How do we check for distance traveled? Answer: get\_create\_distance() < 1000</li>
- How do we check for bumper pressed? Answer: get\_create\_rbump() == 0
- How do we check for that both are true?
   Answer: ((get\_create\_distance()) < 1000) && (get\_create\_rbump() == 0))</li>

**Analysis:** What is the program supposed to do?

#### Pseudocode

- 1. Connect to Create.
- 2. Loop: Is distance < 1000 AND not bumped?
  - 2.1. Drive forward.
- 3. Stop motors.
- 4. Disconnect from Create.
- 5. End the program.

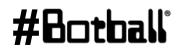

# Drive for Distance or Until Bumped

**Analysis:** Flowchart

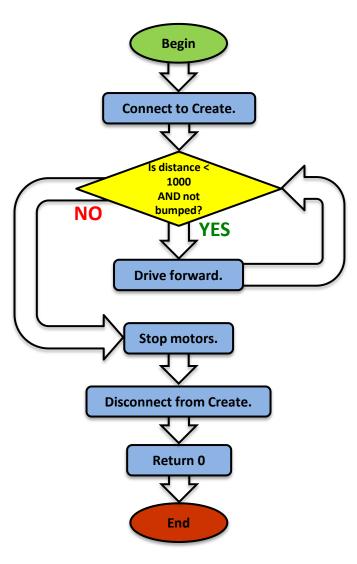

Professional Development Workshop © 1993 – 2024 KIPR

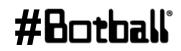

# **Drive for Distance or Until bumped**

#### Solution:

#### Pseudocode

- 1. Connect to Create.
- 2. Loop: Is distance < 1000 AND not bumped?
  - 2.1. Drive forward.
- 3. Stop motors.
- 4. Disconnect from Create.
- 5. End the program.

```
int main()
{
    // 1. Connect to Create.
    create_connect();
    // 2. Loop: Is distance < 1000 AND not bumped?
    while ((get_create_distance() < 1000) && (get_create_rbump() == 0))
    {
        // 2.1. Drive forward.
        create_drive_direct(200, 200);
    } // end while
    // 3. Stop motors.
        create_stop();
    // 4. Disconnect from Create.
        create_disconnect();
    // 5. End the program.
        return 0;
} // end main</pre>
```

Source Code

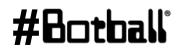

# **Drive for Distance or Until Bumped**

#### **<u>Reflection</u>**: What did you notice after you ran the program?

- What happens if the Create right bumper is pressed before the Create travels a distance of 1 meter?
- What happens if the Create right bumper is <u>not</u> pressed before the Create travels a distance of 1 meter?
- What happens if the *Create left bumper* is pressed instead?
- How could you *also* check to see if the *Create left bumper* is pressed? Answer:

```
while ((get_create_distance() < 1000) && (get_create_lbump() == 0) && (get_create_rbump() == 0))</pre>
```

#### #Botball

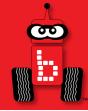

#### **Color Camera**

# Using the Color Camera Setting the Color Tracking Channels About Color Tracking Camera Functions

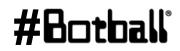

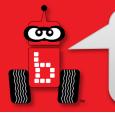

#### **Color Camera**

For this activity, you will need the camera.

- The camera plugs into one of the USB (type A) ports on the back of the Wombat.
- Warning: Unplugging the camera while it is being accessed can freeze the Wombat, requiring it to be rebooted.

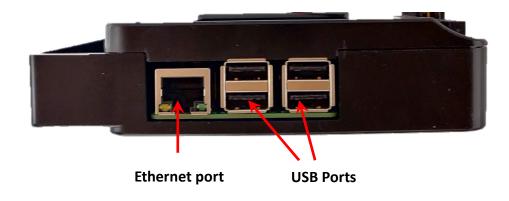

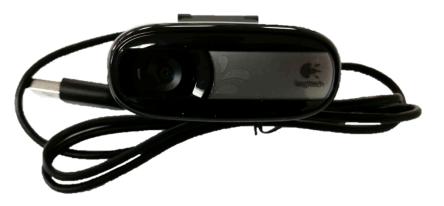

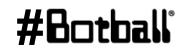

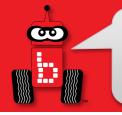

### **Camera Build**

See the DemoBot build instructions for a way to mount the camera.

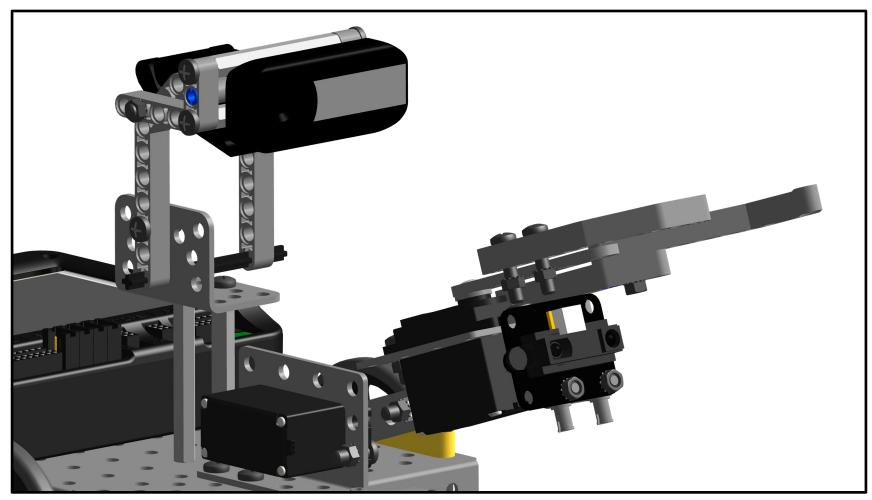

### #Botball

Professional Development Workshop © 1993 – 2024 KIPR

1. Select Settings

**CO** 

2. Select Channels

| • | About                | • •    | Shut | Down | -      | *  |
|---|----------------------|--------|------|------|--------|----|
|   |                      | Progra | ms   |      |        |    |
|   | 🏟 Motors and Sensors |        |      |      |        |    |
|   | ¥                    | Settin | igs  | •    |        |    |
|   |                      | 1      |      |      | .iFe 🔲 | (ŀ |
|   |                      |        |      |      |        |    |

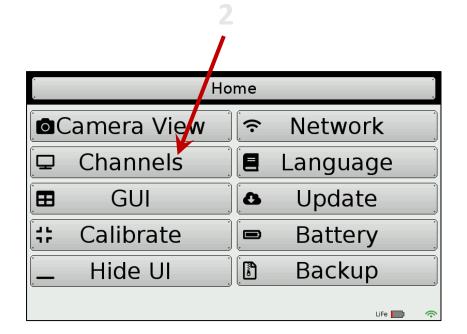

- 3. To specify a camera configuration, press the Add button.
- Enter a configuration name, such as find\_green, then press the Ent button.
- 5. Highlight the new configuration and press the *edit* button.

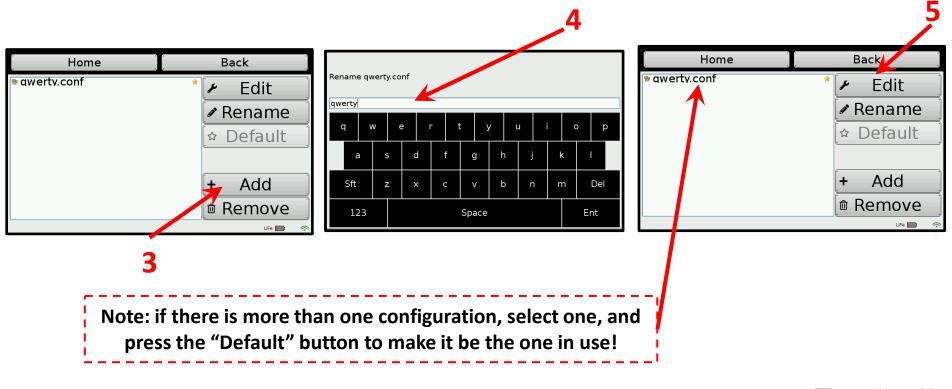

- 6. Press the Add button to add a channel to the configuration.
- 7. Select *HSV Blob Tracking*, then *OK* to set this up to track a color.
- 8. Highlight the channel, then press *Configure* to edit settings.
  - The first channel is 0 by default. You can have up to four: **0**, **1**, **2**, and **3**.

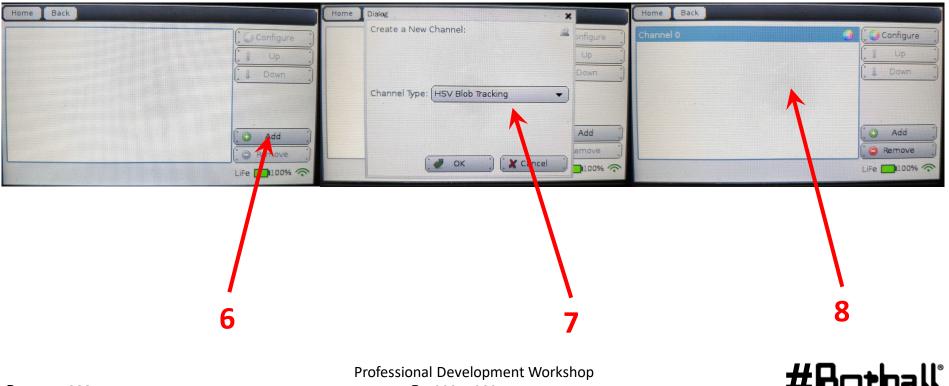

90

- Place the colored object you want to track in front of the camera 9. and touch the object on the screen.
  - A **bounding box** (dark blue) will appear around the selected object.

10. Press the *Done* button.

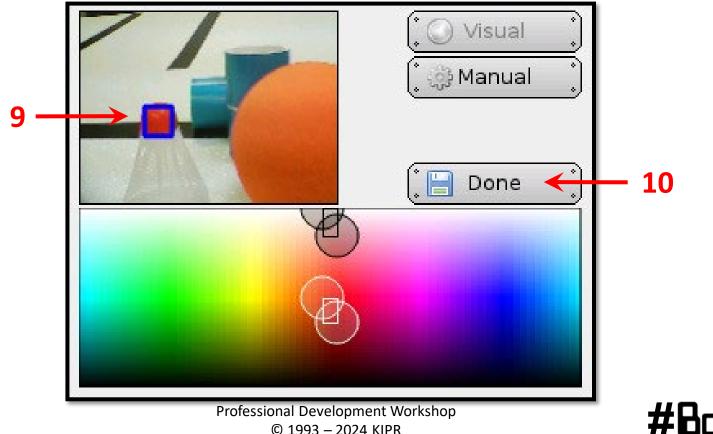

11. If you want to MANUALLY adjust the seetings, select Manual

- **12.** Adjust individual values
- 13. Press the Done button.

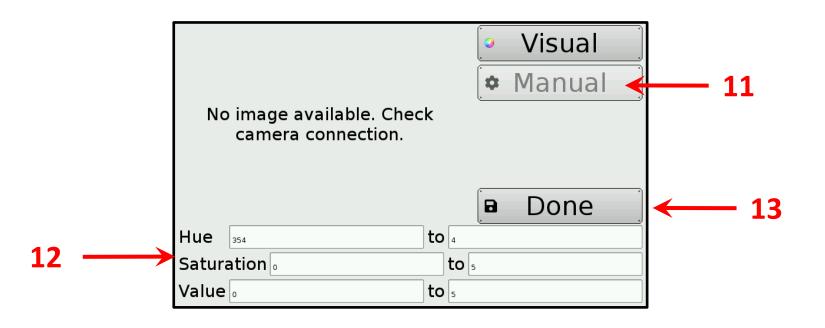

90

# Verify the Color Channel is Working

- 1. From the Home screen, press Motors and Sensors button.
- 2. Press the *Camera* button.
- 3. Make sure you select the configuration
- 4. Objects specified by the configuration should have a **bounding box**.

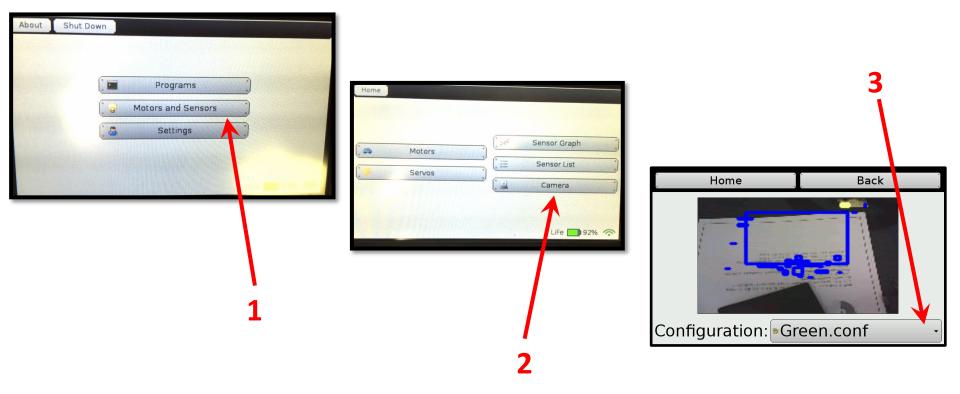

### #Botball

90

# **Tracking the Location of an Object**

- You can use the **position** of the object in relation to the **center** *x* **(column)** of the image to tell if it is to the **left** or **right**.
  - The image is **160 columns wide**, so the **center column (x-value)** is 80.
  - An *x*-value of 80 is straight ahead.

Page

- An *x*-value between 0 and 79 is to the *left*.
- An *x*-value between 81 and 159 is to the *right*.
- You can also use the **position** of the object in relation to the **center y (row)** of the image to tell **how far away** it is.
   Object

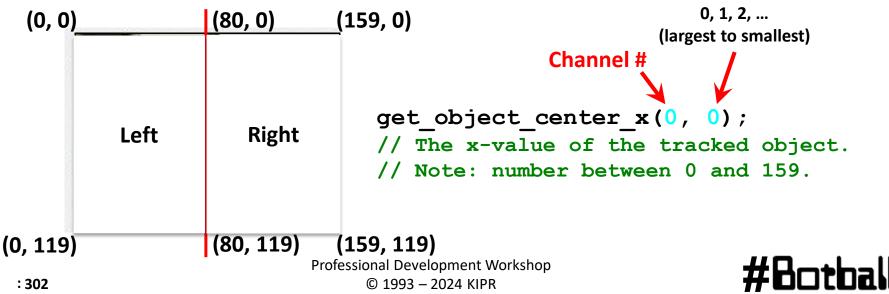

### **Camera Functions**

```
camera open();
// Opens the connection to the camera.
camera close();
// Closes the connection to the camera.
camera update();
// Gets a new picture (image) from the camera and performs color tracking.
get object count(channel #)
// The number of objects being tracked on the specified color channel.
get object center x(channel #, object #)
// The center x (column) coordinate value of the object # on the color channel.
get object center y(channel #, object #)
```

// The center y (row) coordinate value of the object # on the color channel.

٩

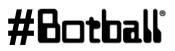

# **Initial Camera Functions**

#### Resource

Programming statements always used with the camera:

```
camera_open(); // opens camera
```

```
camera_update(); // retrieves current image
```

If either of these two functions execute successfully they return 1, otherwise they return a value of 0

```
camera_close(); // closes camera
```

On older controllers, after opening the camera you should wait (msleep) three seconds before doing anything else; this gives the camera time to boot.

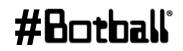

A commonly used camera function, almost always after camera\_update() but often forgotten about. This function returns the number of objects "seen/found" in the **last** camera update (which could have been a while ago)

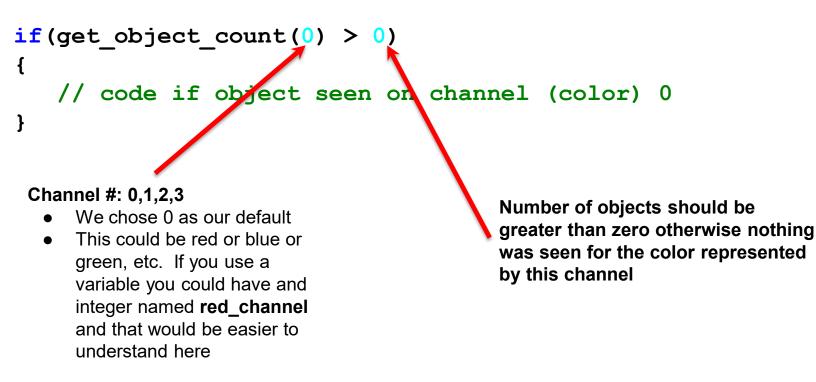

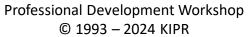

Write the answers to the following questions:

- 1. Which function updates the camera image?
- 2. Which function turns the camera on?
- 3. When would you need to update the camera image? Before or after finding the object?
- 4. Which function is looking for the colored object?
- 5. What is the function that prints something to the screen?

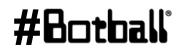

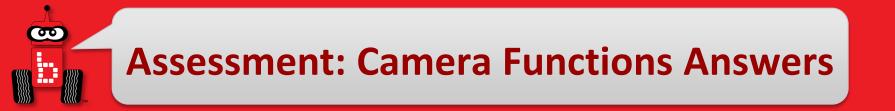

- 1.camera\_update(); // retrieves current image
- 2.camera\_open();
- 3.Before
- 4.get\_object\_count(channel#)> 0;
- 5.printf("Hi");

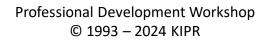

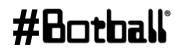

## I See Green

#### **Camera Activity 1**

Goal: Write a program that will allow you to check to see if the camera is tracking the color that you want it to see.

- 1. Setup one of the channels for **green** objects
- 2. Write a program to look for **green** objects until the A button is pressed
  - a) The program should print the words "I see green" when green objects come into view
  - b) The program should print "Where is the green?" when it doesn't seen green.

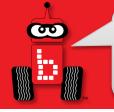

### I See Green Continued

#### Example of code planning sheet:

- 1. Open the camera (starts communication between Controller & Camera)
- 2. Checks the status of the a\_button
  - a) We will use this step to create the **loop** that will keep your camera checking for images
- 3. Update the camera image (takes a snapshot of the current camera view)
- 4. Get an object count (the number of objects in the image)
- 5. Print "I see green." (if green object seen, otherwise "Where is the green?")
- 6. Remember if you want to stop the program you must press the A button: because you had a while loop that exits when a\_button is pressed

|         | Home Back Lock Screen                     |
|---------|-------------------------------------------|
|         | Hello, World !                            |
| Buttons |                                           |
|         | A * B * C * B * C * C * C * C * C * C * C |

Professional Development Workshop © 1993 – 2024 KIPR

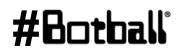

## **Getting the Object Count**

### Resource

- Each object is numbered with the one with the largest area being object 0, the next largest being 1, and so on.
- The function below can be used to get the number of objects visible. This should only be done after a camera update()

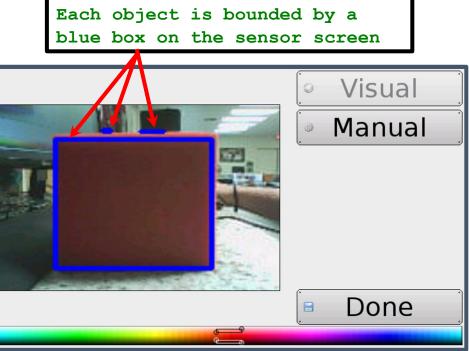

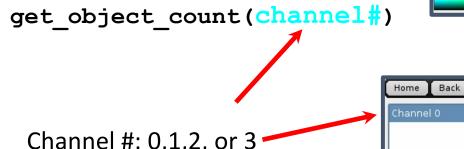

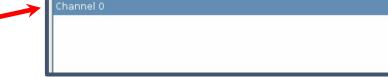

#### Channel #: 0,1,2, or 3

We setup 0 for green

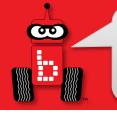

### I See Green Example

#### #include <kipr/botball.h>

```
int main()
 camera open(); // opens and establishes communication with the camera
 while (a button() == 0) // loops until the a button is pressed
  ſ
    camera update(); // retrieves current camera image
    if (get object count(0) > 0) //does the camera see at least 1 green object
    ł
     printf("I see green.\n");
                                            (get object count(0) > 0)
    }
    else
     printf("Where is the green?\n");
                                                 channel # (0 was the
                                                                   number of objects
    }
                                                 one we set for green)
  }
 camera close(); //disconnects from the camera
 return 0;
}
```

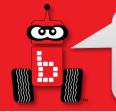

## **Printing the Object Count**

### **Camera Activity 2**

**Goal:** Print the number of objects the camera can see.

#### Activity:

- 1. Make sure you have configured your camera for this activity. Open a new project in your folder and write a program that does the following:
  - a. Opens the camera
  - b. Update the camera image
  - c. Print the number of objects on the screen
  - d. Close camera at the end
- 2. Proceed to the next slide for a sample solution.

#### Variations -

Run your program multiple times (or add a loop!) with different amount of objects (in the desired color, and other colors) in front of the camera and watch the number change (or not change).

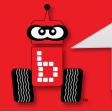

### **Printing the Object Count**

#### Camera Activity 2: One possible solution

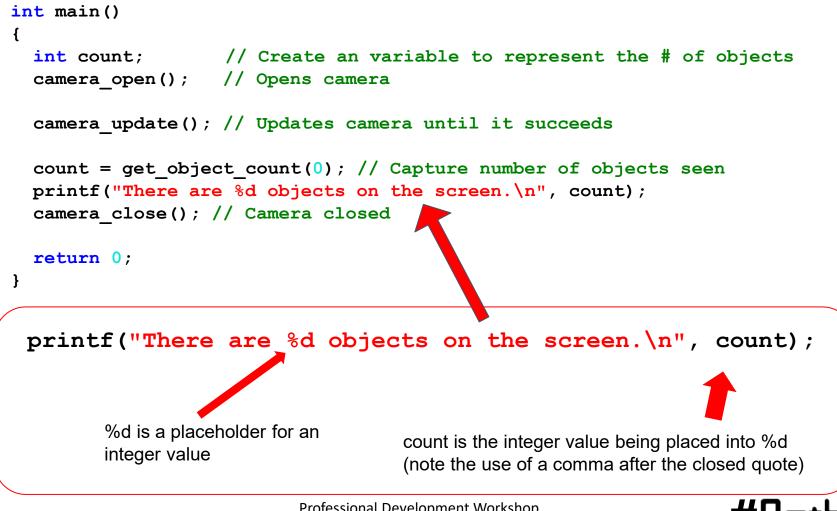

Professional Development Workshop © 1993 – 2024 KIPR

### **Output Examples**

### 1 Object

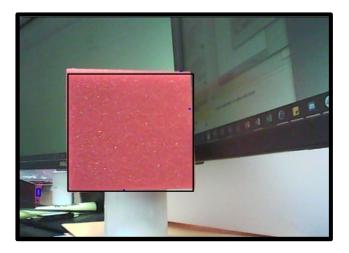

# 15 Objects

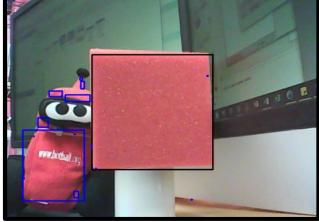

#Botball

#### Do you see 15 objects in the second image?

Each is highlighted by a blue bounding box. Some are very, very small. The computer counts each group, no matter how small, as a separate object. What your eye sees as blue may or may not be the same as what the camera sees as blue. As an example, a bright white reflected spot off of a table may look white to you but the camera sees it as having a high concentration of blue light.

So, how do we figure out what objects are things we want the robot to interact with and which are just environmental noise?

> There are other camera functions that we can use to get information about each object.

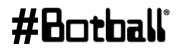

### **Screen Size**

#### Resource

00

The camera view is like a graph except the coordinate (0, 0) is in the *top left corner*. The max width is **159** and the max height is **119**.

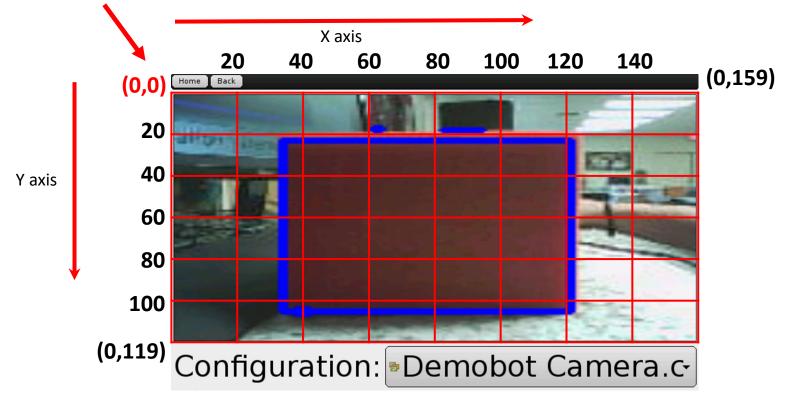

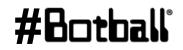

### **Object Centers**

#### Resource

00

Each object has a center. In this case the center would have the coordinates (x = 74, y = 62).

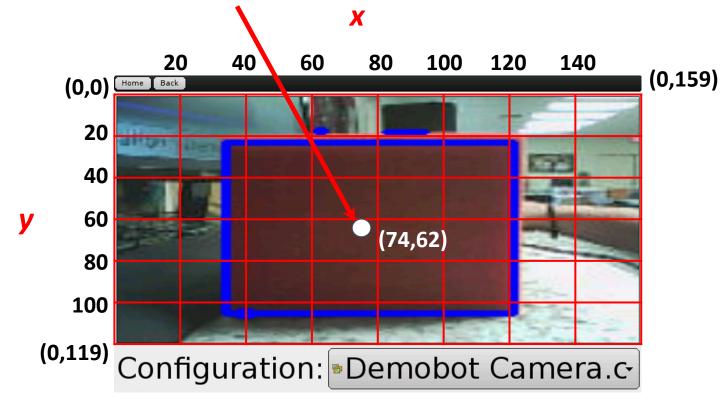

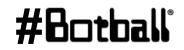

### **Getting the Object Center**

Resource

90

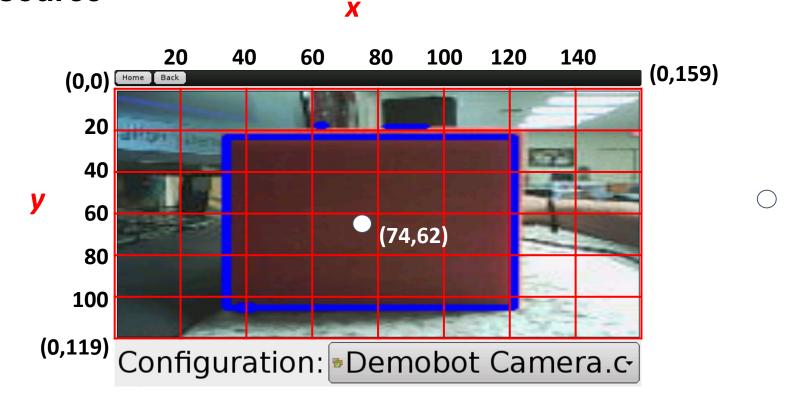

These functions can be used to get the center x and center y values of an object: get\_object\_center\_x(channel#, object#)
get\_object\_center\_y(channel#, object#)
Note that the "first" object# (0) is the largest one of the color represented by channel#

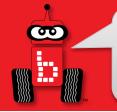

### **Finding the Object Center**

### **Camera Activity 3**

Goal: Find and print the center coordinates of an object with the camera

- 1. Make sure you have configured your camera for this activity. Open a new project in your folder and write a program that does the following:
  - a. Opens the camera
  - b. Update the camera image
  - c. Check to see if there is at least one object on the screen
    - *i.* get\_object\_center functions order the objects by size. The largest object has ID number 0.
  - *d.* If there is at least one object, print the object center x and y coordinates
  - e. Close camera connection

#### Variations -

Run your program multiple times with the object in different positions.

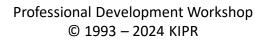

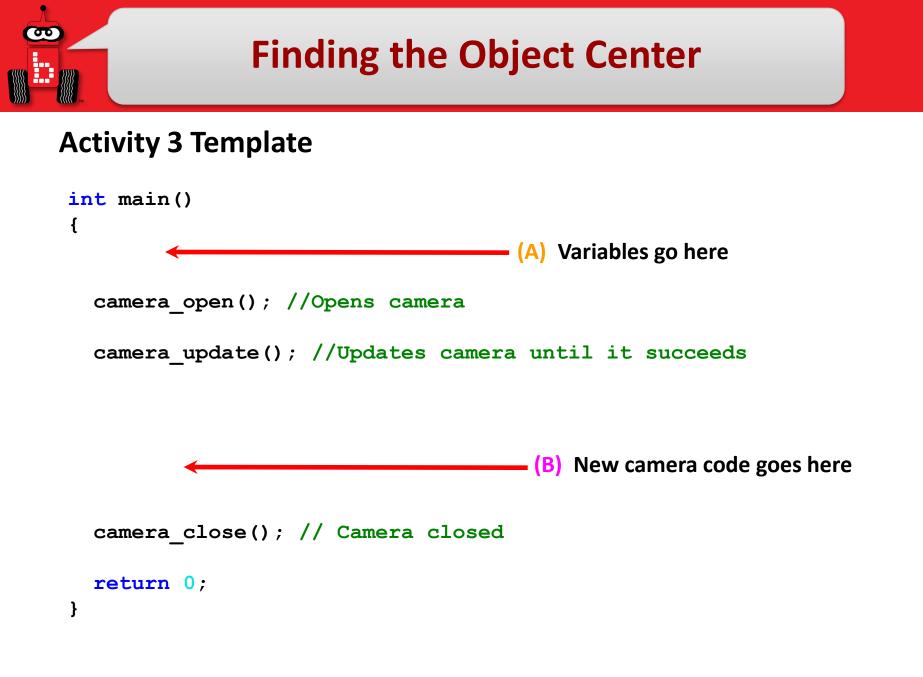

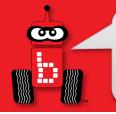

### **Finding the Object Center**

#### **Activity 3: Possible Solution**

(A) Variables to be inserted in Camera Template (previous slide) int x; int y;

```
(B) New code to be inserted in Camera Template (previous slide)
if (get_object_count(0) > 0)
{
    x = get_object_center_x(0, 0);
    y = get_object_center_y(0, 0);
    printf("The center of the object is (%d,%d).\n",x,y);
}
```

To print out the x and y values, you could have made two separate printf statements as done previously. The solution above demonstrates how to format and use multiple integer values in one printf. Note that the two %d are separated by a comma; as is the two value variables: x, y.

### **Turning to an Object**

#### Resource

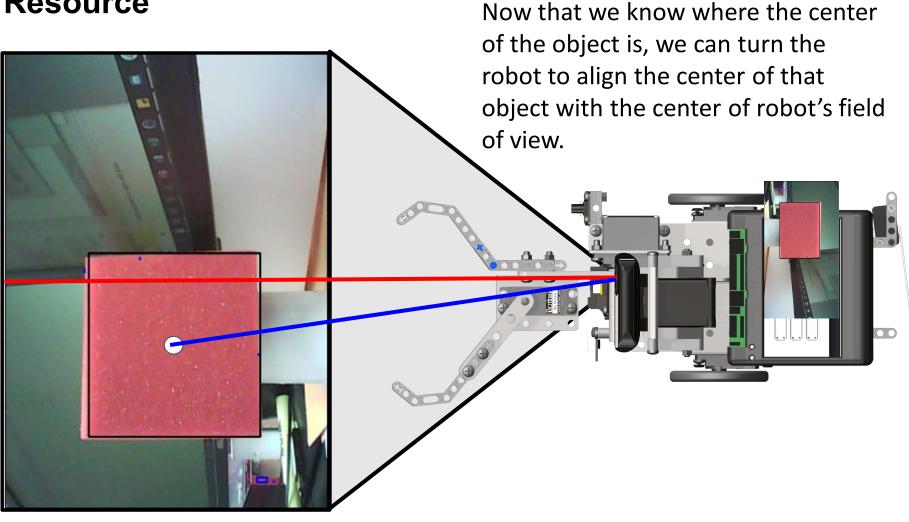

**Professional Development Workshop** © 1993 – 2024 KIPR

#Botball

### **Turning to an Object**

When the object is turning

#### Resource

00

it needs to only get within a range close to the center. This is usually 75 to 85 along the x-axis. #Botball

**Professional Development Workshop** © 1993 – 2024 KIPR

### **Turning to an Object**

Resource

90

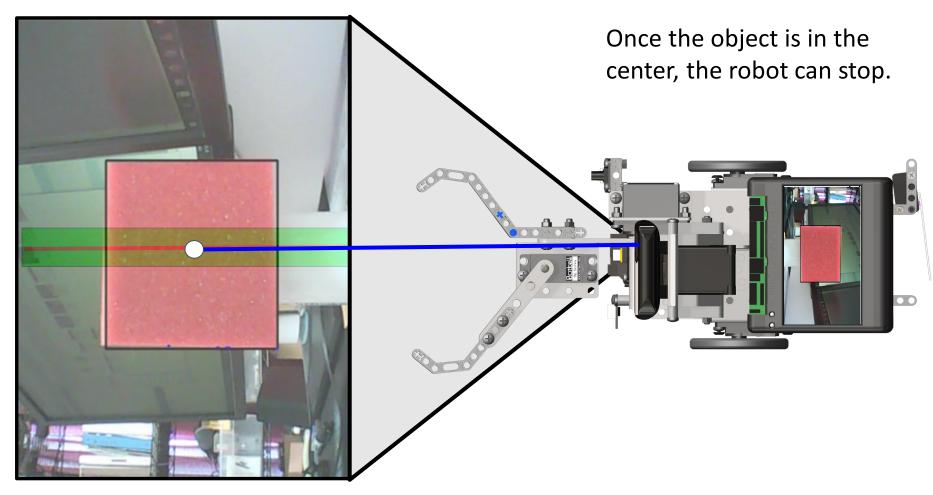

#Botball

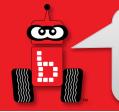

### **Camera Activity 4**

**Goal:** Have a robot center itself on an object and print out the coordinates. **Activity:** 

- 1. Make sure you have configured your camera for this activity. Open a new project in your folder and write a program that does the following:
  - a. Opens the camera
  - b. If there is an object on the screen print the coordinates of the center
  - c. Start turning until the object is in the center of the robot
  - d. Print the new center coordinates of the object
  - e. Close camera at the end
- 2. Proceed to the next slide for a sample solution.

#### Variations -

Have the object start off screen and have the robot turn until it sees it and it is centered.

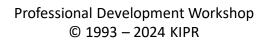

### **Activity 4 Template**

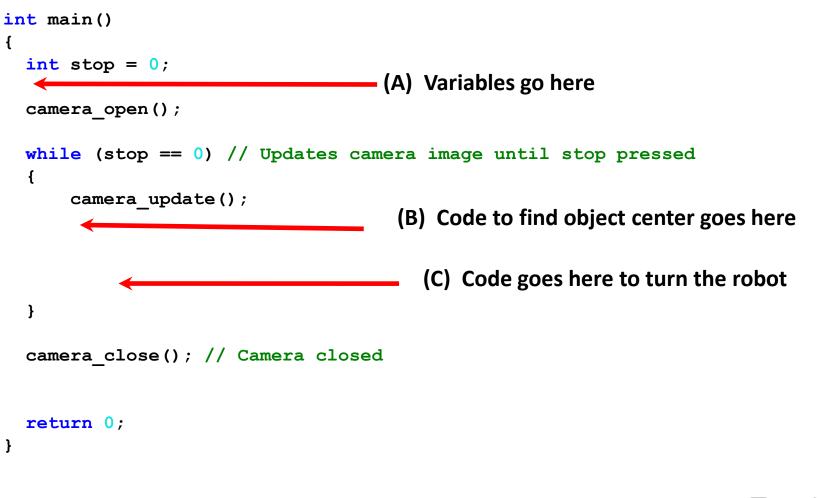

σο

**#B**o

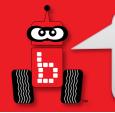

#### **Activity 4: Possible Solution**

(A) Variables to be inserted in Camera Template (previous slide)
int x;
int y;

(B) New code to be inserted in Camera Template (previous slide)
camera\_update();
if (get\_object\_count(0) > 0)
{
 x = get\_object\_center\_x(0, 0);
 y = get\_object\_center\_y(0, 0);
 printf("The center of the object is (%d,%d).\n",x,y);
}

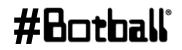

#### **Activity 4: Possible Solution**

(C) New code to be inserted in Camera Template (previous slide)

```
if (get object count(0) > 0)
{
  if (get object center x(0,0) < 75)
  {
    motor(0, -25); motor(3, 25);
  }
  else if (get object center x(0,0) > 85)
  {
    motor(0, 25); motor(3, -25);
  }
  else
  {
    stop = 1;
    ao();
    if (get object count(0) > 0)
    {
      x = get object center x(0, 0);
      y = get object center y(0, 0);
      printf("The center of the object is (%d, %d) . n'', x, y);
  }
                             Professional Development Workshop
```

### **Output Examples**

#### **Success**

#### Runner

Camera open successful. The center of the object is (139,62). The center of the object is (85,67). ~Wallaby() Auto-stopping motors Auto-disabling servos Auto-stopping and disconnecting the Create After the automatic create cleanup ~Create() Program exited with code 0

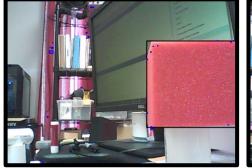

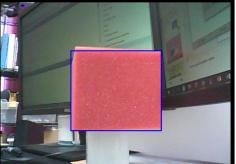

#### Fail

#### Runner

Camera open successful. Did not find an object. Ending program. Program exited with code 0

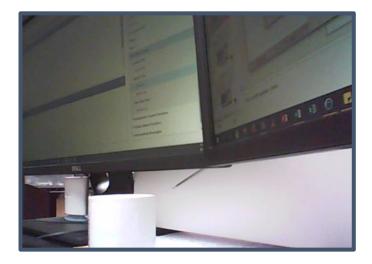

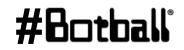

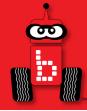

# **Fun with Functions**

# Writing your own functions Function prototypes, definitions, and calls

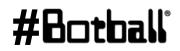

Professional Development Workshop © 1993 – 2024 KIPR

Page : 330

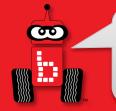

Remember: a function is like a recipe.

- When you call (use) a function, the computer (or robot) does all of the actions listed in the "recipe" in the order they are listed.
- Functions are very helpful if you take some actions multiple times:
  - driving straight forward 
     → drive\_forward();
  - making a 90° left turn 
     → turn\_left\_90();
  - making a 180° turn → turn\_around();
  - lifting an arm up → lift\_arm();

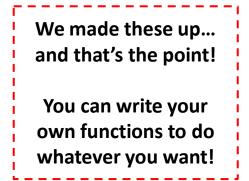

Functions often make it easier to (1) read the main function, and
 (2) change distance, turning, timing, or other values as necessary.

#### There are **three components** to a function:

- 1. Function prototype: a *promise* to the computer that the function is defined somewhere (like an entry in the table of contents of a recipe book)
- 2. Function definition: the list of actions to be executed (the recipe)
- **3. Function call:** using the function (recipe) in your program

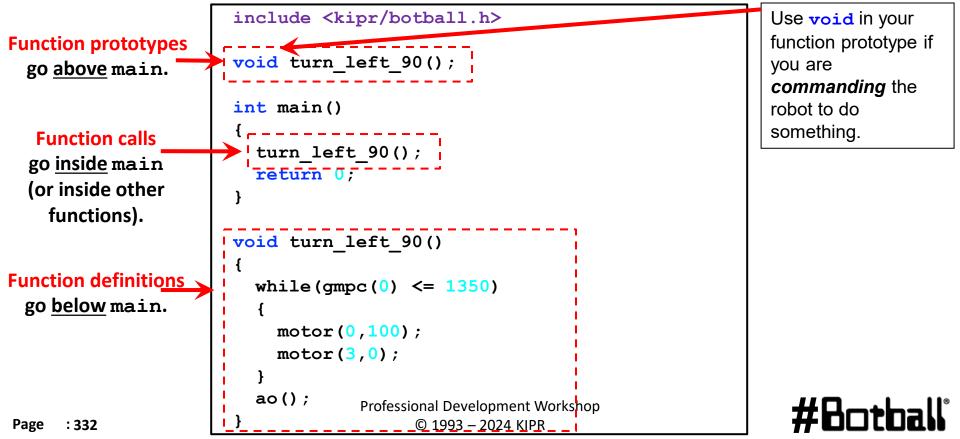

The function prototype and the function definition first line *look* the same *except for one thing*...

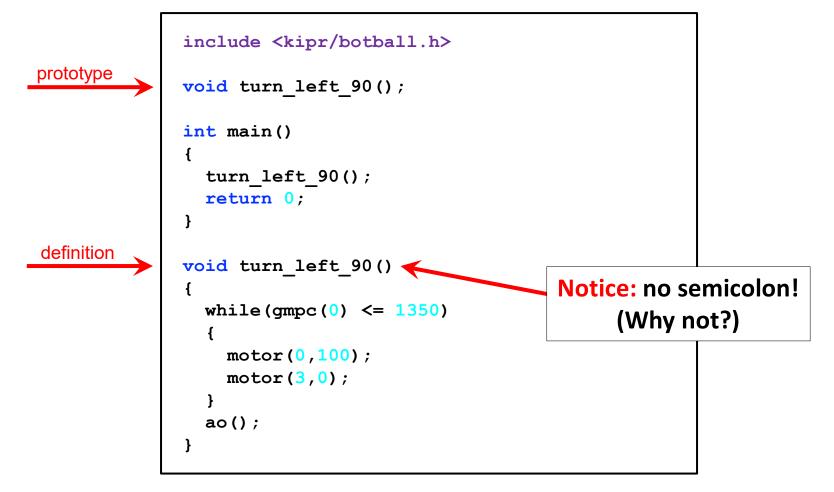

#### Professional Development Workshop © 1993 – 2024 KIPR

#Bot

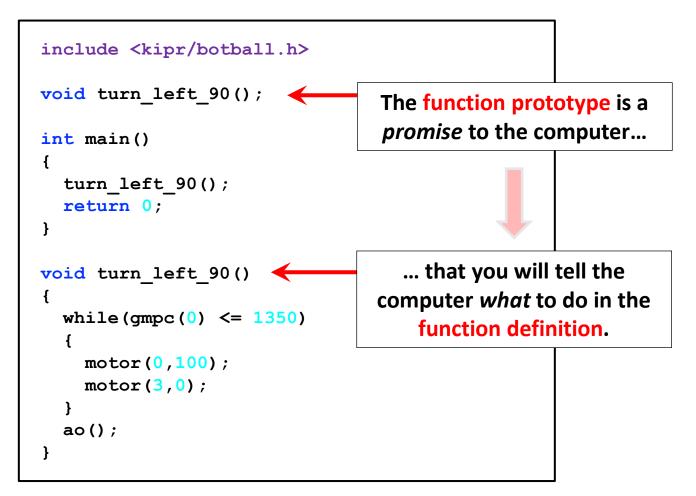

Neither the function prototype nor the function definition tell the computer <u>when</u> to use the function. That is the job of the function call...

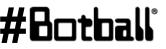

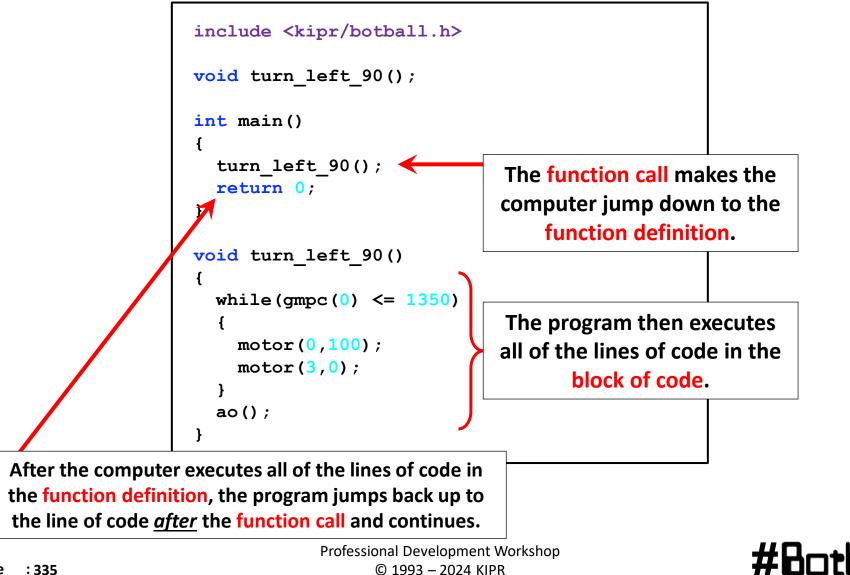

```
// function prototypes
void turn left();
void turn right();
int main()
{
  turn left(); // turn left function call
  turn right(); // turn right function call
  return 0;
}
void turn left() // turn left function definition
ł
 while (gmpc(0) \le 1350)
    motor(0,100);
    motor(3, 0);
  }
  ao();
}
void turn right() // turn right function definition
ł
 while (gmpc(3) \le 1350)
  Ł
    motor(3, 100);
    motor(0,0);
  }
  ao();
}
```

fBotball

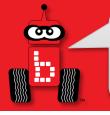

### **Mechanical Design**

- At times you may have noticed that you solved problems not through modifying your code but rather by making changes to the mechanical design of your robot(s).
- The next couple slides provide some examples
- Additional resources may be found on the team home base and online
  - For example a great intro to Lego<sup>®</sup> technic design patterns can be found at:

http://handyboard.com/oldhb/techdocs/artoflego.pdf

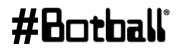

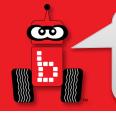

### Counterbalance

- Motors and servos have limited power
- Struggling to lift a structure?
  - Use coins as a counterbalance

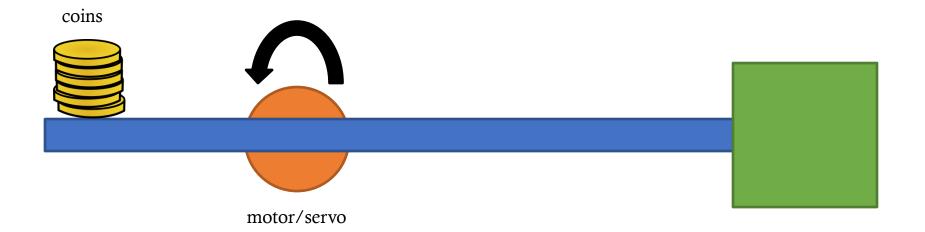

#8c

By "combining" gears into a "gear train", using gears of varying sizes you can INCREASE or DECREASE the speed and power (torque) of the end effectors connected to your motors!

- If your motor gear is <u>larger</u> than the next gear in the "gear train" the "driven gear" spins FASTER but at the expense of LESS torque (power).
- If your motor gear is <u>smaller</u> than your next gear in the "gear train" the "driven gear" spins SLOWER but with MORE torque (power).

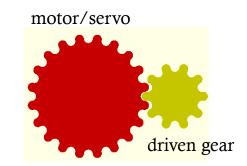

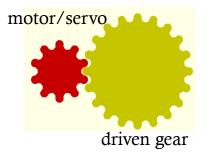

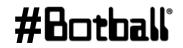

- If you attach a larger gear to your servo spline and the next gear in the "gear train" is smaller the range of the servo is increased
  - If the driven gear has ½ # of teeth as the servo gear you double (x2) the range of the servo (now 360 degrees instead of 180 degrees) but with less torque.

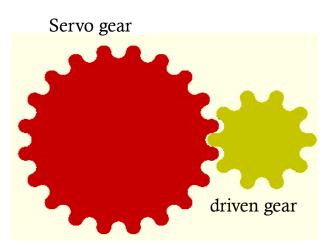

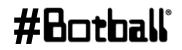

Professional Development Workshop © 1993 – 2024 KIPR

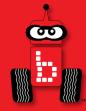

### **Resources and Support**

# Team Home Base Social Media T-shirts and Awards What to do After the Workshop

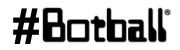

Professional Development Workshop © 1993 – 2024 KIPR

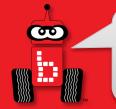

#### **Botball Team Home Base**

Found at <u>www.kipr.org</u>

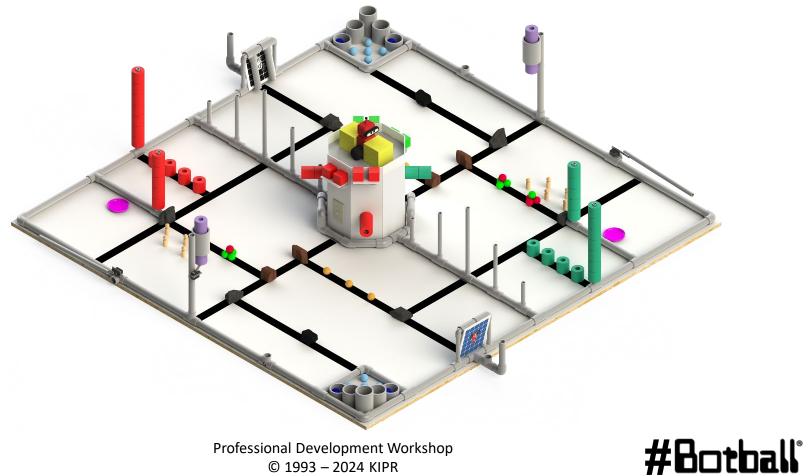

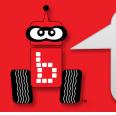

### **Botball Team Home Base**

#### **KIPR Support**

- E-mail: <u>support@kipr.org</u>
- Phone: 405-579-4609
- Hours: M-F, 8:30am-5:00pm CT

#### Forum and FAQ

- Site: <u>www.kipr.org/Botball</u>
- Content:
  - Botball Curriculum
  - Botball Challenge Activities
  - Documentation Manual and Examples
  - Presentation Rubric & Example Presentation
  - DemoBot Build Instructions & Parts List
  - Controller Getting Started Manual
  - Construction Examples
  - Hints for New Teams
  - Game Table Construction Documents
  - All 2024 Game Documents

Professional Development Workshop © 1993 – 2024 KIPR

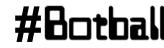

# **Wombat Library Documentation**

Access the Wombat documentation by selecting the *Help* button in the KISS IDE

| ()   192.1                               | 192.168.125.1:8888/#/apps/kiss?project=My First Project&file=main.c&cat=src V C Search                                                           |           |              |                   |           |        |                    |         |          |                        |
|------------------------------------------|----------------------------------------------------------------------------------------------------|-----------|--------------|-------------------|-----------|--------|--------------------|---------|----------|------------------------|
| ≡<br>Menu                                | E<br>Save main.c                                                                                                    | File Menu | Project Menu | <b>ົງ</b><br>Undo | C<br>Redo | Indent | Compile My First F | Project | ►<br>Run | Aba t Help             |
| ile: mai                                 | n.c                                                                                                    |           |              |                   |           |        |                    | 1 C     | ×        | Project Explorer       |
| #incl                                    | ude <kipr bo<="" td=""><td>tball.h&gt;</td><td></td><td></td><td></td><td></td><td></td><td></td><td></td><td>Student Name Fol 😒 🕂 -</td></kipr> | tball.h>  |              |                   |           |        |                    |         |          | Student Name Fol 😒 🕂 - |
| 2<br>3 <b>int</b> m                      | ude <kipr bo<br="">main()</kipr>                                                                                                    | otball.h> |              |                   |           |        |                    |         |          | Student Name Fol 🗢 + - |
| 2<br>3 <b>int</b> m<br>4 {<br>5 F        | ain()<br>printf("Hello                                                                                                    |           | );           |                   |           |        |                    |         |          |                        |
| 2<br>3 <b>int</b> m<br>4 {<br>5 <b>p</b> | ain()                                                                                                    |           | );           |                   |           |        |                    |         |          | + Add Project          |

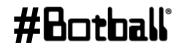

00

#### **Social Media**

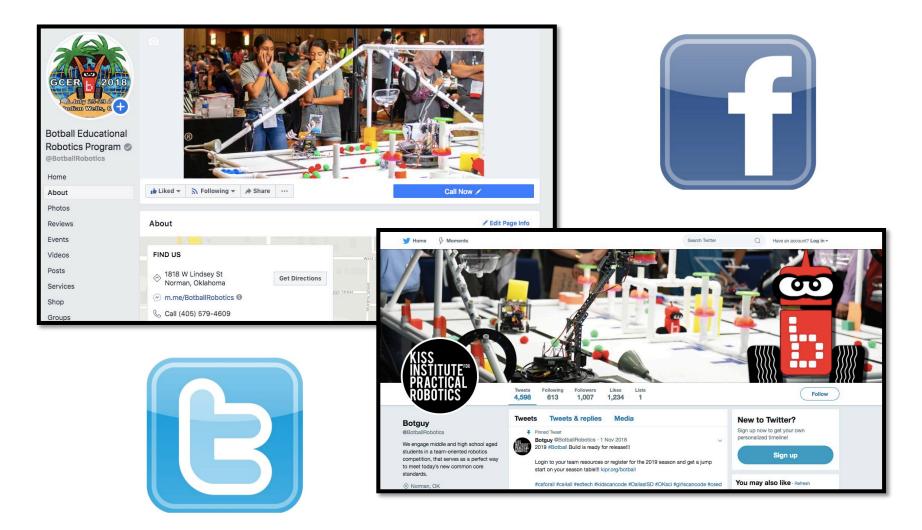

#Botball

00

### **Social Media**

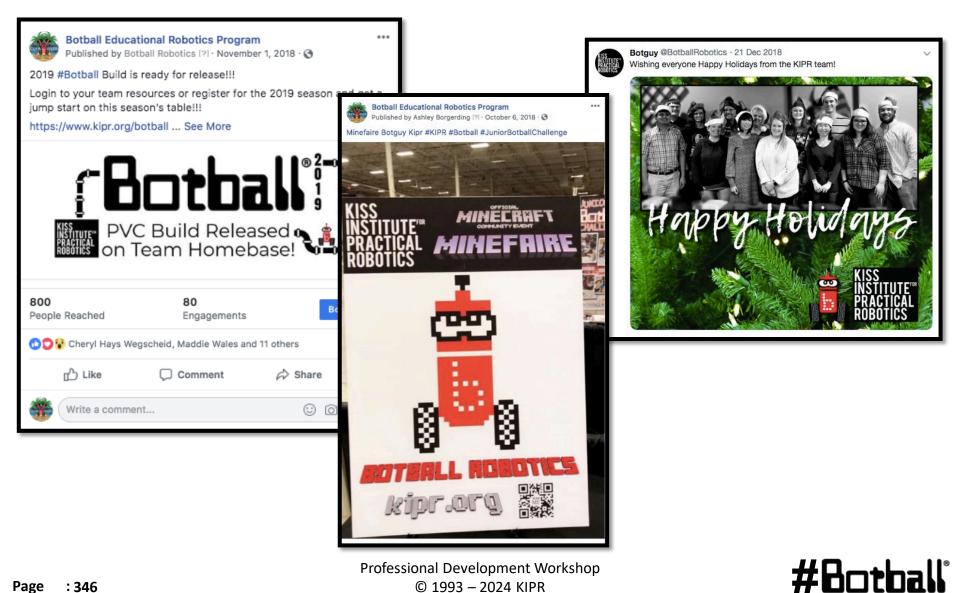

**Professional Development Workshop** © 1993 – 2024 KIPR

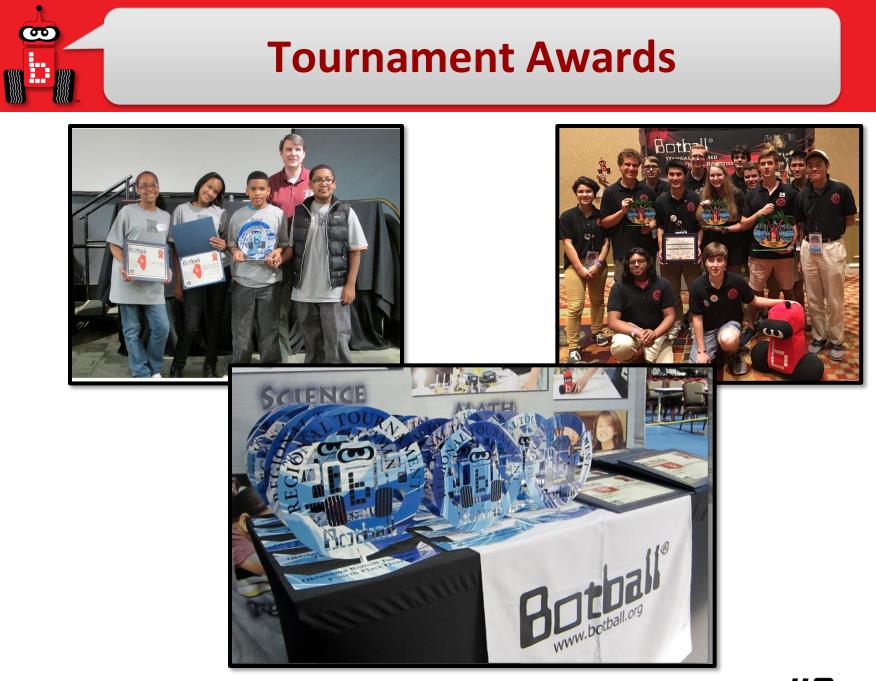

Professional Development Workshop © 1993 – 2024 KIPR

#### #Botball

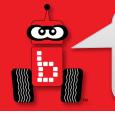

### **Tournament Awards**

#### There are a lot of opportunities for teams to win awards!

#### • Tournament Awards

- Outstanding Documentation
- Seeding Rounds
- Double Elimination
- Overall (includes Documentation, Seeding, and Double Elimination)
- Judges' Choice Awards (# of awards depends on # of teams)
  - KISS Award
  - Spirit of Botball
  - Outstanding Engineering
  - Outstanding Software
  - Spirit
  - Outstanding Design/Strategy/Teamwork

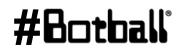

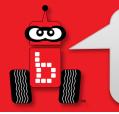

## What to Do After the Workshop

#### **1. Recruit Team Members**

If you haven't already recruited team members you can use the materials from the workshop to show to interested students.

#### 2. Hit the Ground Running

- Do not wait to get started—time is of the essence!
- You only have a limited build time before the tournament.
- The workshop will still be fresh in your mind if you start now.
- Plan on meeting sometime during the **first week** after the workshop.

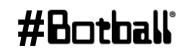

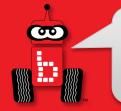

## What to Do After the Workshop

#### 3. Plan Out the Season

- Students will not inherently know how to manage their time. Let's face it—it is difficult for many adults!
- Mark a calendar or make a Gannt chart with important dates:
  - 1st online documentation submission due
  - 2nd online documentation submission due
  - 3rd online documentation submission due
  - Tournament date
- Set dates and schedules for team meetings.
- Plan on meeting a **minimum** of 4 hours per week.

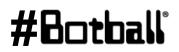

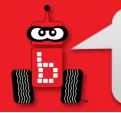

### What to Do After the Workshop

#### 4. Build the Game Board

- If you can't build the *full* game board, you can build ½ of the board.
- You could tape the outline of the board onto a floor if you have the right type of flooring.

#### 5. Organize your Botball Kit

Organized parts can lead to faster and easier construction of robots.

#### 6. Understand the Game

• Go over this with your students on the **first meeting** after the workshop.

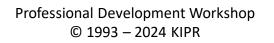